#### **BAB IV**

# **IMPLEMENTASI DAN EVALUASI**

#### **4.1 Implementasi Sistem**

Tahap ini merupakan pembuatan perangkat lunak yang disesuaikan dengan rancangan atau desain sistem yang telah dibangun sebelumnya. Aplikasi yang dibangun akan diterapkan berdasarkan kebutuhan atau sistem yang telah dikembangkan. Selain itu aplikasi ini akan dibuat sedemikian rupa sehingga dapat memudahkan pengguna untuk menggunakan aplikasi AAK sesuai kebutuhan.

Sebelum menjalankan aplikasi ini, ada hal yang harus diperhatikan yaitu kebutuhan sistem. Sesuai dengan kebutuhan untuk merancang sistem diperlukan perangkat keras dan perangkat lunak.<br>
STITUT BISNIS

**& INFORMATIKA** 

# **4.1.1 Kebutuhan Perangkat Keras (***Hardware***)**

Kebutuhan perangkat keras merupakan komponen peralatan fisik yang membentuk suatu sistem komputer terstruktur, serta peralatan-peralatan lain yang mendukung komputer dalam menjalankan fungsinya. *Hardware* yang digunakan harus memiliki spesifikasi yang baik, sehingga sistem yang akan dijalankan oleh komputer bisa berjalan tanpa ada suatu masalah. Kebutuhan perangkat keras adalah sebagai berikut:

- a. AMD C-50 *Processor* 2.60 GHz
- b. 5,00 *Gygabytes* RAM
- c. Kapasitas bebas (*free space*) pada harddisk 15 Gb
- d. *Keyboard* dan *Mouse*

#### **4.1.2 Kebutuhan Perangkat Lunak (***Software***)**

Kebutuhan perangkat lunak atau *software* berikut adalah suatu program yang diperlukan untuk membangun aplikasi penilaian kinerja pegawai. Tentunya *software* ini memiliki fungsi masing-masing, mulai dari *tools* untuk perancangan *document* dan *system flow* sampai dengan *tools* untuk pembuatan sistem itu sendiri. Adapun *software* tersebut adalah sebagai berikut:

- a. Sistem operasi menggunakan Microsoft Windows 7 Ultimate
- b. *Microsoft Visio* 2013 untuk membuat rancangan *document* dan *system flow*
- c. *Power Designer* 6 untuk membuat *Context Diagram* dan *DFD*
- d. *Power Designer* 15 untuk membuat *ERD* (*CDM PDM*)
- e. HeidiSQL 9.3 untuk membuat *database* sistem
- f. XAMPP 5.5 untuk membuat *web server localhost*
- g. *Microsoft Visio* 2013 untuk membuat desain *interface website*
- h. *Notepad*++ untuk membuat *website*
- i. *Chrome* untuk mengakses localhost *website*
- j. *Hypertext Prepocessor* (PHP) untuk bahasa pemrograman dalam membuat website

#### **4.2 Implementasi Sistem**

Setelah semua komponen komputer yang mendukung proses sistem selesai diinstal, maka proses selanjutnya adalah implementasi atau penerapan sistem. Implementasi sistem ini merupakan aplikasi AAK. *Form* awal yang akan tampil dalam sistem ketika dijalankan adalah *Form login*, sebagai *Form* keamanan bagi pengguna yang berhak untuk mengaksesnya.

#### **4.2.1** *Form Login*

*Form login* membagi hak akses tiap pengguna berdasarkan masukan *username* dan *password* masing-masing. Pengguna diharuskan mengisi *username* dan *password* terlebih dahulu sesuai hak akses pada *database* yang tersimpan. Ada lima pengguna login yaitu login sebagai bagian AAK, login sebagai kaprodi, login sebagai dosen, login sebagai dosen wali dan login sebagai mahasiswa kemudian tekan tombol *login*. Sistem akan mengecek *account* tersebut ke dalam *database*, apabila *account* telah terdaftar atau tersedia, maka sistem akan melanjutkan proses menuju beranda pengguna masing-masing, namun apabila belum terdaftar maka sistem akan menolaknya. Dapat dilihat pada Gambar 4.1.

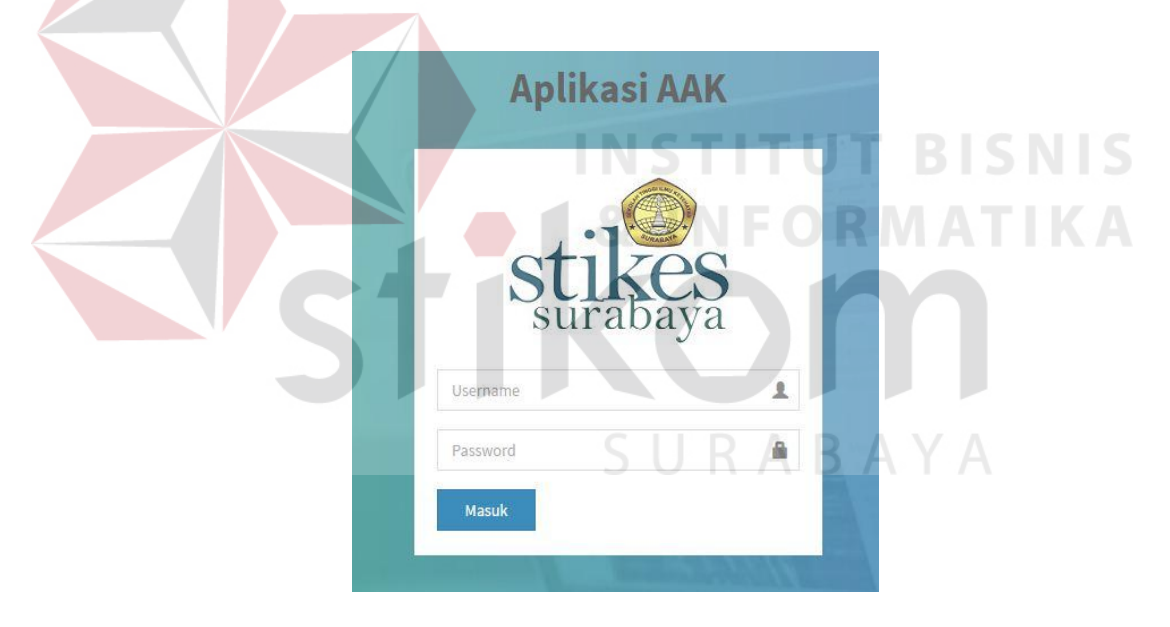

Gambar 4.1 *Form Login* 

## **4.2.2** *Form Sign Out*

*Form sign out* untuk keluar dari akses yang masuk berdasarkan *username* dan *password*. Tekan tombol sign out, maka akan kembali ke *form login*. Dapat dilihat pada Gambar 4.2.

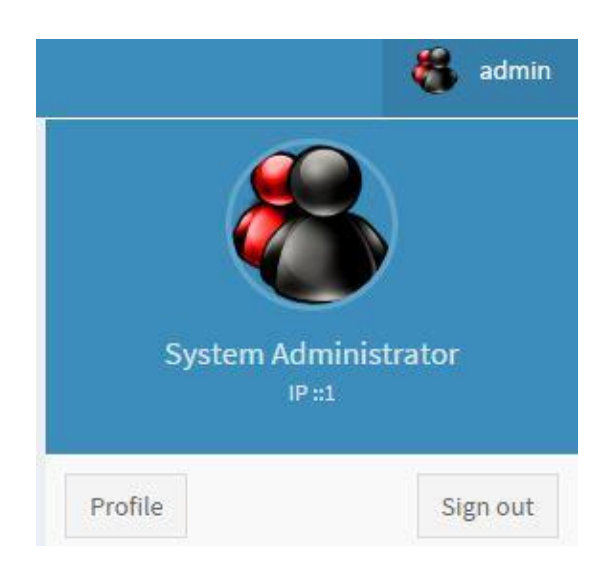

Gambar 4.2 *Form Sign Out* 

# **4.2.3** *Form* **Manajemen** *User*

*Form* manajemen *user* atau pengguna digunakan untuk melihat dan mengolah data sesuai hak akses. *Form user* hanya dapat diakses oleh *Administrator*. *Administrator* dapat memasukkan data pengguna dengan menulis nama pengguna yang bisa masuk untuk mengakses. *List user* yang tersedia dapat dilihat pada Gambar 4.3. Tombol Ubah digunakan untuk mengubah data pengguna, tombol Tambah digunakan untuk menambah data pengguna baru. Desain *form* Tambah manajemen *user* dapat dilihat pada Gambar 4.4. Desain *form* Ubah manajemen *user* dapat dilihat pada Gambar 4.5.

|                                | Manajemen User<br>Data user pada database |                       |                    |                      |                     |               | <b>@</b> Home > Users > List User |
|--------------------------------|-------------------------------------------|-----------------------|--------------------|----------------------|---------------------|---------------|-----------------------------------|
|                                | <b>∕Tambah Data</b>                       |                       |                    |                      |                     |               |                                   |
| Show                           | $\blacktriangleright$ entries<br>$10\,$   |                       |                    |                      |                     | Search:       |                                   |
|                                |                                           |                       |                    |                      |                     |               |                                   |
|                                | ΙÈ<br>Nama                                | 11<br><b>Username</b> | IT.<br>Email       | 11<br>Level          | LŤ:<br>Last Login   | <b>Status</b> | 11                                |
|                                | Abel                                      | abel                  | abel@stikes.id     | AAK                  | 2016-07-28 06:45:57 | <b>Aktif</b>  | $9$ $\prime$ $\times$             |
| $\mathbf{1}$<br>$\overline{2}$ | System Administrator                      | admin                 | sysadmin@stikes.id | System Administrator | 2016-07-28 06:46:43 | <b>Aktif</b>  | 80                                |

Gambar 4.3 *Form* Manajemen *User* 

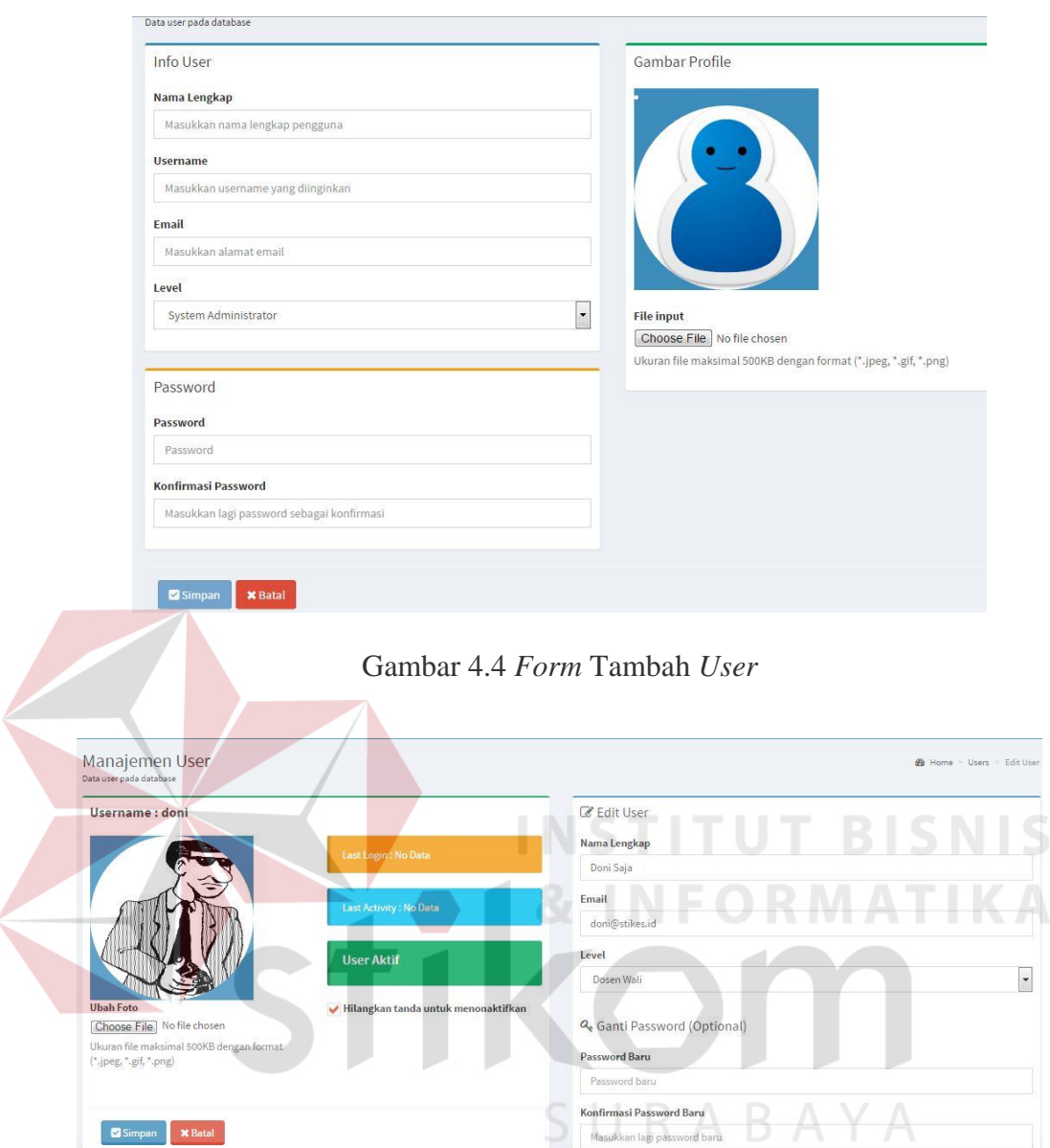

Gambar 4.5 *Form Ubah User*

# **4.2.4** *Form Level User*

*Form Level user* digunakan untuk melihat dan mengolah data sesuai tingkatan dalam mengakses aplikasi. *Form level user* hanya dapat diakses oleh *Administrator*. *Administrator* dapat memasukkan data level yang dibutuhkan dengan menulis nama pengguna yang bisa masuk untuk mengakses. *List user* yang tersedia dapat dilihat pada Gambar 4.3. Tombol Ubah digunakan untuk mengubah data pengguna, tombol Tambah digunakan untuk menambah data pengguna baru. Desain *form* Tambah manajemen *user* dapat dilihat pada Gambar 4.4. Desain *form* Ubah manajemen *user* dapat dilihat pada Gambar 4.5.

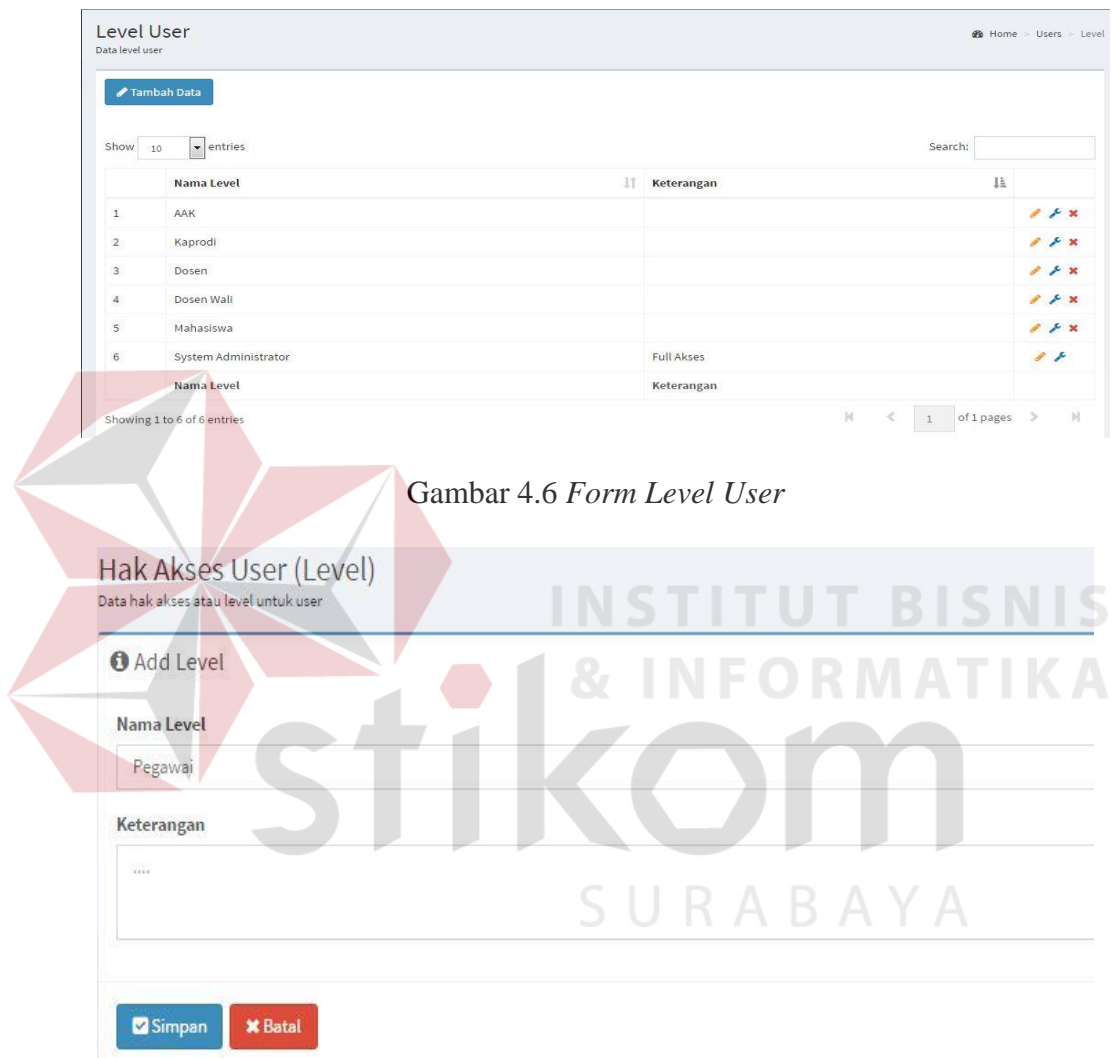

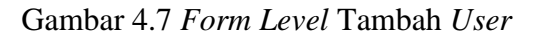

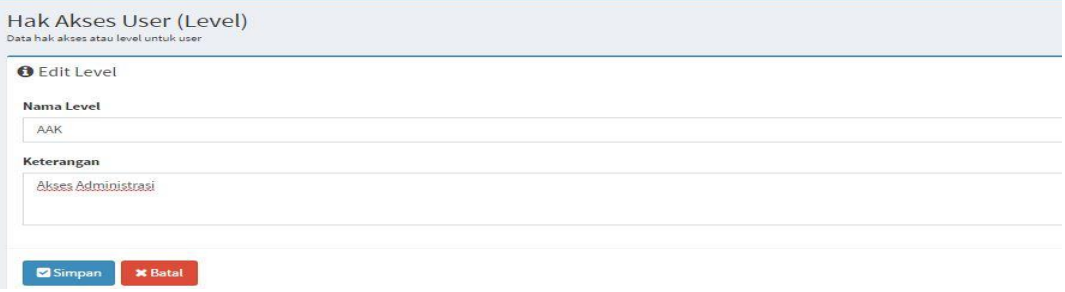

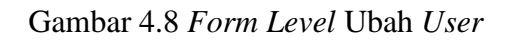

#### **4.2.5** *Form Home*

*Form home* AAK adalah tampilan awal ketika AAK masuk ke sistem. Home ini digunakan AAK untuk mengolah data-data *master*. Terdapat delapan (8) data master yaitu: data pengguna, data mahasiswa, data dosen, data prodi, data kelas, data ruang, data mata kuliah dan data tahun akademik.

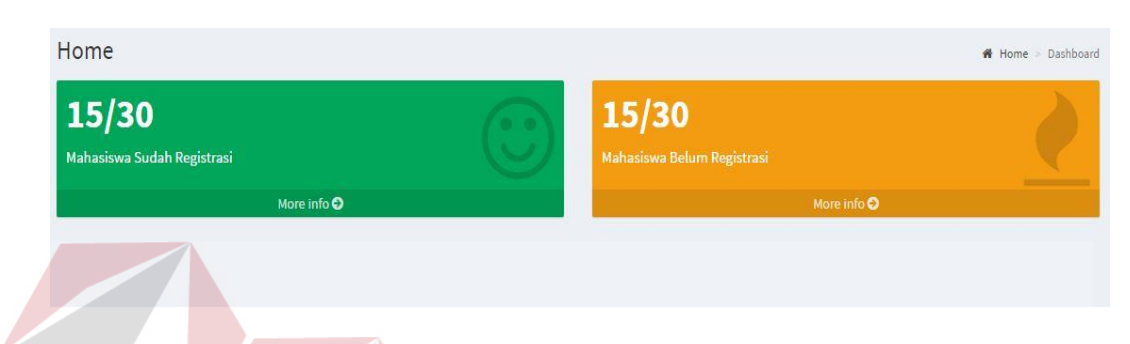

## Gambar 4.9 *Form Home*

**INSTITUT BISNIS** 

#### **4.2.6** *Form Master* **Dosen**

*Form master* dosen digunakan untuk melihat dan mengolah data dosen. *Form master* dosen hanya dapat diakses oleh Bagian AAK. Bagian AAK dapat melihat *list* dosen yang ada. Bagian AAK dapat memasukkan data dosen dengan menulis nama dosen. Tombol Ubah digunakan untuk mengubah data dosen, sedangkan tombol Tambah digunakan untuk menambah data dosen baru. Desain *form* master *list* dosen dapat dilihat pada Gambar 4.10. Jika Bagian AAK menekan tombol Tambah maka akan muncul *form* kosong dosen dapat dilihat pada Gambar 4.11. Jika menekan tombol Ubah maka akan menampilkan *form* dosen dengan data dosen yang dipilih seperti pada Gambar 4.12.

| Show | 10               | $\bullet$ entries                 |                  |                             |           |              |                       |                  |                         |                        | Search:          |                              |   |
|------|------------------|-----------------------------------|------------------|-----------------------------|-----------|--------------|-----------------------|------------------|-------------------------|------------------------|------------------|------------------------------|---|
|      | ΙÈ<br><b>NIP</b> | lt.<br>Nama                       | Jenis<br>Kelamin | $_{11}$<br>Alamat           | Kota<br>Ħ | 1Ŧ<br>Telp   | Tempat<br>1Ť<br>Lahir | Tanggal<br>Lahir | <b>Tanggal</b><br>Masuk | <b>Status</b><br>Kerja | Prodi            | <b>Status</b><br>U.<br>Aktif |   |
|      | 110110001        | Syaiful Huda,<br>S.Psi., M.Psi.   | Laki-Laki        | Jl. Manggala<br>no 90       | SURABAYA  | 123344455990 | <b>MOJOKERTO</b>      | 1955-07-14       | 2015-08-30              | Tetap                  | ILMU GIZI        | ں                            | P |
|      | 110110002        | Nurul Arifah.<br>S.Kep., Ns., S.P | Perempuan        | Jl. Medokan<br>Ayu no 6     | SURABAYA  | 080121212121 | SURABAYA              | 1984-03-22       | 2015-07-11              | Tetap                  | <b>ILMU GIZI</b> | $\tilde{\phantom{a}}$        |   |
|      | 110110003        | Budi Utomo.<br>STP., M.Si.        | Laki-Laki        | Jl. Semolowaru<br>no 12     | SURABAYA  | 089907790077 | PAMEKASAN             | 1980-07-23       | 2011-02-02              | Tetap                  | <b>ILMU GIZI</b> | u                            |   |
|      | 110110004        | Drs. Iman<br>Heruwiyono,<br>M.Si. | Laki-Laki        | Jl. Rungkut Asri<br>no 25   | SURABAYA  | 086771900188 | SIDOARJO              | 1986-01-11       | 2010-08-08              | Tetap.                 | <b>ILMU GIZI</b> | $\checkmark$                 | P |
|      | 110110005        | Suci Ferdiana.<br>S.Pd., M.Pd.    | Perempuan        | Jl. Semampir<br>Utara no 5  | SURABAYA  | 081334009117 | <b>BOJONEGORO</b>     | 1980-09-11       | 2010-11-11              | Tetap                  | <b>ILMU GIZI</b> | ت                            | P |
|      | 110110006        | Edy Yuwono,<br>S.Kep., Ns.        | Laki-Laki        | Jl. Kaliasin<br>Selatan 89  | SURABAYA  | 087678998765 | BANYUMAS              | 1986-10-01       | 2010-07-01              | Tetap                  | ILMU GIZI        | $\tilde{\phantom{a}}$        | Í |
|      | 110110007        | Dinda Winiastri.<br>S.TP., M.Kes. | Perempuan        | Jl. Kalirejo<br>Anyar no 79 | SIDOARJO  | 089155690001 | MAGELANG              | 1986-11-10       | 2010-11-01              | Tetap                  | <b>ILMU GIZI</b> | $\checkmark$                 |   |

Gambar 4.10 *Form Master List* Dosen

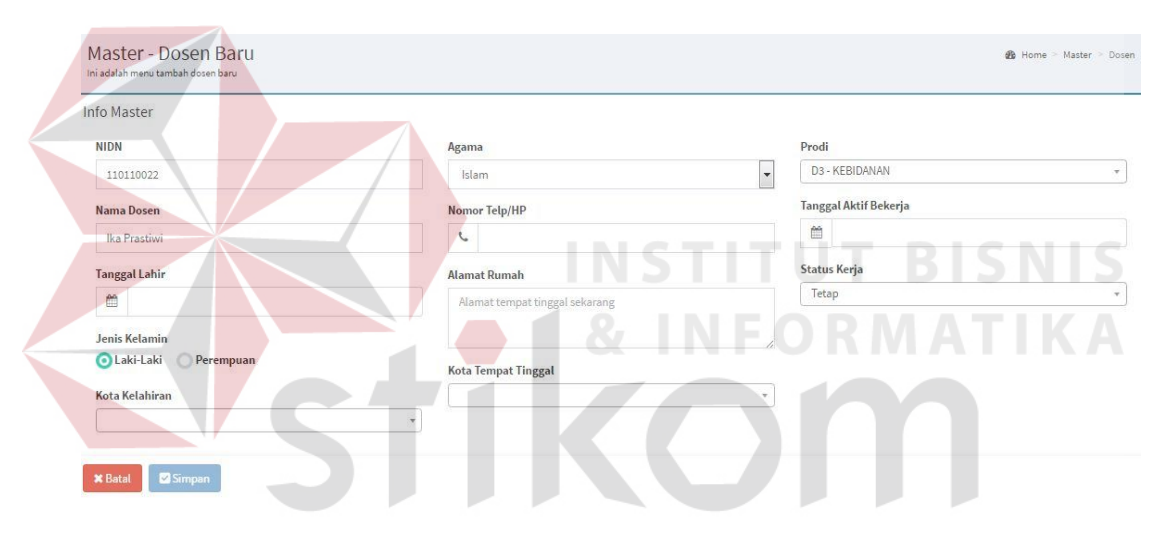

Gambar 4.11 *Form Master* Tambah Data Dosen

| Info Master                     |                                 |                                                          |
|---------------------------------|---------------------------------|----------------------------------------------------------|
| <b>NIDN</b>                     | Agama                           | Prodi                                                    |
| 110110022                       | Islam                           | S1 - KEPERAWATAN<br>$\overline{\phantom{a}}$<br>$\sigma$ |
| <b>Nama Dosen</b>               | Nomor Telp/HP                   | <b>Tanggal Aktif Bekerja</b>                             |
| Ika Prastiwi                    | $\mathcal{I}$<br>0987 7658 9098 | ₩<br>2012-07-07                                          |
| <b>Tanggal Lahir</b>            | <b>Alamat Rumah</b>             | Status Kerja                                             |
| ≝<br>1984-09-09                 | Jl. Pengampon no 9              | $\ddot{\phantom{0}}$<br>Tidak Tetap                      |
| Jenis Kelamin                   |                                 | Aktif                                                    |
| <b>O</b> Perempuan<br>Laki-Laki | <b>Kota Tempat Tinggal</b>      |                                                          |
| Kota Kelahiran                  | SURABAYA (JAWA TIMUR)           | $\tau$                                                   |
| SURAKARTA (JAWA TENGAH)         | $\mathcal{R}$                   |                                                          |

Gambar 4.12 Form Master Ubah Data Dosen

#### **4.2.7** *Form Master* **Mahasiswa**

*Form master* mahasiswa digunakan untuk melihat dan mengolah data mahasiswa. *Form master* mahasiswa hanya dapat diakses oleh Bagian AAK. Bagian AAK dapat melihat *list* mahasiswa yang ada. Bagian AAK dapat memasukkan data mahasiswa dengan menulis nama mahasiswa. Tombol Ubah digunakan untuk mengubah data mahasiswa tombol Tambah digunakan untuk menambah data mahasiswa baru. Desain *form* master *list* mahasiswa dapat dilihat pada Gambar 4.13. Jika Bagian AAK menekan tombol Tambah maka akan muncul *form* kosong mahasiswa dapat dilihat pada Gambar 4.14. Jika menekan tombol Ubah maka akan menampilkan *form* mahasiswa dengan data mahasiswa yang dipilih seperti pada Gambar 4.15.

| <b>/ Tambah Data</b> |                               |                                 |                        |                                     |                 |              |                      |                  |                  |                  |                                            |                                 |                   |
|----------------------|-------------------------------|---------------------------------|------------------------|-------------------------------------|-----------------|--------------|----------------------|------------------|------------------|------------------|--------------------------------------------|---------------------------------|-------------------|
| Show<br>10           | $\blacktriangleright$ entries |                                 |                        |                                     |                 |              |                      |                  |                  |                  | Search:                                    |                                 |                   |
|                      | <b>NIM</b><br>1Ł              | Nama                            | Jenis<br>Kelamin<br>11 | Alamat                              | Kota            | Telp         | Tempat<br>Lahir<br>m | Tanggal<br>Lahir | Tanggal<br>Masuk | Prodi            | Dosen<br>Wali<br>$_{11}$                   | <b>Status</b><br>$-11$<br>Aktif |                   |
| $\mathbf{1}$         | 151131003                     | Wahyu<br>Kartika K.Z            | Perempuan              | Jl. Kedung Mangu<br>No.87A          | SURABAYA        | 086778955789 | SURABAYA             | 1995-07-11       | 2015-07-06       | ILMU GIZI        | Alvia Nur<br>Layli,<br>SKM.,<br>M.Gizi     | $\checkmark$                    | $\mathcal{L}$     |
| $\overline{2}$       | 151131016                     | Frederikus<br>Ansari<br>Djolong | Perempuan              | Jl. Semampir<br>Tengah,             | SURABAYA        | 087689077890 | AMBON                | 1995-02-06       | 2015-07-06       | <b>ILMU GIZI</b> | Suci<br>Ferdiana.<br>S.Pd.,<br>M.Pd.       | ں                               |                   |
| 3                    | 151131017                     | Yenny Putri<br>Erisandy         | Perempuan              | Jl. Raden Wijaya<br>138 Sawotratap, | SIDOARJO        | 085644890988 | MEDAN                | 1996-09-10       | 2015-07-06       | <b>ILMU GIZI</b> | Suci<br>Ferdiana,<br>S.Pd.,<br>M.Pd.       | $\checkmark$                    | <b>A</b>          |
| 4                    | 151131018                     | Eryta<br>Rachma<br>Pratiwi      | Perempuan              | Jl. Manukan Peni IV<br>14K/20       | SURABAYA        | 097871189900 | <b>JOMBANG</b>       | 1995-02-01       | 2015-07-06       | <b>ILMU GIZI</b> | Suci<br>Ferdiana,<br>S.Pd.,<br>M.Pd.       | ✓                               | <b>CONTRACTOR</b> |
| 5                    | 151131019                     | Herman<br>Iskandar              | Laki-Laki              | Ds, Bulay Kec.<br>Galis.            | <b>SIDOARJO</b> | 085644890667 | <b>JOMBANG</b>       | 1995-03-01       | 2015-07-06       | <b>ILMU GIZI</b> | Nurul<br>Arifah.<br>S.Kep.,<br>$Ne \leq P$ | $\checkmark$                    | r                 |

Gambar 4.13 *Form Master List* Mahasiswa

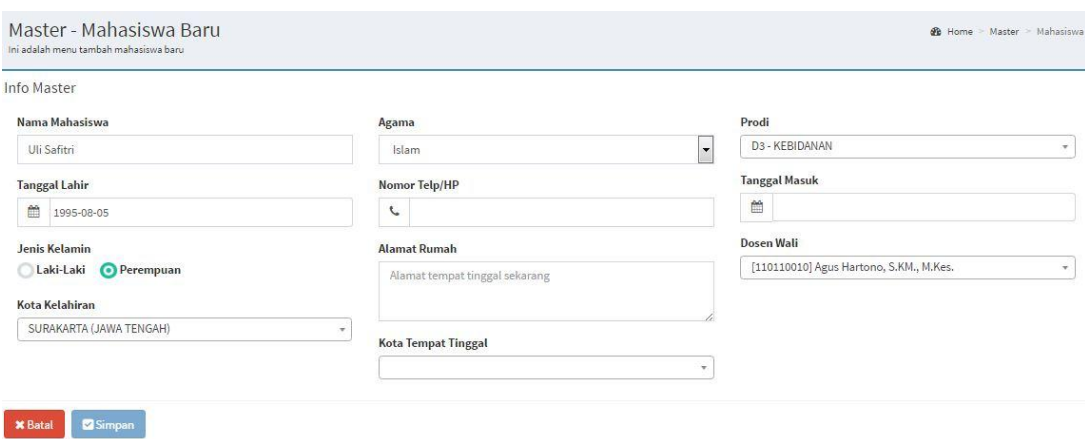

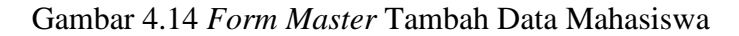

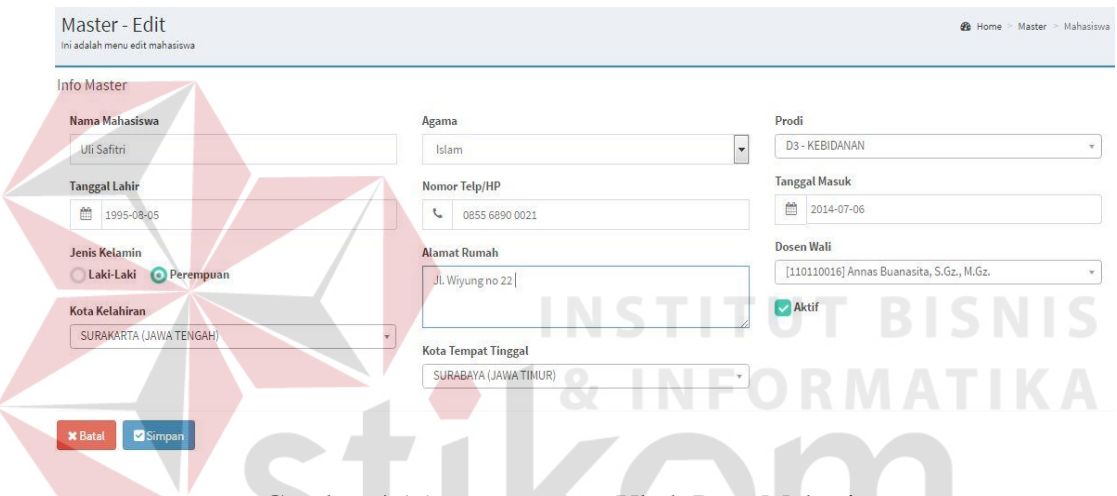

Gambar 4.15 *Form Master* Ubah Data Mahasiswa

SURABAYA

#### **4.2.8** *Form Master* **Prodi**

*Form master* prodi digunakan untuk melihat dan mengolah data prodi. *Form master* prodi hanya dapat diakses oleh Bagian AAK. Bagian AAK dapat melihat *list* prodi yang ada. Bagian AAK dapat memasukkan data prodi dengan menulis nama prodi. Tombol Ubah digunakan untuk mengubah data prodi, tombol Tambah digunakan untuk menambah data mahasiswa baru. Desain *form* master *list* prodi dapat dilihat pada Gambar 4.16. Jika Bagian AAK menekan tombol Tambah maka akan muncul *form* kosong prodi dapat dilihat pada Gambar 4.17. Jika menekan tombol Ubah maka akan menampilkan *form* prodi dengan data prodi yang dipilih seperti pada Gambar 4.18.

|                | Master - List Prodi<br>Ini adalah menu untuk mengatur daftar prodi |     |                |    |                  |    |         | <b>B</b> Home > Master                                  |
|----------------|--------------------------------------------------------------------|-----|----------------|----|------------------|----|---------|---------------------------------------------------------|
|                | <b>∕Tambah Data</b>                                                |     |                |    |                  |    |         |                                                         |
| Show           | $\bullet$ entries<br>10                                            |     |                |    |                  |    | Search: |                                                         |
|                | Kode Prodi                                                         | Ii. | Jenjang        | Jî | Prodi            | 1t | Alias   | J1                                                      |
|                | 1131                                                               |     | S <sub>1</sub> |    | <b>ILMU GIZI</b> |    | GZ      | $\label{eq:1} \begin{array}{c} \mathcal{L} \end{array}$ |
|                | 1231                                                               |     | S <sub>1</sub> |    | KEPERAWATAN      |    | KP      | $\mathcal{L}$                                           |
| $\overline{2}$ |                                                                    |     |                |    |                  |    |         |                                                         |

Gambar 4.16 *Form* Master *List* Prodi

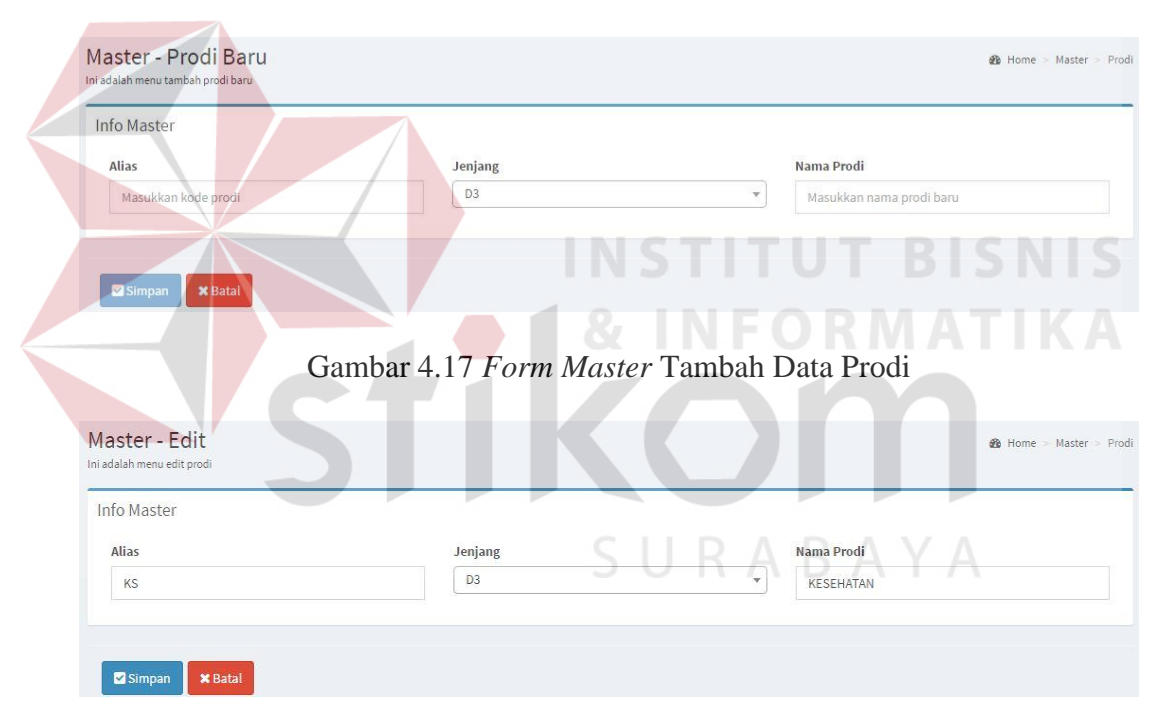

Gambar 4.18 *Form Master* Ubah Data Prodi

## **4.2.9** *Form Master* **Ruang**

*Form master* ruang digunakan untuk melihat dan mengolah data ruang. *Form master* ruang hanya dapat diakses oleh Bagian AAK. Bagian AAK dapat memasukkan data ruang dengan menulis nama ruang. Tombol Ubah digunakan untuk mengubah data ruang tombol Tambah digunakan untuk menambah data

ruang baru. Desain *form* master *list* ruang dapat dilihat pada Gambar 4.19. Jika Bagian AAK menekan tombol Tambah maka akan muncul *form* kosong ruang dapat dilihat pada Gambar 4.20. Jika menekan tombol Ubah maka akan menampilkan *form* ruang dengan data ruang yang dipilih seperti pada Gambar 4.21.

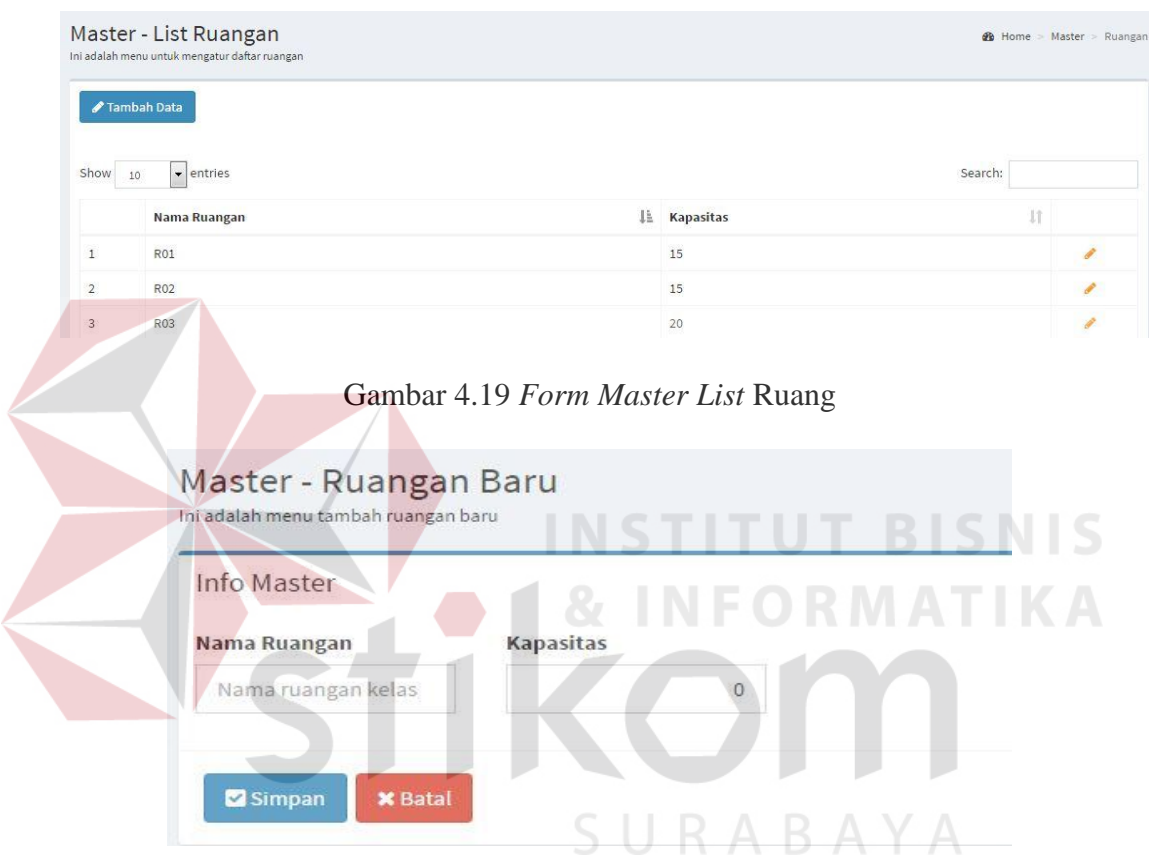

Gambar 4.20 *Form Master* Tambah Data Ruang

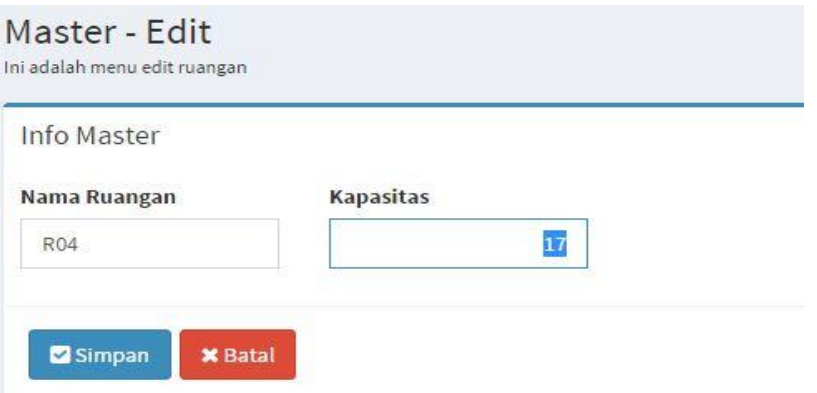

Gambar 4.21 *Form Master* Ubah Data Ruang

#### **4.2.10** *Form Master* **Kelas**

*Form master* kelas digunakan untuk melihat dan mengolah data kelas. *Form master* kelas hanya dapat diakses oleh Bagian AAK. Bagian AAK dapat memasukkan data kelas dengan menulis nama kelas. Tombol Ubah digunakan untuk mengubah data kelas, tombol Tambah digunakan untuk menambah data ruang baru. Desain *form* master *list* kelas dapat dilihat pada Gambar 4.22. Jika Bagian AAK menekan tombol Tambah maka akan muncul *form* kosong kelas dapat dilihat pada Gambar 4.23. Jika menekan tombol Ubah maka akan menampilkan *form* kelas dengan data kelas yang dipilih seperti pada Gambar 4.24.

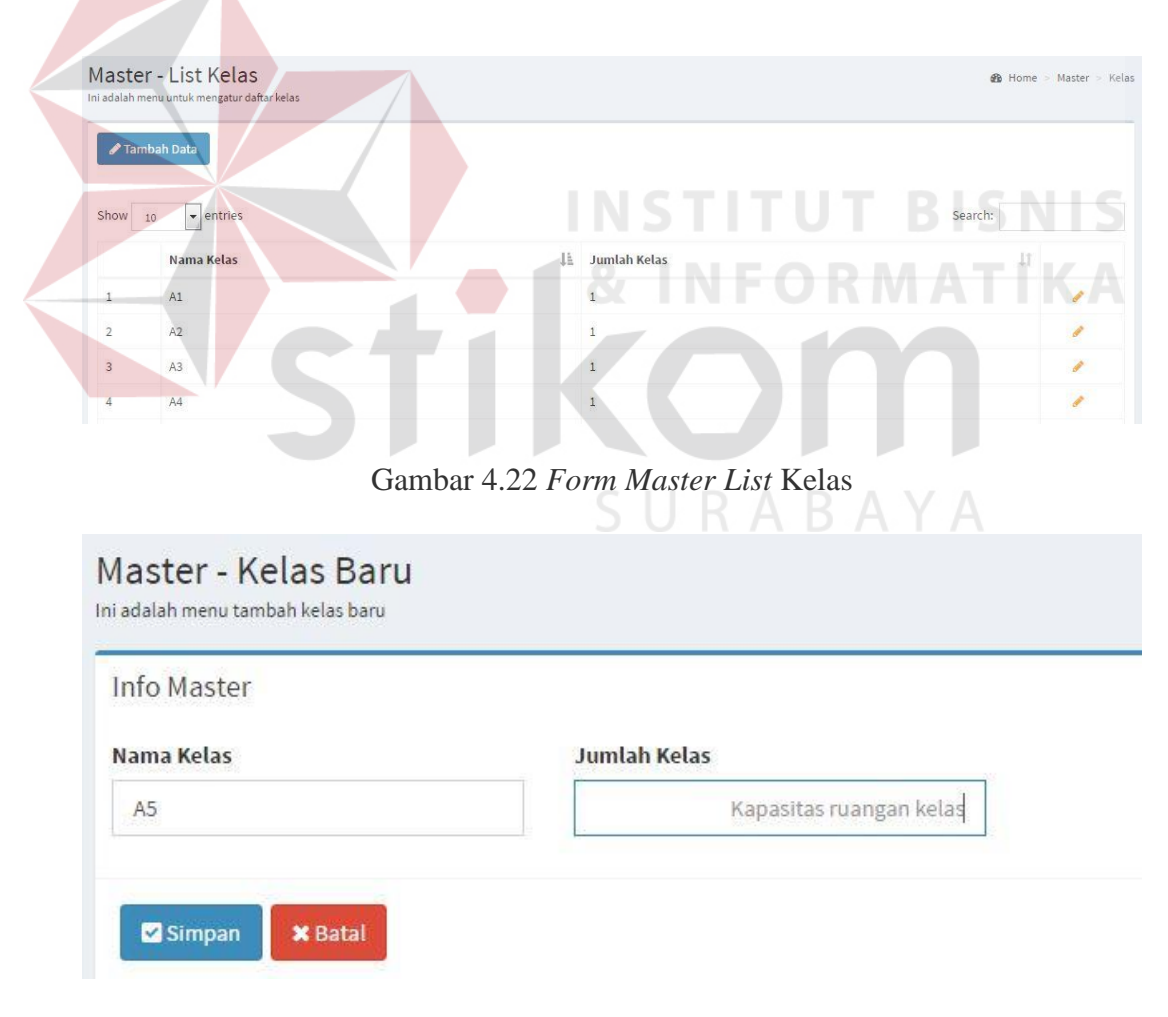

Gambar 4.23 *Form Master* Tambah Data Kelas

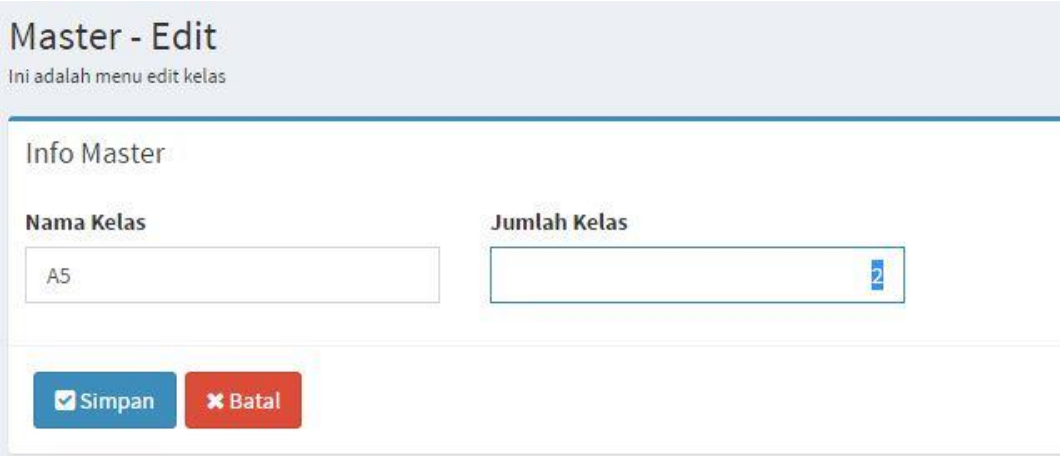

Gambar 4.24 *Form Master* Ubah Data Kelas

## **4.2.11** *Form* **Master Tahun Akademik**

*Form master* tahun akademik digunakan untuk melihat dan mengolah data tahun akademik. *Form master* tahun akademik hanya dapat diakses oleh Bagian AAK. Bagian AAK dapat memasukkan data tahun akademik dengan menulis nama tahun akademik. Tombol Ubah digunakan untuk mengubah data tahun akademik, tombol Tambah digunakan untuk menambah data tahun akademik baru. Desain *form* master *list* tahun akademik dapat dilihat pada Gambar 4.25. Jika Bagian AAK menekan tombol Tambah maka akan muncul *form* kosong tahun akademik dapat dilihat pada Gambar 4.26. Jika menekan tombol Ubah maka akan menampilkan *form* tahun akademik dengan data tahun akademik yang dipilih seperti pada Gambar 4.27.

|                | Master - List Tahun Akademik<br>Ini adalah menu untuk mengatur daftar tahun akademik |                |                         |                | <b>@</b> Home > Master > Tahun Akademik |
|----------------|--------------------------------------------------------------------------------------|----------------|-------------------------|----------------|-----------------------------------------|
|                | Tambah Data                                                                          |                |                         |                |                                         |
| Show           | 10<br>$\bullet$ entries                                                              |                |                         | Search:        |                                         |
|                | Tahun                                                                                | 1È<br>Semester | 1Ŧ<br><b>Kode Tahun</b> | <b>Status</b>  | 1î                                      |
| $1\,$          | 2015<br>----                                                                         | Ganjil         | $151\,$                 | $\pmb{\times}$ | $\overline{\epsilon}$                   |
| $\overline{2}$ | 2016                                                                                 | Ganjil         | 161                     | $\checkmark$   | P                                       |
|                | Tahun                                                                                | Semester       | <b>Kode Tahun</b>       | <b>Status</b>  |                                         |

Gambar 4.25 *Form Master List* Tahun Akademik

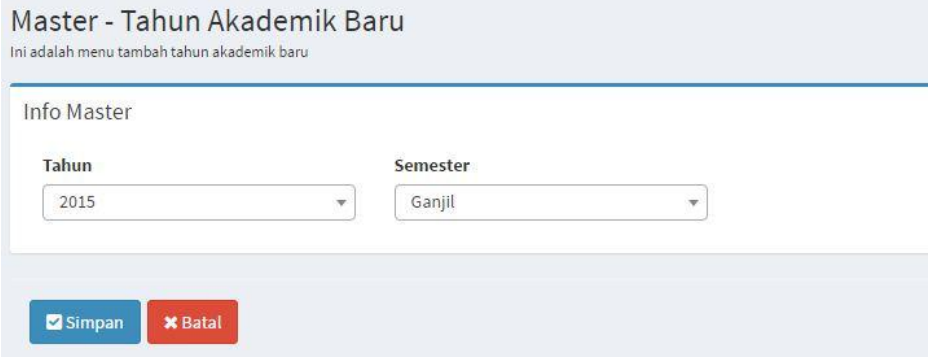

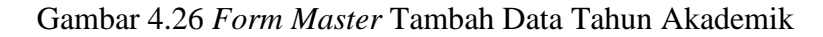

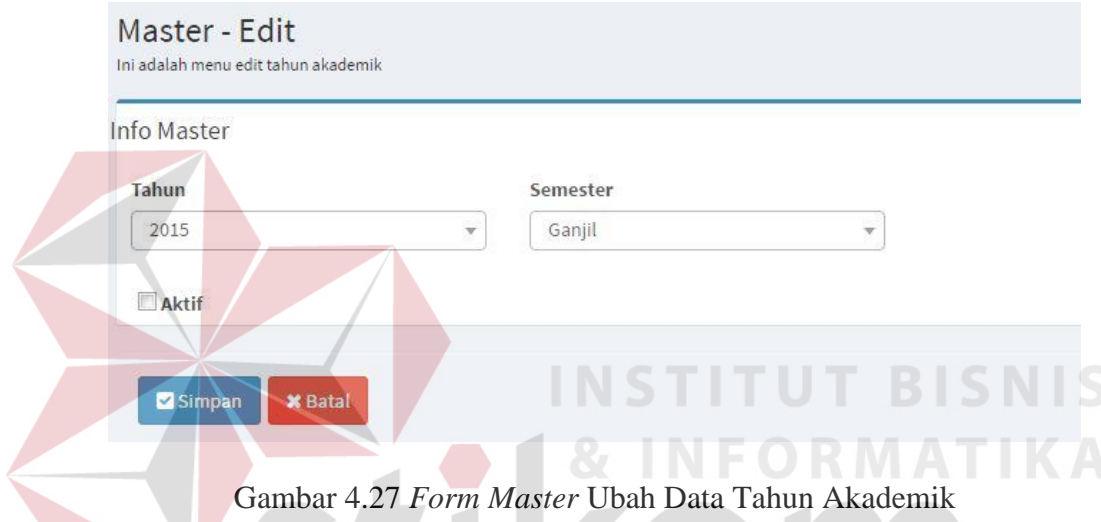

## **4.2.12** *Form* **Master Mata Kuliah**

*Form master* mata kuliah digunakan untuk melihat dan mengolah data mata kuliah. *Form master* mata kuliah hanya dapat diakses oleh Bagian AAK. Bagian AAK dapat memasukkan data mata kuliah dengan menulis nama mata kuliah. Tombol Ubah digunakan untuk mengubah data mata kuliah, tombol Tambah digunakan untuk menambah data mata kuliah baru. Desain *form* master *list* mata kuliah dapat dilihat pada Gambar 4.28. Jika Bagian AAK menekan tombol Tambah maka akan muncul *form* kosong mata kuliah dapat dilihat pada Gambar 4.29. Jika menekan tombol Ubah maka akan menampilkan *form* mata kuliah dengan data mata kuliah yang dipilih seperti pada Gambar 4.30.

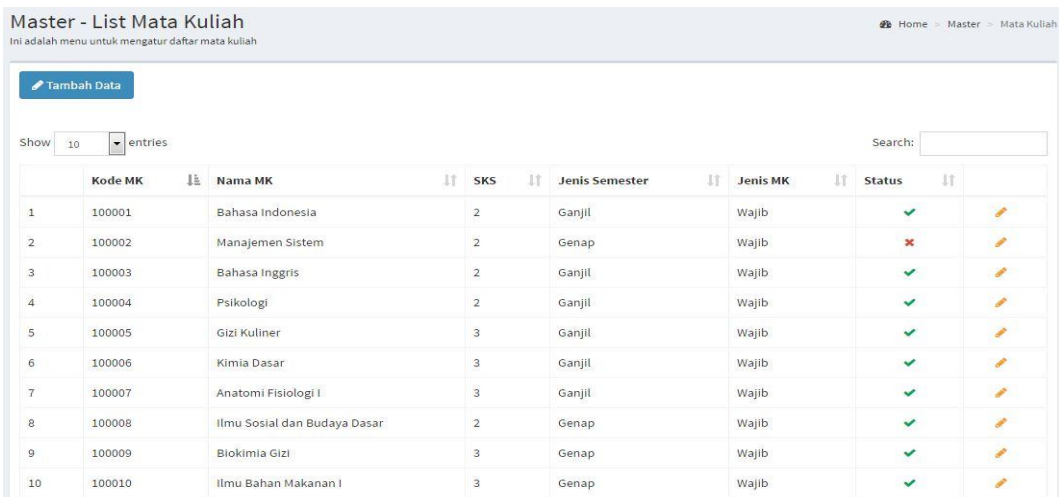

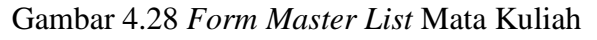

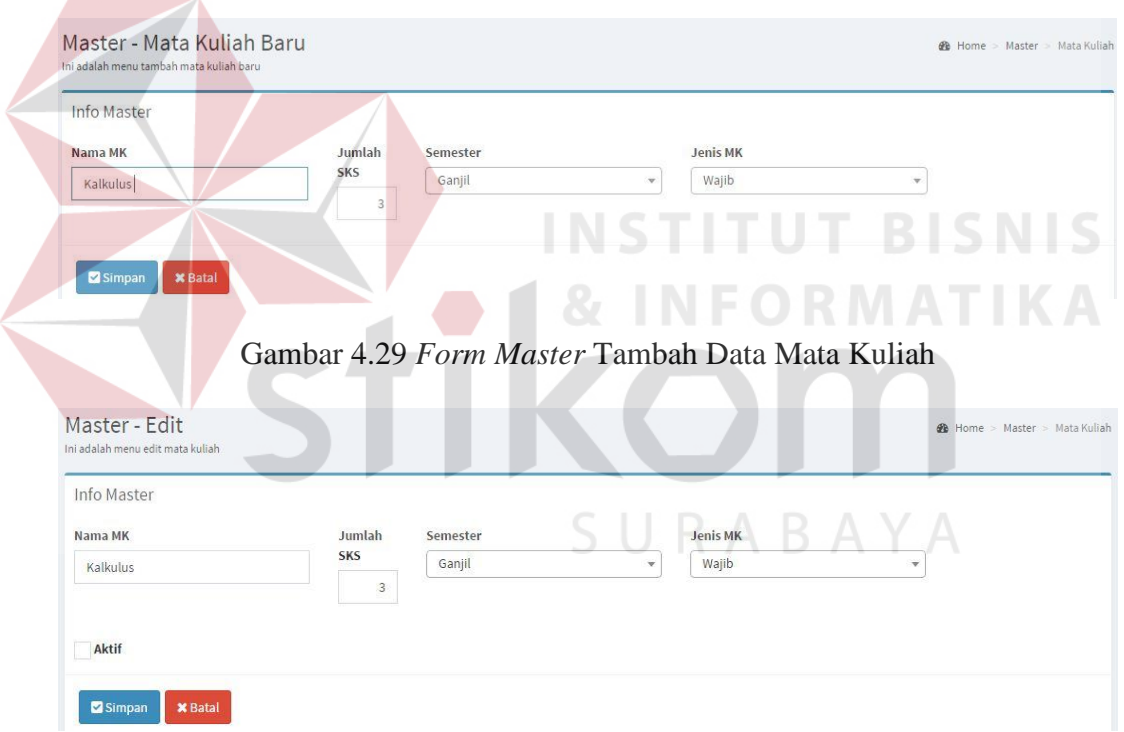

Gambar 4.30 *Form Master* Ubah Data Mata Kuliah

# **4.2.13** *Form* **Proses Transaksi MK per Prodi**

*Form* transaksi mk per prodi digunakan untuk melihat dan mengolah data prodi dan mata kuliah. *Form* transaksi mk per prodi hanya dapat diakses oleh Bagian AAK. Bagian AAK dapat memasukkan data mk per prodi dengan memilih nama mata kuliah dan prodi. Jika Bagian AAK menekan tombol Simpan maka akan menyimpan data yang telah di *entry* lalu muncul di *list form*. Desain *form* mk per prodi dapat dilihat pada Gambar 4.31

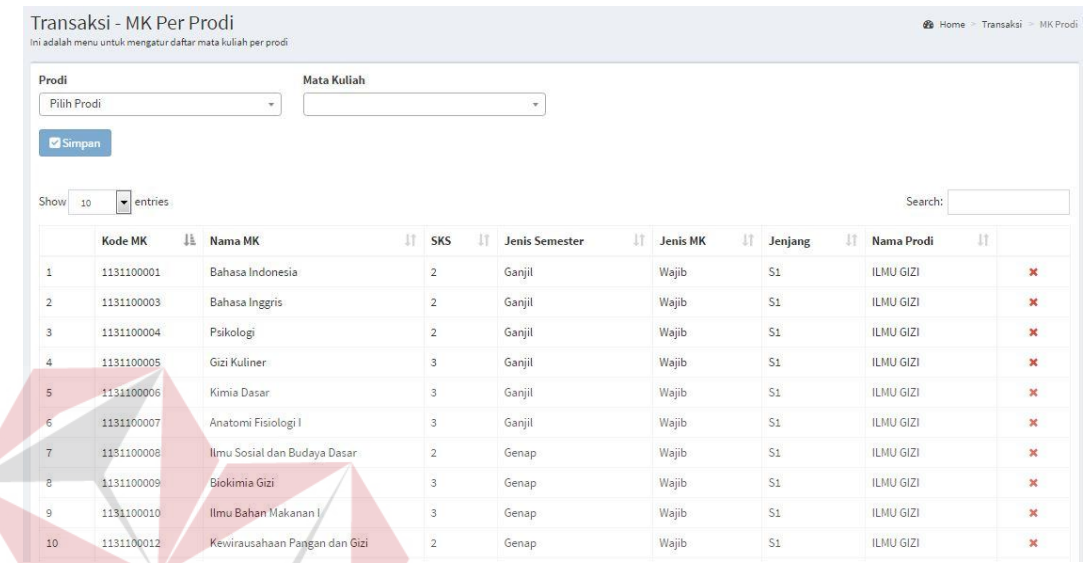

Gambar 4.31 *Form* Proses Transaksi MK per Prodi

## **4.2.14** *Form* **Proses Transaksi Ampu**

*Form* transaksi ampu digunakan untuk melihat dan mengolah data prodi, mata kuliah dan nama dosen. *Form* transaksi ampu hanya dapat diakses oleh Bagian AAK. Bagian AAK dapat memasukkan data ampu dengan memilih nama dosen dan mata kuliah. Jika Bagian AAK menekan tombol Simpan maka akan menyimpan data yang telah di *entry* lalu muncul di *list form*. Desain *form* ampu dapat dilihat pada Gambar 4.32.

| Dosen                   |                         | <b>Mata Kuliah</b>              |                            |               |                               |                |                  |   |
|-------------------------|-------------------------|---------------------------------|----------------------------|---------------|-------------------------------|----------------|------------------|---|
| Pilih Dosen             |                         | $\mathbf{v}$                    |                            | $\mathcal{L}$ |                               |                |                  |   |
| Simpan                  |                         |                                 |                            |               |                               |                |                  |   |
| Show                    | $\bullet$ entries<br>10 |                                 |                            |               |                               |                | Search:          |   |
|                         | lä<br><b>NIP</b>        | 11<br>Nama Dosen                | IT.<br><b>Status Dosen</b> | 1T<br>Kode MK | 1Ť.<br>Nama MK                | 11<br>SKS      | 11<br>Nama Prodi |   |
| $\mathbf{1}$            | 110110001               | Syaiful Huda, S.Psi., M.Psi.    | Tetap                      | 1131100001    | Bahasa Indonesia              | $\overline{2}$ | S1 - ILMU GIZI   | × |
| $\overline{2}$          | 110110001               | Syaiful Huda, S.Psi., M.Psi.    | Tetap                      | 1131100037    | Agama                         | $\overline{2}$ | S1 - ILMU GIZI   | × |
| $\overline{\mathbf{3}}$ | 110110001               | Syaiful Huda, S.Psi., M.Psi.    | Tetap                      | 1131100023    | Etika, Logika, Filsafat       | $\mathfrak{2}$ | S1 - ILMU GIZI   | × |
| $\overline{4}$          | 110110002               | Nurul Arifah, S.Kep., Ns., S.P. | Tetap                      | 1131100036    | Bahasa Inggris Profesi        | $\overline{2}$ | S1 - ILMU GIZI   | × |
| $\mathbf{5}$            | 110110002               | Nurul Arifah, S.Kep., Ns., S.P. | Tetap                      | 1131100003    | Bahasa Inggris                | $\overline{2}$ | S1 - ILMU GIZI   | × |
| 6                       | 110110003               | Budi Utomo, STP., M.Si.         | Tetap                      | 1131100010    | Ilmu Bahan Makanan I          | 3              | S1 - ILMU GIZI   | × |
| $7^{\circ}$             | 110110003               | Budi Utomo, STP., M.Si.         | Tetap                      | 1131100012    | Kewirausahaan Pangan dan Gizi | $\overline{2}$ | S1 - ILMU GIZI   | × |
| s.                      | 110110003               | Budi Utomo, STP., M.Si.         | Tetap                      | 1131100009    | Biokimia Gizi                 | 3              | S1 - ILMU GIZI   | × |
|                         | 110110004               | Drs. Iman Heruwiyono, M.Si.     | Tetap                      | 1131100035    | Manajemen                     | $\overline{2}$ | S1 - ILMU GIZI   | × |
| $\overline{9}$          |                         |                                 |                            |               |                               |                |                  |   |

Gambar 4.32 *Form* Proses Transaksi Ampu

## **4.2.15** *Form* **Proses Transaksi Perwalian**

*Form* transaksi perwalian digunakan untuk melihat dan mengolah data mahasiswa dan jadwal kuliah. *Form* transaksi perwalian hanya dapat diakses oleh Mahasiswa dan Dosen Wali, halaman *home* untuk membedakan sesuai akses. Desain *Form* dapat dilihat pada Gambar 4.33 dan Gambar 4.34. Mahasiswa dapat memasukan data perwalian dengan memilih mata kuliah sesuai paket yang ditentukan, setelah itu menekan tombol simpan. Desain *form list* mata kuliah yang akan dipilih dapat dilihat pada Gambar 4.35 dan Gambar 4.36. Kemudian mahasiswa meminta *verifikasi* perwalian yang telah dilakukan kepada dosen wali masing-masing. Desain *form* Dapat dilihat pada Gambar 4.37.

| Home                                                                                                    |  | Home > Dashboard |
|----------------------------------------------------------------------------------------------------|--|------------------|
| Selamat datang, Rangga Hidayatullah                                                                                                    |  |                  |
| Biodata:<br>• NIM: 151131023<br>· Jenis Kelamin : Laki-Laki<br>· Agama: Islam<br>· Alamat: Jl. Perum Batuan Blok K, GRESIK, JAWA TIMUR<br>· Telp: 085564789000<br>· Tempat/Tanggal Lahir: SUMENEP/1996-03-03<br>• Angkatan: 2015<br>• Semester Saat Ini : Semester 1<br>· Prodi: S1 - ILMU GIZI<br>· Dosen Wali: Harlina Darban, S.ST. |  |                  |

Gambar 4.33 *Form Home* Mahasiswa Proses Transaksi Perwalian

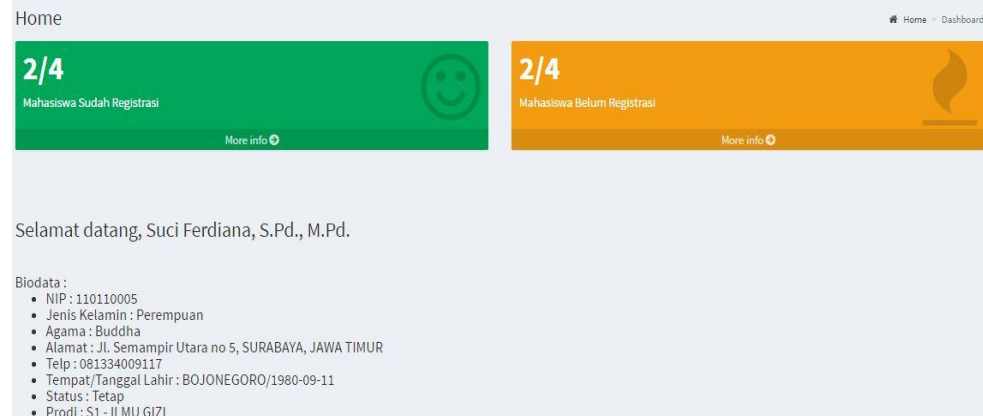

# Gambar 4.34 *Form Home* Dosen Wali Proses Transaksi Perwalian

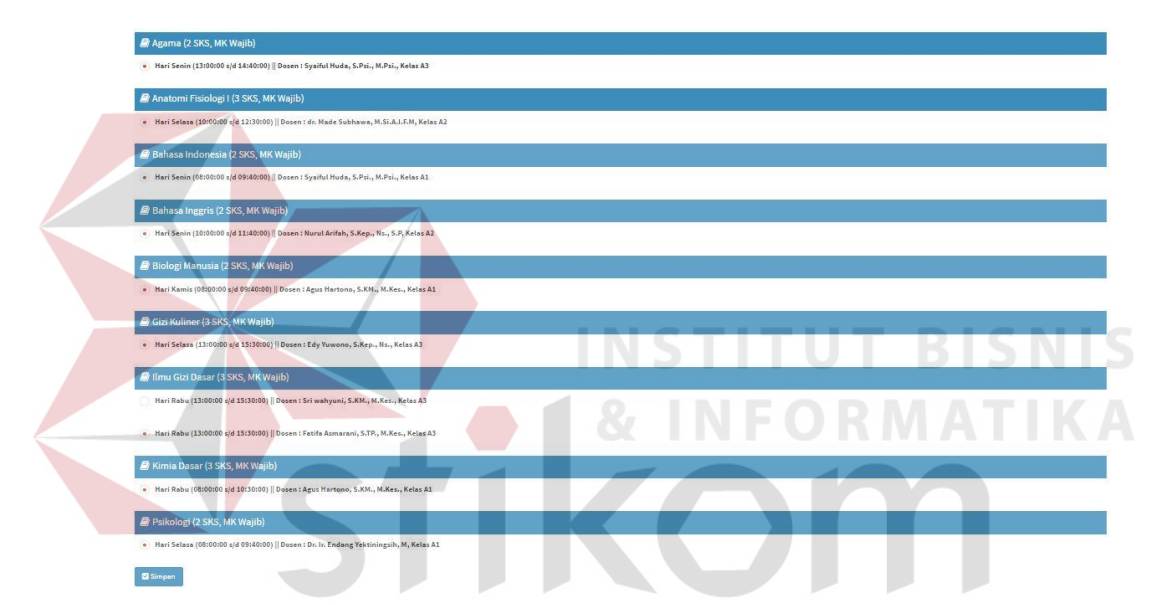

Gambar 4.35 *Form List* Proses Transaksi Perwalian

| Transaksi - KRS      | Ini adalah menu untuk mengatur daftar KRS                                                                                                |                      |                  |                         |                |                 |                     |                 |                  | <b>St</b> Home Transaksi<br>KRS |
|----------------------|----------------------------------------------------------------------------------------------------|----------------------|------------------|-------------------------|----------------|-----------------|---------------------|-----------------|------------------|---------------------------------|
|                      | Selamat datang, Gumelar Alamsyah                                                                                                    |                      |                  |                         |                |                 |                     |                 |                  |                                 |
| Data Mahasiswa:<br>٠ | · NIM: 151131022<br>· Angkatan: 2015<br>· Semester Saat Ini : Semester 1<br>Prodi: S1 - ILMU GIZI<br>· Dosen Wali: Harlina Darban, S.ST. |                      |                  |                         |                |                 |                     |                 |                  |                                 |
|                      |                                                                                                    |                      |                  |                         |                |                 |                     |                 |                  |                                 |
|                      |                                                                                                    |                      |                  |                         |                |                 |                     |                 |                  |                                 |
|                      | <b>KRS Sudah Divalidasi</b><br>Pendaftaran KRS telah selesai dilakukan.                                                                  |                      |                  |                         |                |                 |                     |                 |                  |                                 |
|                      | <b>Total SKS Yang Diambil: 22 SKS</b>                                                                                                    |                      |                  |                         |                |                 |                     |                 |                  |                                 |
|                      |                                                                                                    |                      |                  |                         |                |                 |                     |                 |                  |                                 |
| Show<br>10           | v entries                                                                                                    |                      |                  |                         |                |                 |                     |                 | Search:          |                                 |
| IŁ.                  | Nama Dosen                                                                                                    | <b>Kode MK</b><br>11 | 11<br>Nama MK    | IT.<br><b>SKS</b><br>11 | It.<br>Kelas   | 11<br>Ruangan   | Semester<br>$_{11}$ | $_{11}$<br>Hari | <b>Jam Mulai</b> | Jam Selesai<br>$_{11}$          |
| $\mathbf{1}$         | Syaiful Huda, S.Psi., M.Psi.                                                                                                    | 1131100001           | Bahasa Indonesia | $\overline{2}$          | A1             | R01             | $\mathbf{1}$        | Senin           | 08:00:00         | 09:40:00                        |
| $\overline{2}$       | Nurul Arifah, S.Kep., Ns., S.P                                                                                                    | 1131100003           | Bahasa Inggris   | $\mathbf{2}$            | A <sub>2</sub> | Ro <sub>1</sub> | $\mathbf{1}$        | Senin           | 10:00:00         | 11:40:00                        |

Gambar 4.36 *Form Input* Proses Transaksi Perwalian

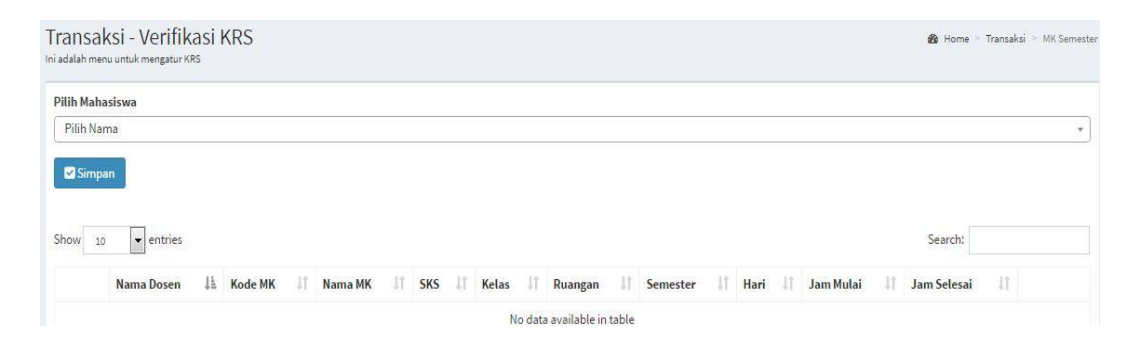

Gambar 4.37 *Form Verifikasi* Proses Transaksi Perwalian

### **4.2.16** *Form* **Proses Transaksi Presensi Dosen**

*Form* presensi dosen digunakan untuk melihat dan mengolah data presensi dosen. *Form* presensi dosen hanya dapat diakses oleh Bagian AAK. Bagian AAK, dapat memasukkan atau mencari melalui nama dosen dan tanggal *input*. Tombol Simpan digunakan untuk menyimpan masukan hadir dosen sesuai tgl input. Desain *form* presensi dosen dapat dilihat pada Gambar 4.38.

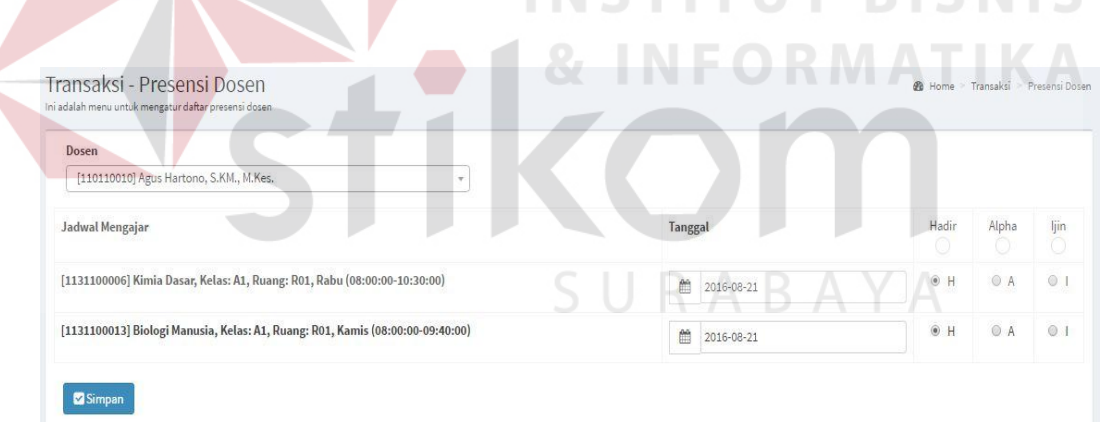

Gambar 4.38 *Form* Proses Transaksi Presensi Dosen

#### **4.2.17** *Form* **Proses Transaksi Presensi Mahasiswa**

*Form* presensi mahasiswa digunakan untuk melihat dan mengolah data presensi mahasiswa. *Form* presensi mahasiswa hanya dapat diakses oleh Bagian AAK. Bagian AAK dapat memasukkan atau mencari melalui nama mata kuliah, kelas dan nama dosen yang mengampu kemudian tampil semua daftar nama

mahasiswa yang tersedia. Tombol Simpan digunakan untuk menyimpan masukan hadir mahasiswa sesuai tgl input. Desain *form* presensi mahasiswa dapat dilihat pada Gambar 4.39.

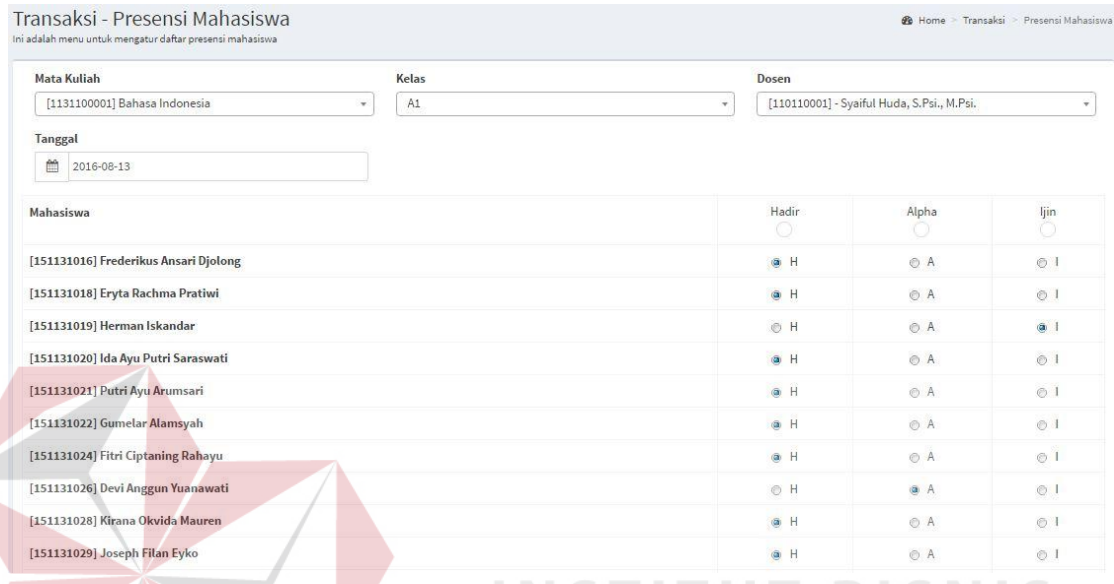

Gambar 4.39 *Form* Proses Transaksi Presensi Mahasis

### **4.2.18** *Form* **Proses Transaksi Nilai Mahasiswa**

*Form* nilai digunakan untuk melihat dan mengolah data nilai. *Form* nilai hanya dapat diakses oleh bagian AAK. Bagian AAK menginputkan sesuai perwalian berdasar mata kuliah, kelas dan dosen. Tombol Simpan digunakan untuk menyimpan masukan nilai mahasiswa. Desain *form* nilai mahasiswa dapat dilihat pada Gambar 4.40.

#### **4.2.19** *Form* **Proses Transaksi Jadwal Kuliah**

*Form* jadwal kuliah digunakan untuk melihat dan mengolah data jadwal kuliah. *Form* jadwal kuliah hanya dapat diakses oleh Bagian AAK. Bagian AAK dapat memasukkan atau mencari berdasar nama dosen, mata kuliah, kelas, ruang, tahun akademik yang aktif, hari, jam mulai dan jam selesai. Jadwal kuliah yang

akan dibuat ini dapat mengecek *crash* dan tidaknya antara jadwal satu dengan yang lain serta memberikan *notifikasi* atau *validasi* berdasar dosen, ruang, hari dan jam kemudian menekan tombol Simpan digunakan untuk menyimpan masukan jadwal kuliah. Desain *form* jadwal kuliah dapat dilihat pada Gambar 4.41 dan jadwal kuliah jika *crash* dapat dilihat pada Gambar 4.42.

|                | <b>Mata Kuliah</b> |                                                                                  |                        |                          |                         | Kelas          |                     |       |                 |                          | Dosen                                             |        |                                            |                                               |                            |
|----------------|--------------------|----------------------------------------------------------------------------------|------------------------|--------------------------|-------------------------|----------------|---------------------|-------|-----------------|--------------------------|---------------------------------------------------|--------|--------------------------------------------|-----------------------------------------------|----------------------------|
|                |                    | [1131100001] Bahasa Indonesia                                                    |                        |                          | $\sim$                  | A1             |                     |       |                 |                          | $\mathbf{v}$                                      |        | [110110001] - Syaiful Huda, S.Psi., M.Psi. |                                               |                            |
|                | Tanggal            |                                                                                  |                        |                          |                         |                |                     |       |                 |                          |                                                   |        |                                            |                                               |                            |
|                | 曲<br>2016-08-13    |                                                                                  |                        |                          |                         |                |                     |       |                 |                          |                                                   |        |                                            |                                               |                            |
|                | Mahasiswa          |                                                                                  |                        |                          |                         |                |                     |       |                 |                          |                                                   |        | Nilai Tugas                                | Nilai UTS                                     | Nilai UAS                  |
|                |                    | [151131016] Frederikus Ansari Djolong                                            |                        |                          |                         |                |                     |       |                 |                          |                                                   |        | 80                                         | 80                                            |                            |
|                |                    | [151131018] Eryta Rachma Pratiwi                                                 |                        |                          |                         |                |                     |       |                 |                          |                                                   |        | 75                                         | 85                                            |                            |
|                |                    | [151131019] Herman Iskandar                                                      |                        |                          |                         |                |                     |       |                 |                          |                                                   |        | 90                                         | 95                                            |                            |
|                |                    | [151131020] Ida Ayu Putri Saraswati                                              |                        |                          |                         |                |                     |       |                 |                          |                                                   |        | 60                                         | 85                                            |                            |
|                |                    | [151131021] Putri Ayu Arumsari                                                   |                        |                          |                         |                |                     |       |                 |                          |                                                   |        | 90                                         | 80                                            |                            |
|                |                    | [151131022] Gumelar Alamsyah                                                     |                        |                          |                         |                |                     |       |                 |                          |                                                   |        | $77\,$                                     | 85                                            |                            |
|                |                    | [151131024] Fitri Ciptaning Rahayu                                               |                        |                          |                         |                |                     |       |                 |                          |                                                   |        | 95                                         | 98                                            |                            |
|                |                    | [151131026] Devi Anggun Yuanawati                                                |                        |                          |                         |                |                     |       | <b>ENSTE</b>    |                          |                                                   |        | 90 <sub>0</sub>                            | BD                                            |                            |
|                |                    | Transaksi - Jadwal Kuliah<br>Ini adalah menu untuk mengatur daftar jadwal kuliah |                        |                          |                         |                |                     |       |                 |                          | Gambar 4.40 Form Proses Transaksi Nilai Mahasiswa |        |                                            | <b>&amp;</b> Home - Transaksi - Jadwal Kuliah |                            |
| Dosen          |                    |                                                                                  |                        |                          | Ruangan                 |                |                     |       |                 |                          | Jam Mulai                                         |        |                                            |                                               |                            |
|                | Pilih Dosen        |                                                                                  |                        |                          | RO1                     |                |                     |       |                 |                          | 08:00                                             |        |                                            |                                               | $\odot$                    |
|                | Mata Kuliah        |                                                                                  |                        | $\mathcal{F}_\mathrm{c}$ | Tahun                   | 2016 - Ganjil  |                     |       |                 |                          | Jam Selesai                                       |        |                                            |                                               |                            |
|                |                    |                                                                                  |                        |                          |                         |                |                     |       |                 |                          | 08:00                                             |        |                                            |                                               | $\odot$                    |
| Kelas<br>A1    |                    |                                                                                  |                        |                          | Hari<br>Senin<br>$\pi.$ |                |                     |       |                 | $\overline{\phantom{a}}$ |                                                   |        |                                            |                                               |                            |
|                | Simpan             |                                                                                  |                        |                          |                         |                |                     |       |                 |                          |                                                   |        |                                            |                                               |                            |
| Show           | 10                 | $\blacktriangleright$ entries                                                    |                        |                          |                         |                |                     |       |                 |                          |                                                   |        | Search:                                    |                                               |                            |
|                | <b>NIP</b>         | Nama<br>Li Dosen<br>JT.                                                          | <b>Status</b><br>Dosen | Kode<br>MK<br>JT.        | Nama<br>MK<br>11        | SKS I          | Nama<br>Prodi<br>и  | Kelas | Ruangan         | Tahun                    | <b>Semester</b>                                   | Hari I | Jam<br>Mulai                               | Jam<br>Selesai                                |                            |
| $\mathbbm{1}$  | 110110001          | Syaiful<br>Huda, S.Psi.,<br>M.Psi.                                               | Tetap                  | 1131100001               | Bahasa<br>Indonesia     | $\overline{2}$ | S1-ILMU<br>GIZI     | A1    | R01             | 2016                     | Ganjil                                            | Senin  | 00:00:30                                   | 09:40:00                                      | $\mathscr{F}$ $\times$     |
| $\overline{2}$ | 110110001          | Syaiful<br>Huda, S.Psi.,<br>M.Psi.                                               | Tetap                  | 1131100037               | Agama                   | $\overline{2}$ | $S1 - ILMU$<br>GIZI | A3    | R <sub>01</sub> | 2016                     | Ganjil                                            | Senin  | 13:00:00                                   | 14:40:00                                      | $\mathscr{P}$ $\mathbb{X}$ |

Gambar 4.41 *Form* Proses Transaksi Jadwal Kuliah

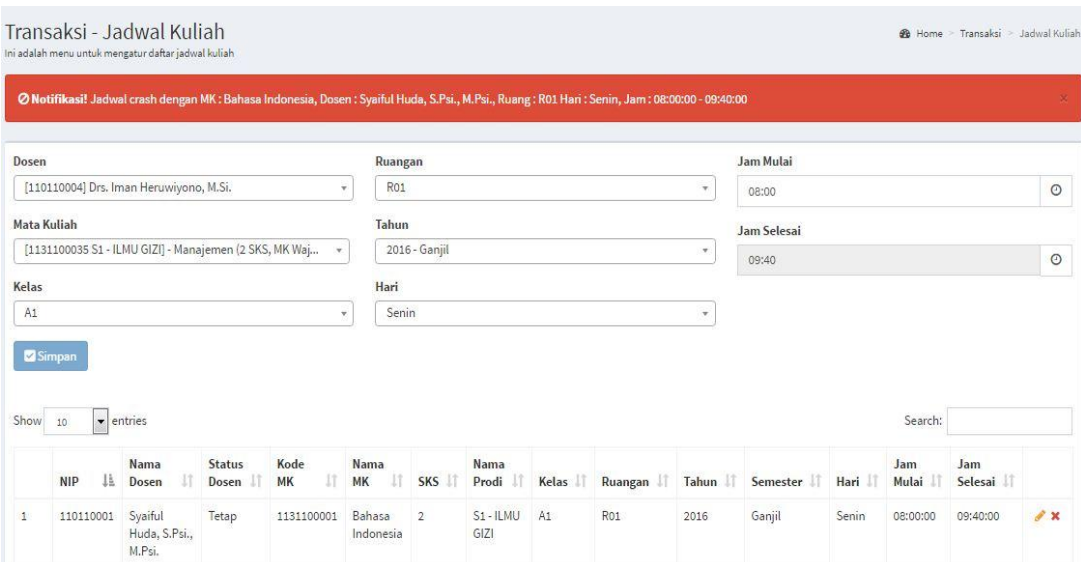

Gambar 4.42 *Form Crash* Proses Transaksi Jadwal Kuliah

# **4.2.20** *Form* **Proses Transaksi Paket MK per Semester**

*Form* paket mk per semester digunakan untuk melihat dan mengolah data paket mk per semester. *Form* paket mk per semester hanya dapat diakses oleh bagian AAK. Bagian AAK dapat memasukkan atau mencari melalui mk per prodi. Tombol Simpan digunakan untuk menyimpan masukan paket mk per semester sesuai prodi, mk dan semester. Desain *form* paket mk per semester dapat dilihat SURABAYA pada Gambar 4.43.

| Prodi                           |         | Mata Kuliah                    |  | Semester |  |         |  |
|---------------------------------|---------|--------------------------------|--|----------|--|---------|--|
| D3 - KEBIDANAN                  | $\cdot$ | x Dietetik I (3 SKS, MK Wajib) |  |          |  |         |  |
|                                 |         |                                |  |          |  |         |  |
|                                 |         |                                |  |          |  |         |  |
|                                 |         |                                |  |          |  |         |  |
| Simpan                          |         |                                |  |          |  |         |  |
| $\bullet$ entries<br>Show<br>10 |         |                                |  |          |  | Search: |  |

Gambar 4.43 *Form* Proses Transaksi Paket MK Per Semester

#### **4.2.21** *Form* **Laporan KRS**

Laporan KRS berfungsi menghasilkan informasi yang berkaitan dengan rencana studi yang akan ditempuh mahasiswa berupa nama mahasiswa, mata kuliah, kelas, ruang, tahun ajaran, hari, jam mulai, jam selesai dan semester. Kemudian dapat dicetak untuk tekan tombol Cetak KRS maka akan tampil laporan KRS. Dosen wali, Mahasiswa dan Bagian AAK dapat menyimpan laporan tersebut ke dalam bentuk pdf . *Form* dokumen berupa PDF yang dapat dilihat seperti pada Gambar 4.44 dan detail KRS mahasiswa dapat dilihat pada Gambar 4.45.

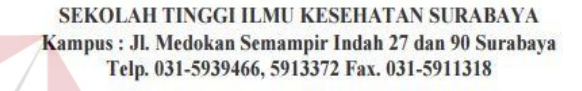

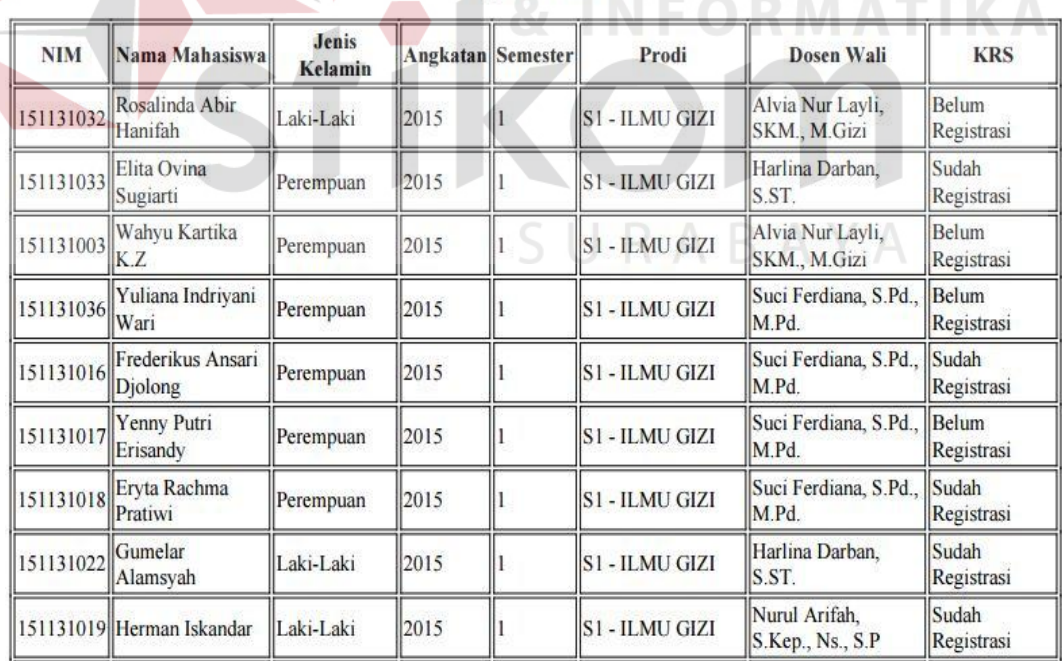

Laporan - KRS

Gambar 4.44 *Form* Laporan KRS

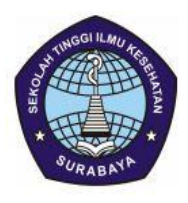

#### SEKOLAH TINGGI ILMU KESEHATAN SURABAYA Kampus: Jl. Medokan Semampir Indah 27 dan 90 Surabaya Telp. 031-5939466, 5913372 Fax. 031-5911318

Nama Eryta Rachma Pratiwi **NIM** 151131018 Semester  $\mathbf{1}$ Jl. Manukan Peni IV 14K/20 Alamat Program Studi S1 - ILMU GIZI

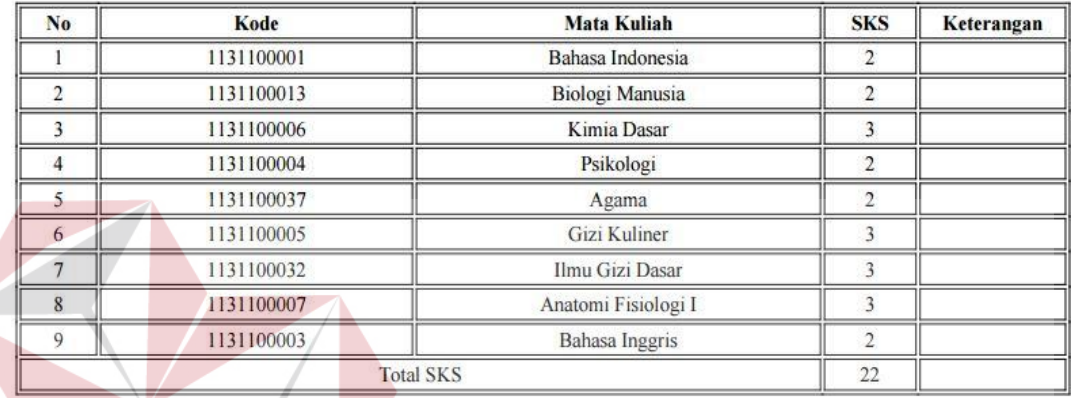

# Gambar 4.45 *Form* Detail Laporan KRS

## **4.2.22** *Form* **Laporan Presensi Dosen**

Laporan presensi dosen berfungsi untuk menampilkan persentase data hadir dosen mengajar tiap pertemuan atau tatap muka mengajar, dapat dilihat pada Gambar 4.46. Laporan presensi dosen berisi tanggal hadir, mata kuliah, kelas, hari dan jam. Setelah memasukkan mata kuliah dan kelas dipencarian yang ingin dicetak maka akan tampil laporan hadir dosen. Bagian AAK dapat menyimpan laporan tersebut ke dalam bentuk pdf dengan menekan tombol Cetak dan hasil dokumen berupa PDF yang dapat dilihat seperti pada Gambar 4.47. Laporan detail hadir tiap dosen dapat dilihat pada Gambar 4.48.

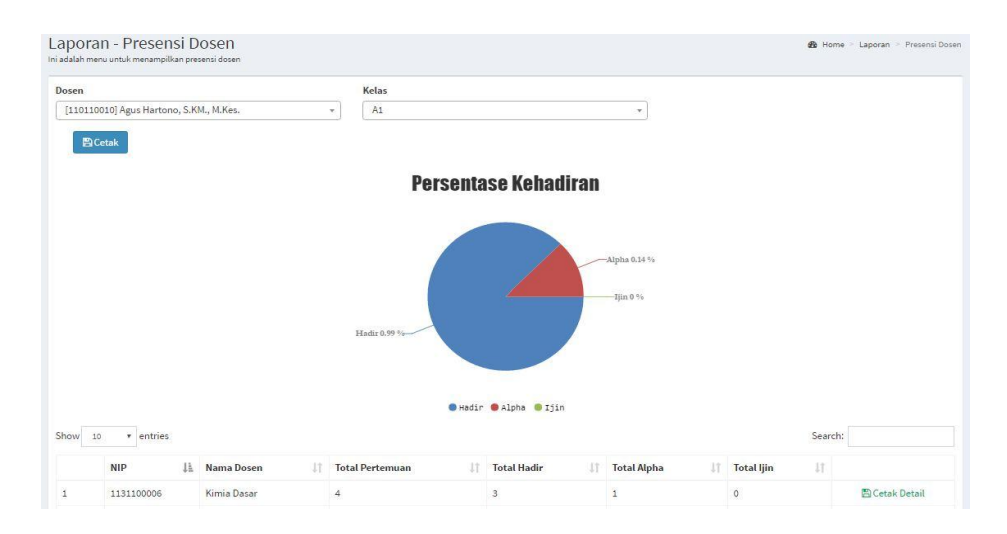

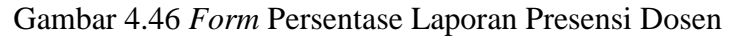

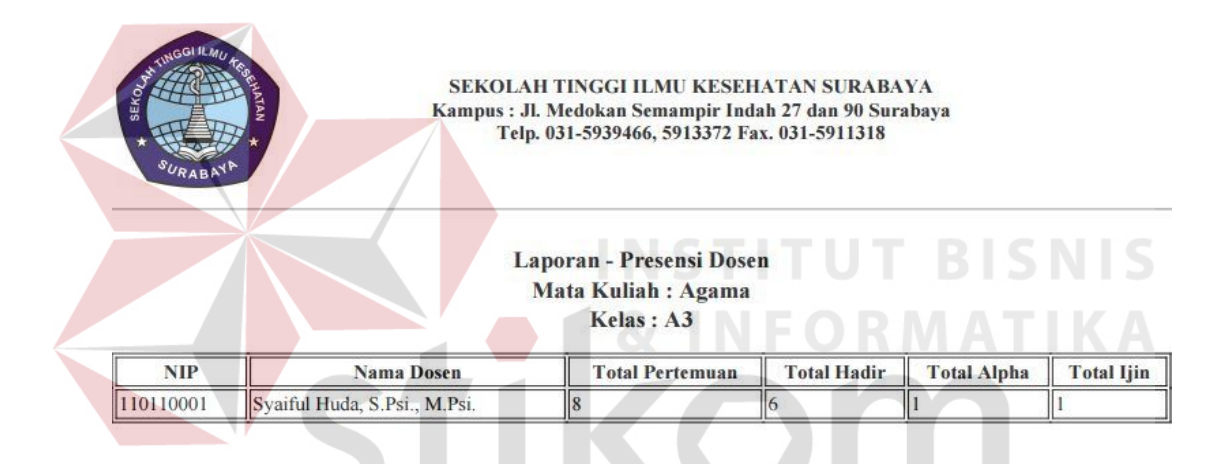

# Gambar 4.47 *Form* Laporan Presensi Dosen

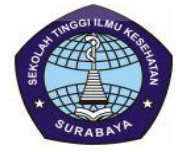

SEKOLAH TINGGI ILMU KESEHATAN SURABAYA Kampus: Jl. Medokan Semampir Indah 27 dan 90 Surabaya<br>Telp. 031-5939466, 5913372 Fax. 031-5911318

#### **Detail Presensi Dosen** Mata Kuliah: Agama **Kelas: A3**

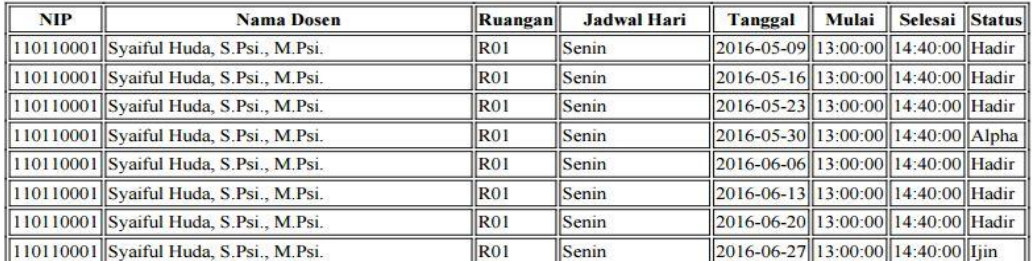

Gambar 4.48 *Form* Detail Laporan Presensi Dosen

#### **4.2.23** *Form* **Laporan Presensi Mahasiswa**

Laporan presensi mahasiswa berfungsi untuk menampilkan persentase data hadir mahasiswa tiap pertemuan, dapat dilihat pada Gambar 4.49. Laporan presensi mahasiswa berisi tanggal hadir, mata kuliah, kelas, hari dan jam. Setelah memasukkan nama dosen, mk dan kelas dipencarian yang ingin dicetak maka akan tampil laporan hadir mahasiswa. Bagian AAK dapat menyimpan laporan tersebut ke dalam bentuk pdf dengan menekan tombol Cetak dan hasil dokumen berupa PDF yang dapat dilihat seperti pada Gambar 4.50. Laporan detail hadir tiap mahasiswa dapat dilihat pada Gambar 4.51.

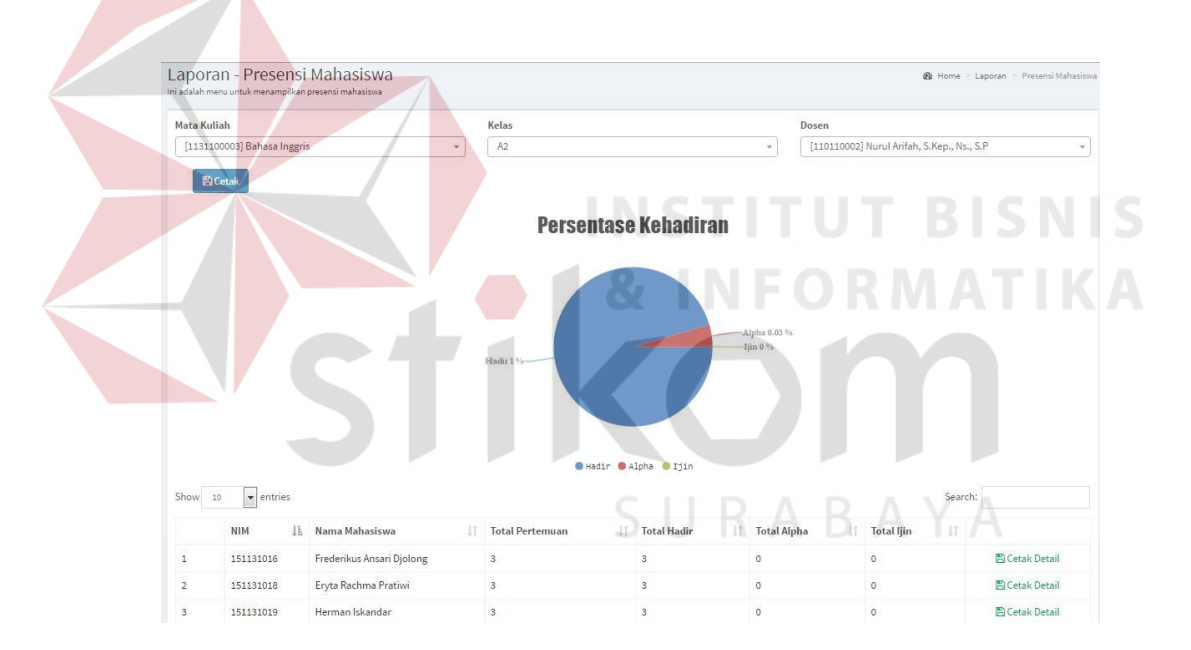

Gambar 4.49 *Form* Persentase Laporan Presensi Mahasiswa

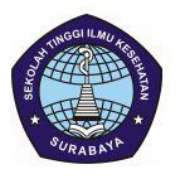

SEKOLAH TINGGI ILMU KESEHATAN SURABAYA Kampus : Jl. Medokan Semampir Indah 27 dan 90 Surabaya<br>Telp. 031-5939466, 5913372 Fax. 031-5911318

#### Laporan - Presensi Mahasiswa Mata Kuliah : Bahasa Inggris Kelas: A2 Dosen: Nurul Arifah, S.Kep., Ns., S.P

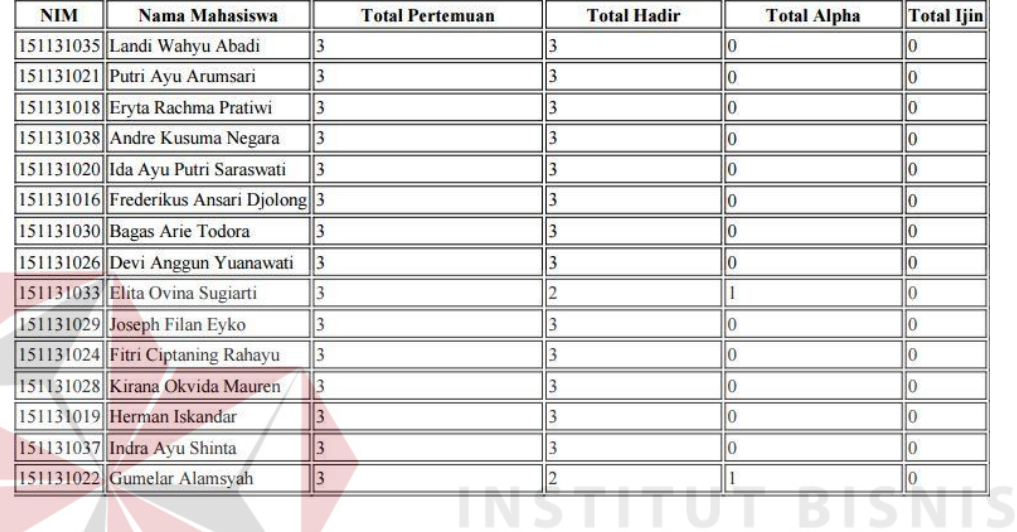

# Gambar 4.50 *Form* Laporan Presensi Mahasiswa

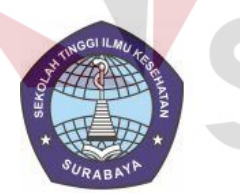

SEKOLAH TINGGI ILMU KESEHATAN SURABAYA Kampus: Jl. Medokan Semampir Indah 27 dan 90 Surabaya Telp. 031-5939466, 5913372 Fax. 031-5911318

Detail Presensi Mahasiswa Mata Kuliah: Bahasa Inggris Kelas: A2 Dosen: Nurul Arifah, S.Kep., Ns., S.P

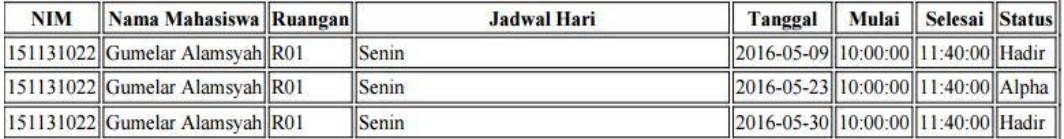

Gambar 4.51 *Form* Detail Laporan Presensi Mahasiswa

#### **4.2.24** *Form* **Laporan Jadwal Kuliah**

Laporan jadwal kuliah berfungsi untuk menghasilkan informasi yang berkaitan dengan jadwal kuliah berupa nama dosen, mata kuliah, kelas, ruang, tahun ajaran, hari, jam mulai dan jam selesai. Bagian AAK, Kaprodi, dosen dan mahasiswa dapat mencari berdasarkan nama dosen dan hari kemudian cari atau cetak laporan tersebut ke dalam bentuk pdf dengan menekan tombol Cetak dan hasil dokumen berupa PDF yang dapat dilihat seperti pada Gambar 4.52 dan detail jadwal berdasar hari dan dosen dapat dilihat pada Gambar 4.53.

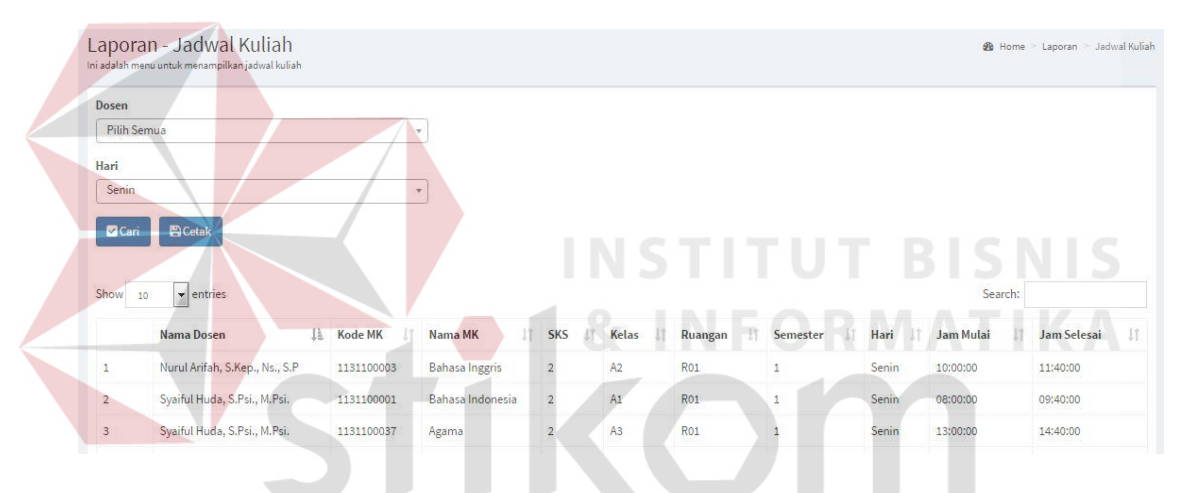

#### Gambar 4.52 *Form* Laporan Jadwal Kuliah

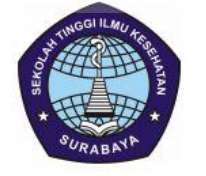

SEKOLAH TINGGI ILMU KESEHATAN SURABAYA Jl. Medokan Semampir Indah No. 27 Telp. (031)5913372/Fax. (031)5966277 Sukolilo - Surabaya 60199

#### Laporan - Jadwal Kuliah

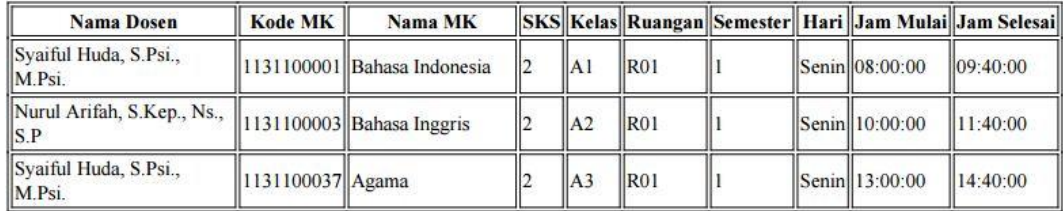

Gambar 4.53 *Form* Detail Laporan Jadwal Kuliah

#### **4.2.25** *Form* **Laporan Nilai**

Laporan nilai berfungsi untuk menghasilkan informasi yang berkaitan dengan nilai mahasiswa yang diperoleh setiap semester berupa nama mahasiswa, mata kuliah, kelas, ruang, tahun ajaran, hari, jam mulai, jam selesai, tgl input, semester, nilai uts, nilai uas, nilai tugas dan nilai angka. Bagian AAK dapat mencari berdasar tahun angkatan mahasiswa kemudian cari atau cetak laporan tersebut ke dalam bentuk pdf dengan menekan tombol Cetak dan hasil dokumen berupa PDF yang dapat dilihat seperti pada Gambar 4.54. Laporan detail nilai dapat dilihat pada Gambar 4.55 dan Laporan cetak KHS tiap mahasiswa dapat dilihat pada Gambar

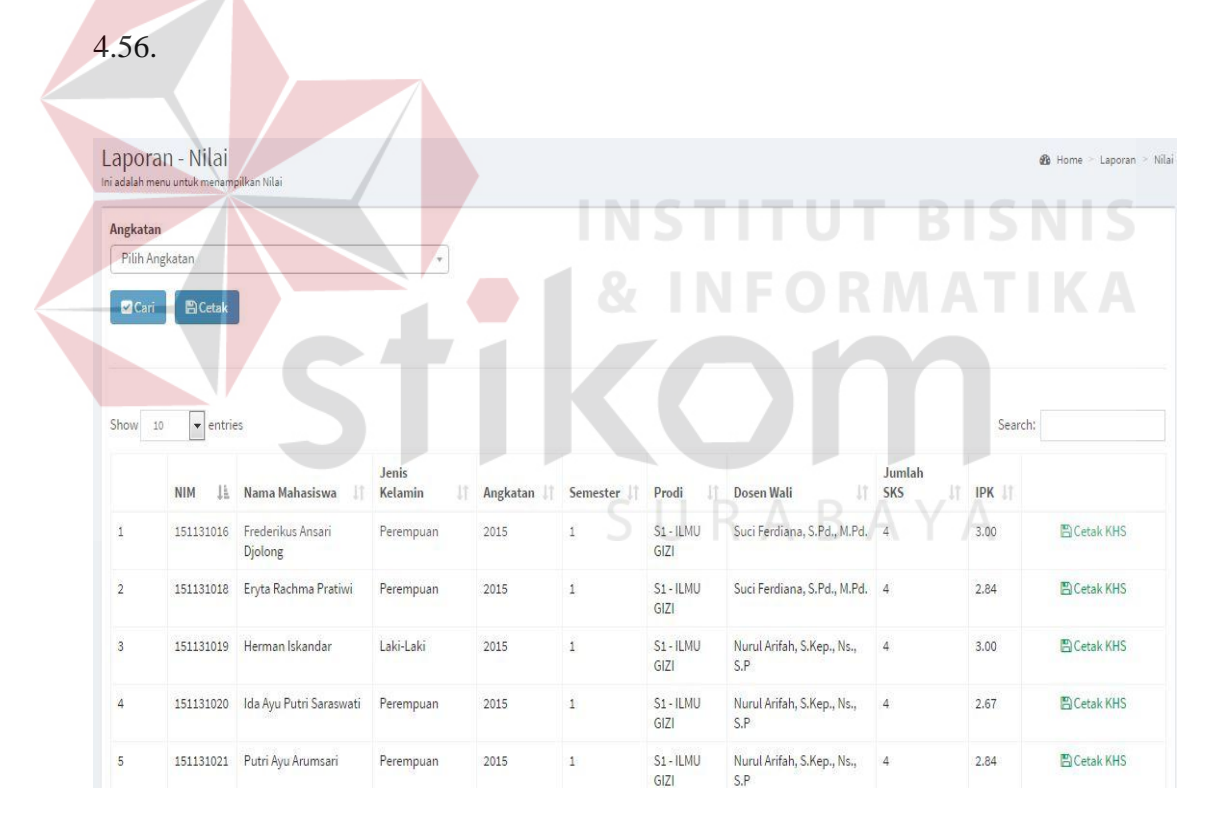

Gambar 4.54 *Form* Laporan Nilai

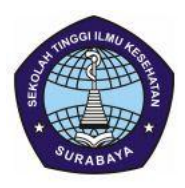

# SEKOLAH TINGGI ILMU KESEHATAN SURABAYA Kampus : Jl. Medokan Semampir Indah 27 dan 90 Surabaya<br>Telp. 031-5939466, 5913372 Fax. 031-5911318

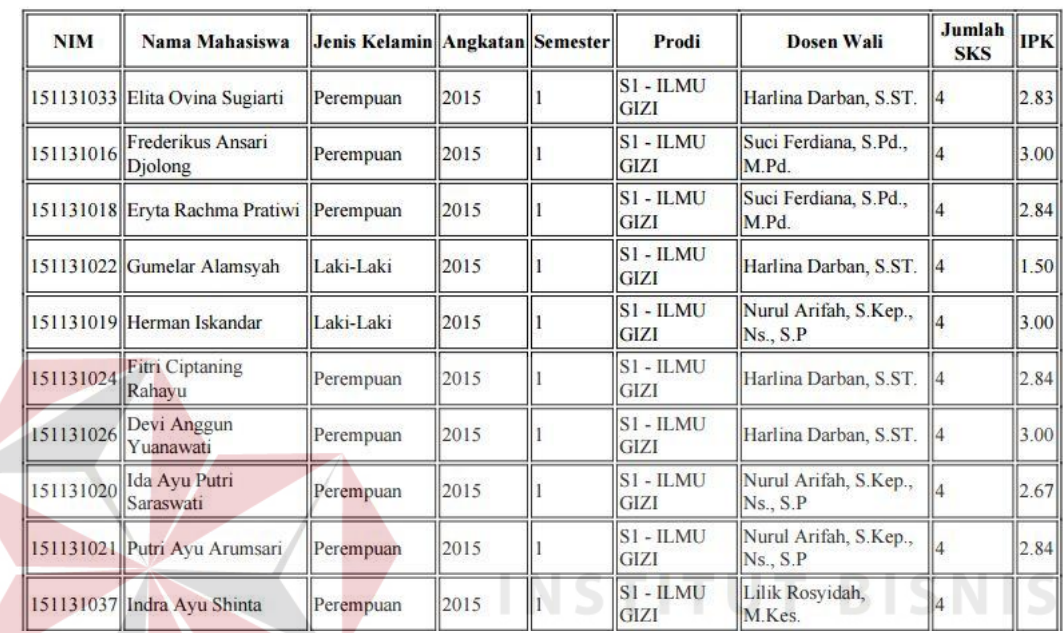

#### Laporan - Nilai

Gambar 4.55 *Form* Detail Laporan Nilai

SEKOLAH TINGGI ILMU KESEHATAN SURABAYA Kampus: Jl. Medokan Semampir Indah 27 dan 90 Surabaya Telp. 031-5939466, 5913372 Fax. 031-5911318

#### **Kartu Hasil Studi**

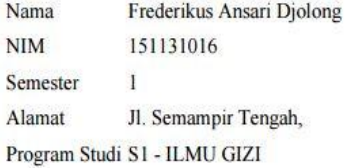

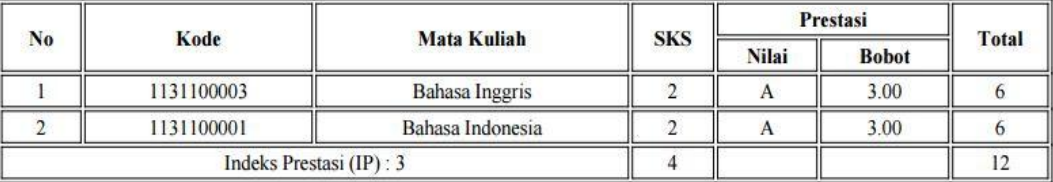

Gambar 4.56 *Form* Laporan KHS

#### **4.3 Uji Coba Form**

Tahap ini merupakan pembuatan perangkat lunak disesuaikan dengan rancangan atau desain sistem yang telah dibangun sebelumnya. Aplikasi yang dibangun akan diterapkan berdasarkan kebutuhan atau sistem yang telah dikembangkan.

## **4.3.1 Uji Coba** *Form Login*

*Form login* membagi hak akses tiap pengguna berdasarkan masukan *username* dan *password* masing-masing. Pengguna diharuskan mengisi *username* dan *password* terlebih dahulu sesuai hak akses pada *database* yang tersimpan. Ada lima pengguna login yaitu login sebagai bagian AAK, login sebagai kaprodi, login sebagai dosen, login sebagai dosen wali dan login sebagai mahasiswa kemudian tekan tombol *Login* atau Masuk . Sistem akan mengecek *account* tersebut kedalam *database*, apabila *account* telah terdaftar, maka sistem akan melanjutkan proses menuju menu utama, namun apabila belum terdaftar maka sistem akan menolaknya. SURABAYA

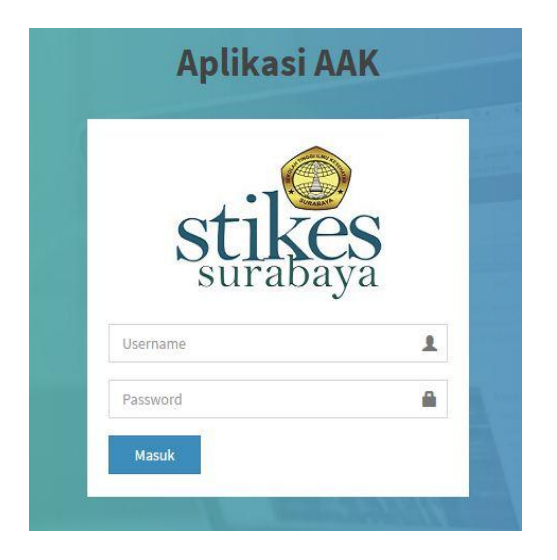

Gambar 4.57 *Form* Login

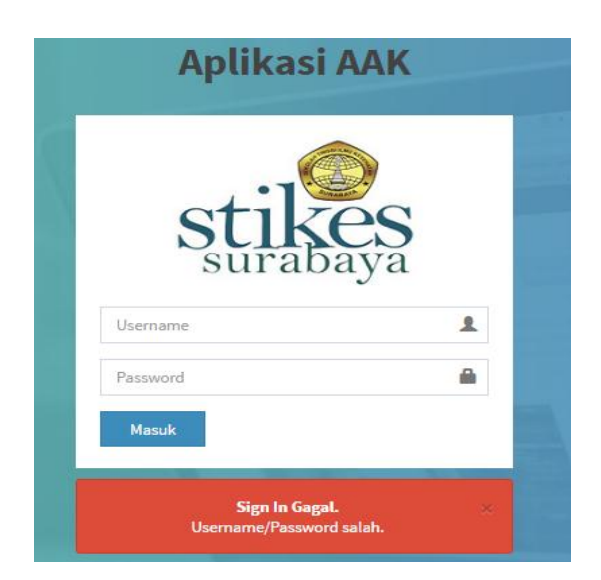

Gambar 4.58 *Form Login* dengan *Username* Dan *Password* Salah

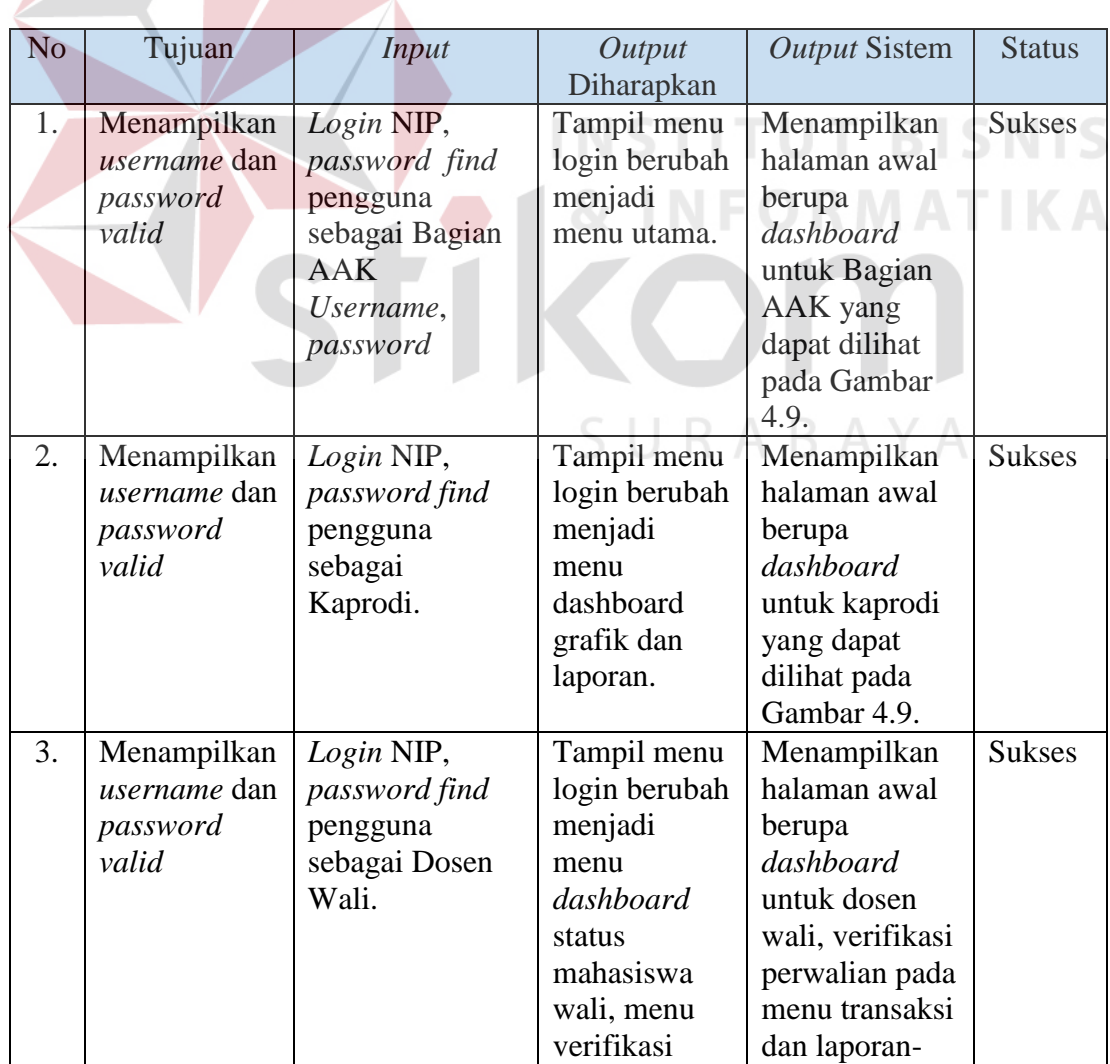

# Tabel 4.1 Hasil Uji Coba *Form Login*

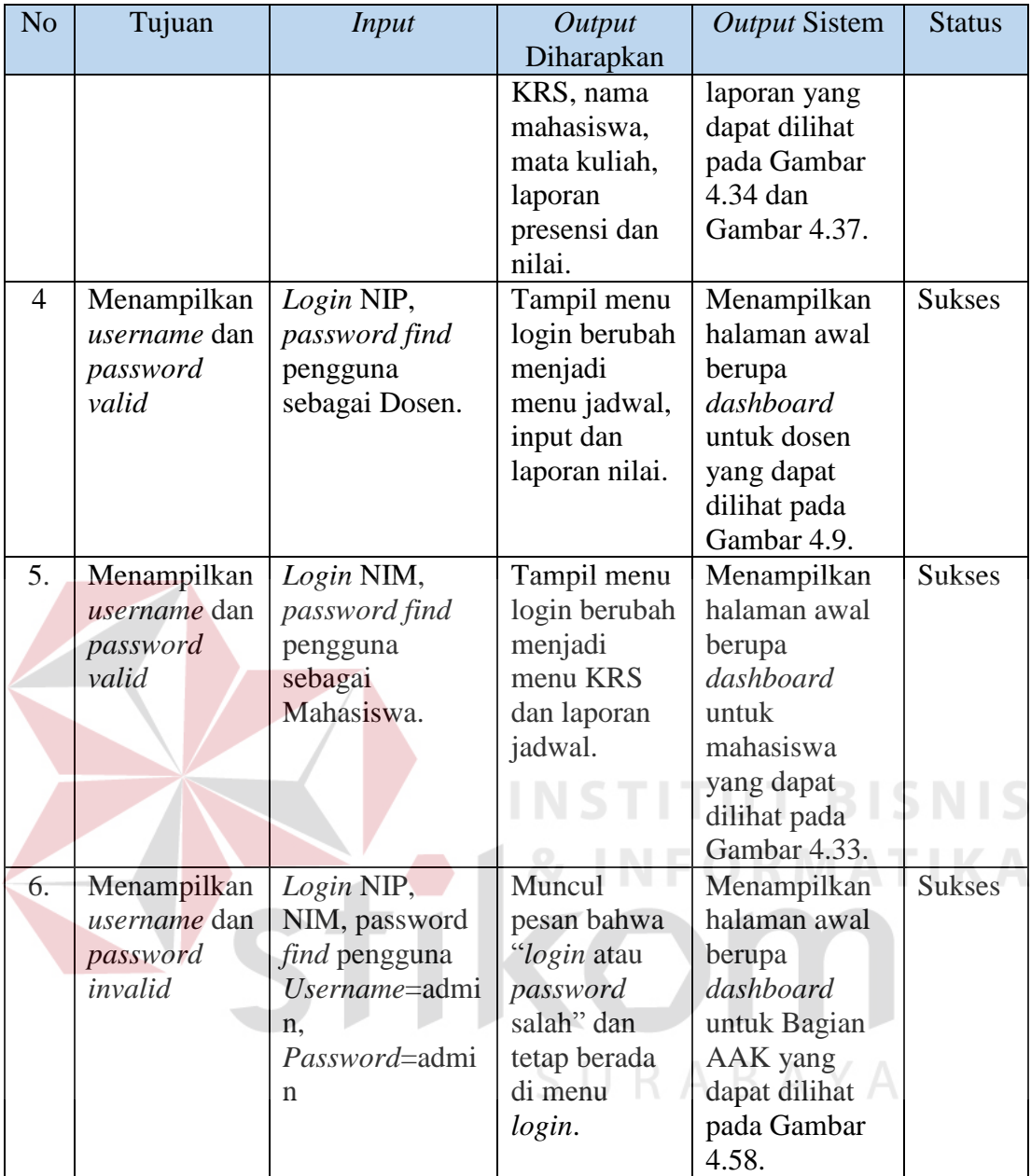

### **4.3.2 Uji Coba** *Form* **Master Dosen**

*Form* master dosen digunakan untuk memasukkan data dosen. Tampilan *form* master dosen dapat dilihat pada Gambar 4.59. Untuk dapat memasukkan data data dosen, pengguna harus memasukkan nama dosen dapat dilihat pada Gambar 4.60, kemudian tekan tombol simpan. Dalam halaman ini, pengguna juga dapat

melakukan *update* pada data dosen. Untuk dapat memperbarui data atau ubah,

pengguna harus menekan tombol pada tabel tersebut. Maka akan tampil *form* edit data dosen seperti Gambar 4.61, setelah itu pengguna dapat mengganti nama dosen kemudian tekan tombol . Jika batal mengedit maka tekan tombol

**\*** Batal

, maka akan tampil ke tampilan dosen.

|                | Tambah Data                                                                       |                                          |                        |                                                            |                           |                            |                        |                                             |                                |                             |                              |                                     |
|----------------|-----------------------------------------------------------------------------------|------------------------------------------|------------------------|------------------------------------------------------------|---------------------------|----------------------------|------------------------|---------------------------------------------|--------------------------------|-----------------------------|------------------------------|-------------------------------------|
| Show           | $\bullet$ entries<br>10                                                           |                                          |                        |                                                            |                           |                            |                        |                                             |                                |                             | Search:                      |                                     |
|                | Ιš<br><b>NIP</b>                                                                  | Nama<br>JT.                              | Jenis<br>Kelamin<br>11 | Alamat<br>11                                               | Kota   Telp               | 井                          | Tempat<br>Lahir<br>11. | Tanggal<br>Lahir<br>J1                      | <b>Tanggal</b><br>Masuk<br>Jî, | <b>Status</b><br>Kerja<br>耳 | Prodi                        | <b>Status</b><br>Aktif<br><b>It</b> |
| $\mathbf{1}$   | 110110001                                                                         | Syaiful Huda,<br>S.Psi., M.Psi.          | Laki-Laki              | Jl. Manggala<br>no 90                                      | <b>SURABAYA</b>           | 123344455990               | MOJOKERTO              | 1955-07-14                                  | 2015-08-30                     | Tetap                       | ILMU GIZI                    |                                     |
| $\overline{2}$ | 110110002                                                                         | Nurul Arifah,<br>S.Kep., Ns., S.P        | Perempuan              | Jl. Medokan<br>Ayu no 6                                    | SURABAYA                  | 080121212121               | SURABAYA               | 1984-03-22                                  | 2015-07-11                     | Tetap                       | <b>ILMU GIZI</b>             |                                     |
| $\overline{3}$ | 110110003                                                                         | Budi Utomo,<br>STP., M.Si.               | Laki-Laki              | Jl. Semolowaru<br>no 12                                    | SURABAYA                  | 089907790077               | PAMEKASAN              | 1980-07-23                                  | 2011-02-02                     | Tetap                       | ILMU GIZI                    |                                     |
| $\ddot{\rm 4}$ | 110110004                                                                         | Drs. Iman<br>Heruwiyono,<br>M.Si.        | Laki-Laki              | Jl. Rungkut Asri<br>no 25                                  | SURABAYA                  | 086771900188               | SIDOARJO               | 1986-01-11                                  | 2010-08-08                     | Tetap                       | ILMU GIZI                    |                                     |
| $\sqrt{5}$     | 110110005                                                                         | Suci Ferdiana,<br>S.Pd., M.Pd.           | Perempuan              | Jl. Semampir<br>Utara no 5                                 | SURABAYA                  | 081334009117               | BOJONEGORO             | 1980-09-11                                  | 2010-11-11                     | Tetap                       | <b>ILMU GIZI</b>             |                                     |
| 6              | 110110006                                                                         | Edy Yuwono,<br>S.Kep., Ns.               | Laki-Laki              | Jl. Kaliasin<br>Selatan 89                                 | SURABAYA                  | ≞<br>087678998765 BANYUMAS |                        | ٠<br>1986-10-01                             | ٠<br>2010-07-01                | Tetap                       | ILMU GIZI                    |                                     |
|                |                                                                                   | 110110007 Dinda Winiastri,               | Perempuan              | Jl. Kalirejo                                               | SIDOARJO                  | 089155690001               | MAGELANG               | 1986-11-10                                  | 2010-11-01                     | Tetap                       | <b>ILMU GIZI</b>             |                                     |
| $\overline{7}$ |                                                                                   | S.TP., M.Kes.                            |                        | Anyar no 79<br>Gambar 4.59 Uji Coba Form Master List Dosen |                           |                            |                        |                                             |                                |                             |                              |                                     |
|                | Master - List Dosen<br>Ini adalah menu untuk mengatur daftar dosen<br>Tambah Data | ◆ Notifikasi! Data berhasil ditambahkan. |                        |                                                            |                           |                            |                        |                                             |                                |                             |                              | B Home > Master > Dosen             |
| Show           | entries<br>10                                                                     |                                          |                        |                                                            |                           |                            |                        |                                             |                                |                             | Search:                      | ika                                 |
|                | <b>NIP</b><br>韭                                                                   | Nama<br>T                                | Jenis<br>Kelamin       | Alamat                                                     | Kota<br>Telp<br><b>AT</b> | $\prod_{i=1}^{n}$<br>Lahir | Tempat<br>Jî.          | Tanggal<br>Tanggal<br>Lahir<br>UT.<br>Masuk | <b>Status</b><br>Kerja<br>-UT  | Prodi<br>-IT                | <b>Status</b><br>U.<br>Aktif | W.                                  |
| $\mathbf{1}$   | 110110012                                                                         | Arika Dyah<br>Siswanti,<br>S.Gz.         | Perempuan              | Jl. Kalijogo<br>Barat no 12                                | <b>SIDOARJO</b>           | 097651234556               | PASURUAN               | 1985-09-10                                  | 2013-07-01<br>Tetap            | <b>ILMU GIZI</b>            |                              |                                     |

Gambar 4.60 Uji Coba *Form Master* Tambah Dosen

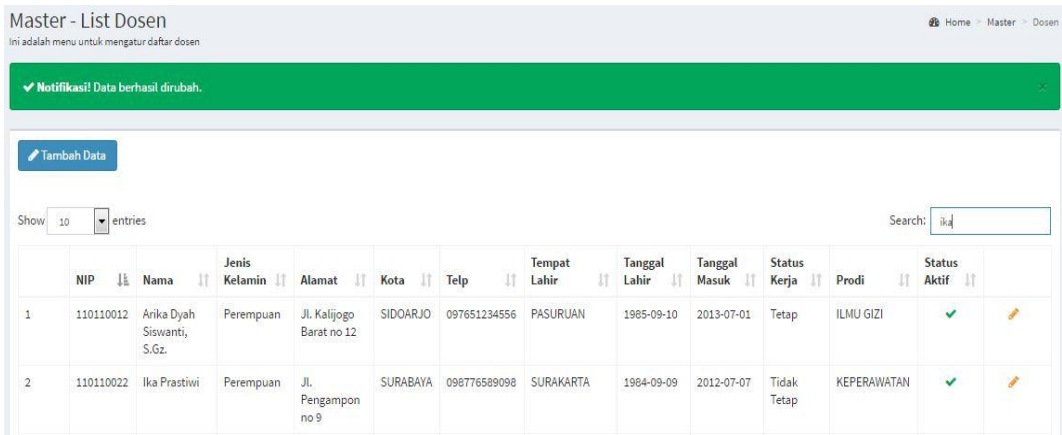

# Gambar 4.61 Uji Coba *Form Master* Ubah Dosen

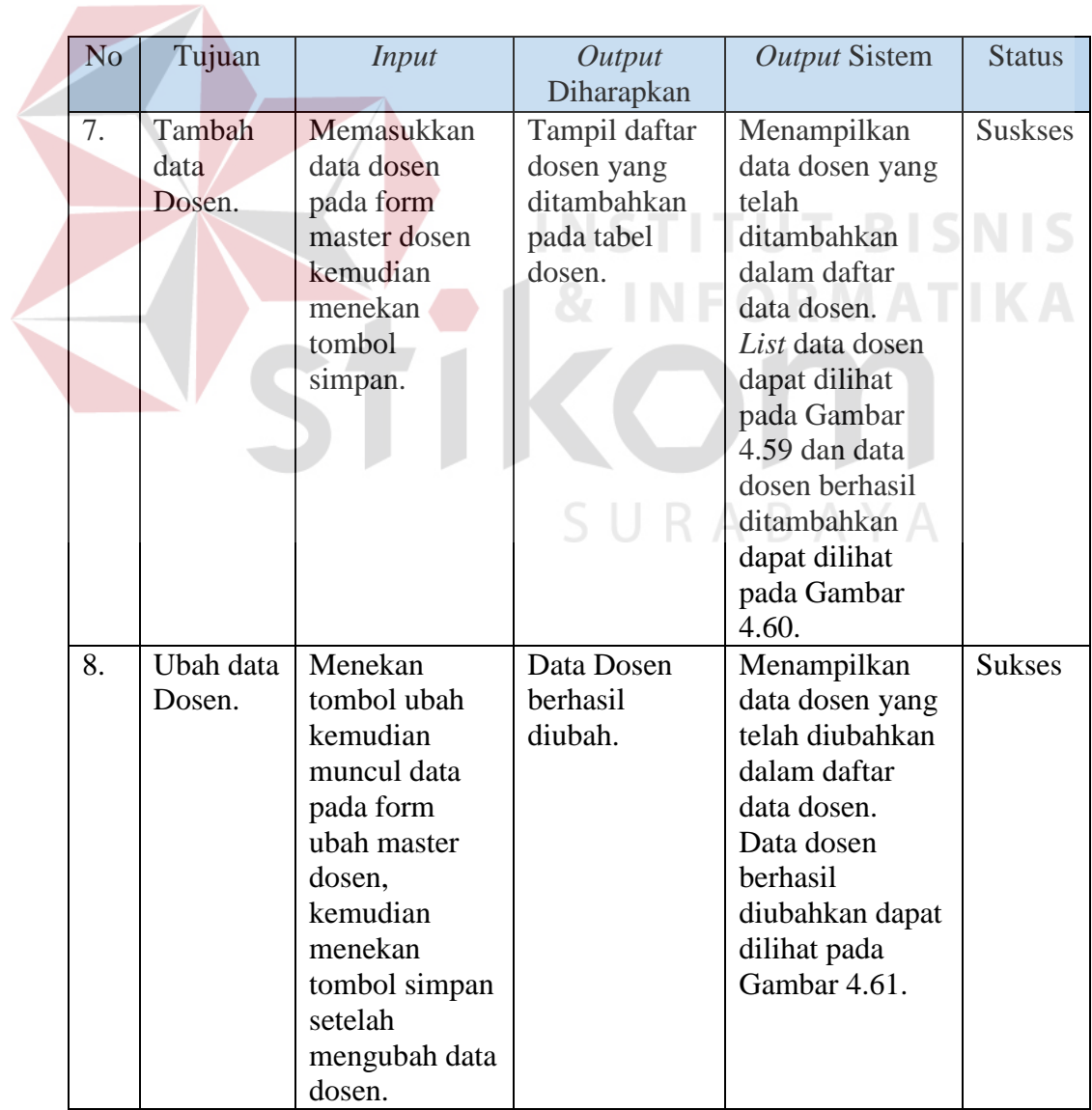

# Tabel 4.2 Hasil Uji Coba *Form* Master Dosen

#### **4.3.3 Uji Coba** *Form Master* **Mahasiswa**

*Form* master mahasiswa digunakan untuk memasukkan data mahasiswa. Tampilan *form* master mahasiswa dapat dilihat pada Gambar 4.62. Untuk dapat memasukkan data data mahasiswa, pengguna harus memasukkan nama mahasiswa dapat dilihat pada Gambar 4.63, kemudian tekan tombol **Simpan**. Dalam halaman ini, pengguna juga dapat melakukan *update* pada data mahasiswa. Untuk dapat memperbarui data atau ubah, pengguna harus menekan tombol pada tabel tersebut. Maka akan tampil *form* edit data mahasiswa seperti Gambar 4.64, setelah itu pengguna dapat mengganti nama mahasiswa kemudian tekan tombol Simpan Jika batal mengedit maka tekan tombol  $\mathbf{\times}$  Batal, maka akan tampil ke tampilan mahasiswa. Master - List Mahasiswa  $\sqrt{\frac{1}{2}}$  entries  $ch<sub>2</sub>$ Statu<br>Aktif Tanggi<br>Lahir Dosen<br>Wali  $\downarrow$ **NIM** SURABAYA 151131003 Wahy Jl. Kedung Mangu 086778955789 SURABAY 1995-07-11 2015-07-06 ILMU GIZI Kartika K. No.87A Layli, SKM M.Giz Suci<br>Ferdiana<br>S.Pd.,<br>M.Pd.  $\overline{2}$ 151131016 Frederiku SURARAYA 087689077890 AMRON 1995-02-06 2015-07-06 ILMU GIZI long 3 151131017 ILMU GIZI Suci Yenny Putri Jl. Raden Wijaya SIDOARJO 085644890988 MFDAN 1996-09-10 2015-07-06 Erisandy 138 Sawotratap Ferdiana S.Pd. M.Pd Eryta<br>Rachma<br>Bathui 151131018 II. Manukan Peni IV SURARAYA 097871189900 **JOMRANG** 2015-07-06 ILMU GIZI Suri  $\overline{a}$ 1995-02-01 14K/20 M.Pd 151131019 Laki-Laki Ds, Bulay Kec **ILMU GIZI** Nurul . Herman JOMBANG 1995-03-01 2015-07-06 Iskanda Galis Arifah S.Kep.,

Gambar 4.62 Uji Coba *Master List* Mahasiswa

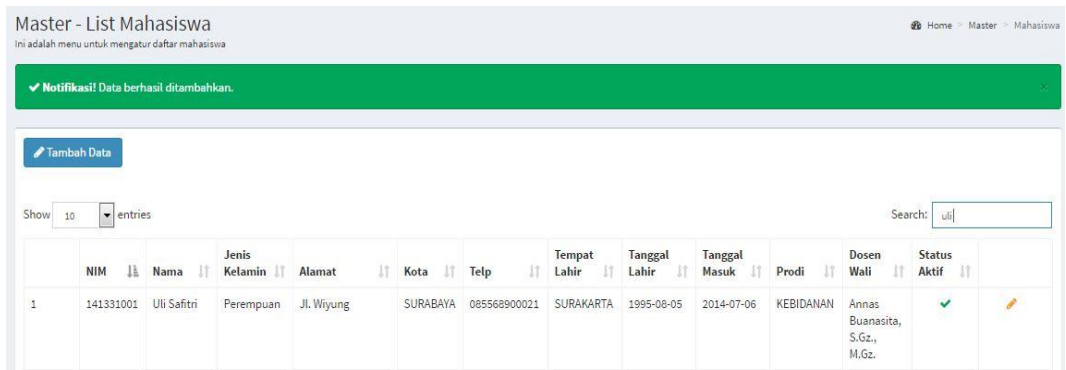

Gambar 4.63 Uji Coba *Form Master* Tambah Mahasiswa

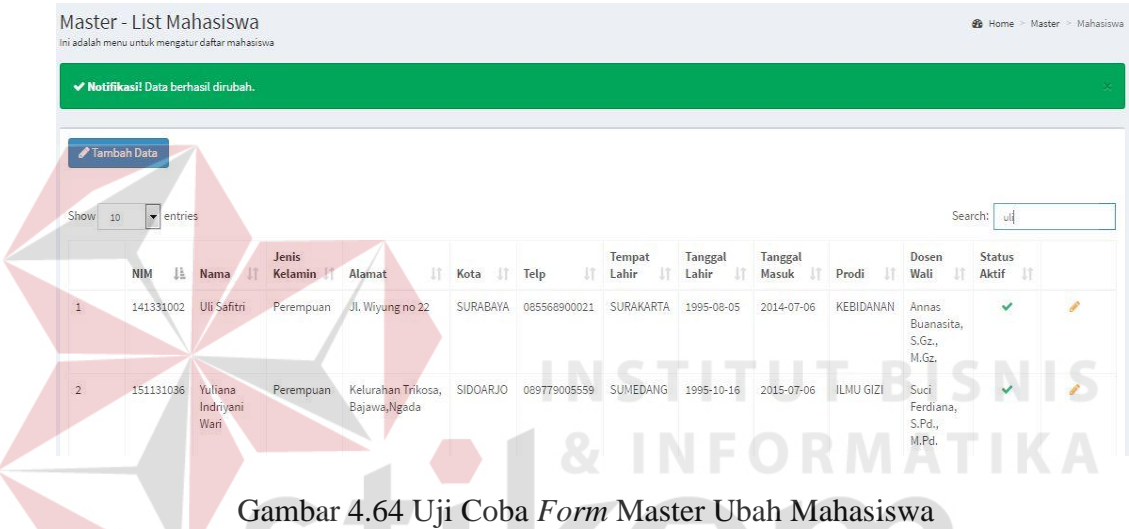

No Tujuan *Input Output* Diharapkan *Output* Sistem Status 9. Tambah data Mahasiswa. Memasukkan data mahasiswa pada form master mahasiswa kemudian menekan tombol simpan. Tampil daftar mahasiswa yang ditambahkan pada tabel mahasiswa. Menampilkan data mahasiswa yang telah ditambahkan dalam daftar data mahasiswa. *List* data mahasiswa dapat dilihat pada Gambar 4.62 dan data mahasiswa berhasil ditambahkan dapat dilihat Sukses

Tabel 4.3 Hasil Uji Coba *Form* Master Mahasiswa

w

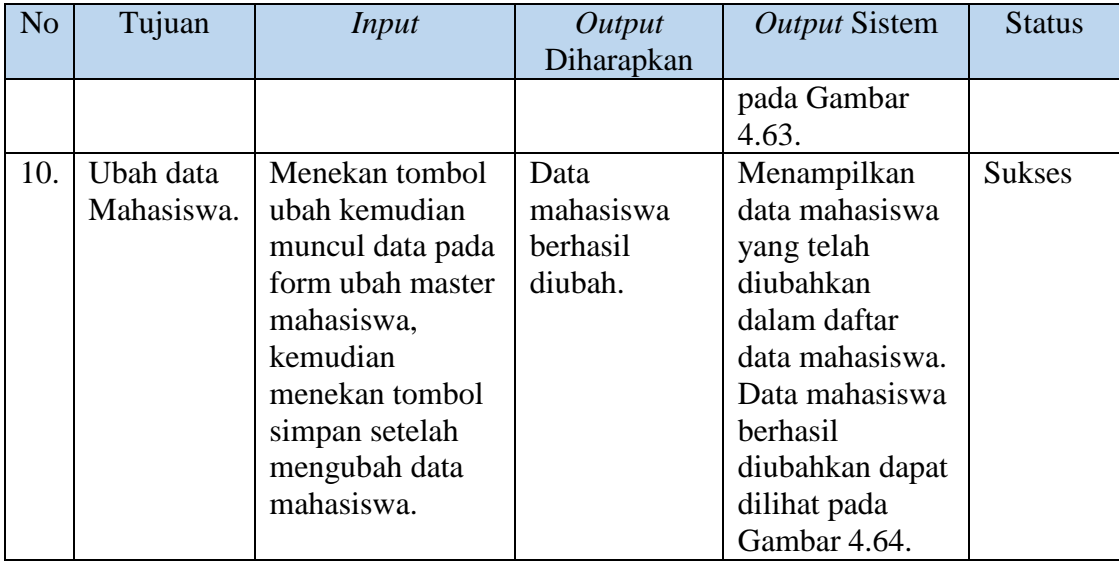

# **4.3.4 Uji Coba** *Form Master* **Mata Kuliah**

*Form* master mata kuliah digunakan untuk memasukkan data mata kuliah. Tampilan *form master* mata kuliah dapat dilihat pada Gambar 4.65. Untuk dapat memasukkan data data mata kuliah, pengguna harus memasukkan nama mata kuliah dapat dilihat pada Gambar 4.66, kemudian tekan tombol simpan . Dalam halaman ini, pengguna juga dapat melakukan *update* pada data mahasiswa. Untuk dapat memperbarui data atau ubah, pengguna harus menekan tombol pada tabel tersebut. Maka akan tampil *form* edit data mata kuliah seperti Gambar 4.67, setelah itu pengguna dapat mengganti nama mata kuliah kemudian tekan tombol . Jika batal mengedit maka tekan tombol  $\frac{\triangleleft}{\triangleleft}$  maka akan tampil ke  $\blacktriangleright$  Simpan tampilan mata kuliah.

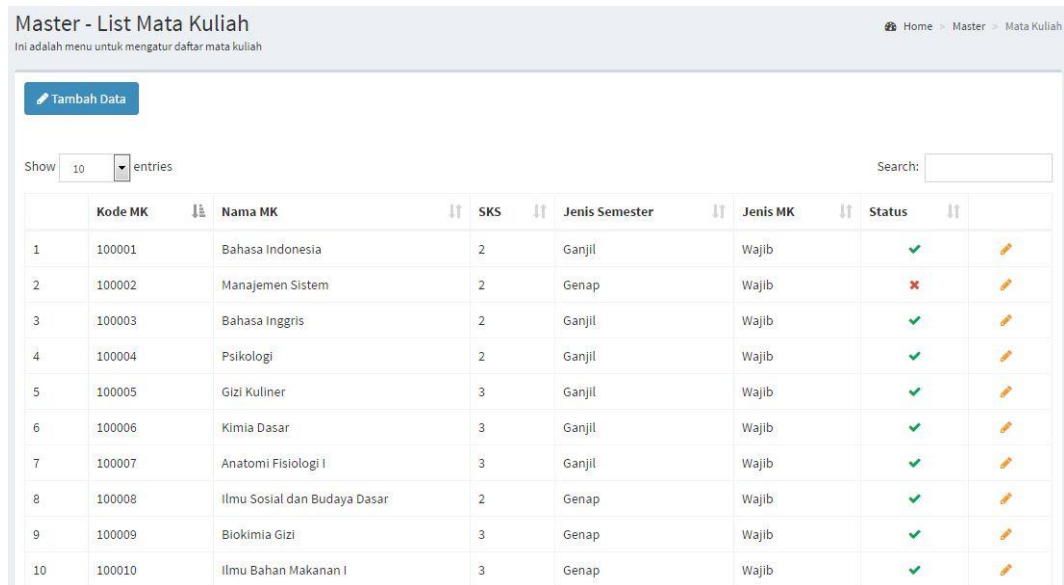

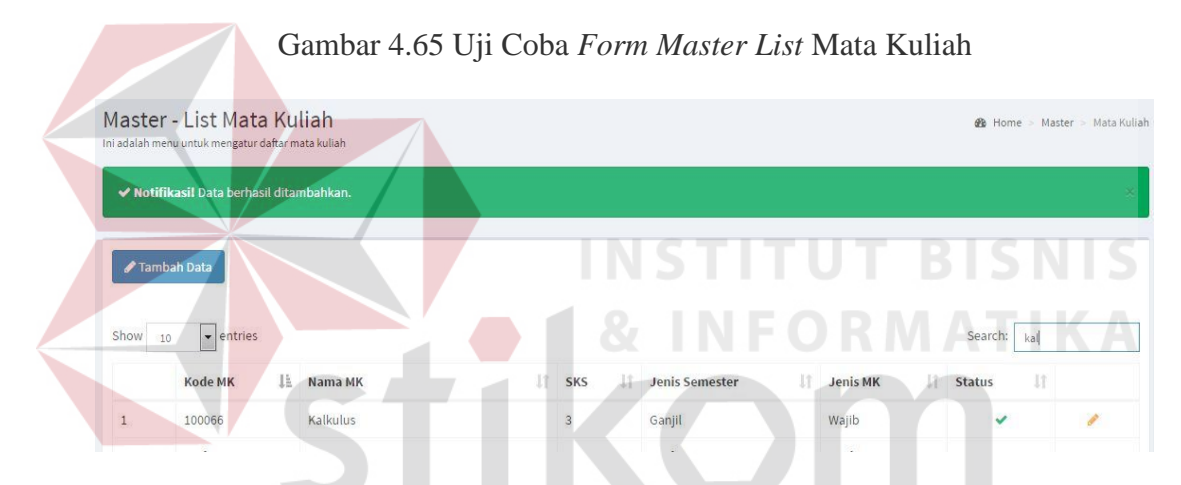

# Gambar 4.66 Uji Coba *Form Master* Tambah Mata Kuliah

|                | Master - List Mata Kuliah<br>Ini adalah menu untuk mengatur daftar mata kuliah |                |   |                |                       |     |          | <b>B</b> Home           | Master > Mata Kuliah |
|----------------|--------------------------------------------------------------------------------|----------------|---|----------------|-----------------------|-----|----------|-------------------------|----------------------|
|                | ◆ Notifikasil Data berhasil dirubah.                                           |                |   |                |                       |     |          |                         |                      |
|                | <b>∕Tambah Data</b>                                                            |                |   |                |                       |     |          |                         |                      |
| Show           | 10<br>$\blacktriangleright$ entries                                            |                |   |                |                       |     |          | Search:                 | kal                  |
|                | Kode MK                                                                        | Ii.<br>Nama MK | 扩 | SKS            | <b>Jenis Semester</b> | 1Ť. | Jenis MK | 11<br><b>Status</b>     | 41.                  |
| $\overline{1}$ | 100066                                                                         | Kalkulus       |   | $\overline{3}$ | Ganjil                |     | Wajib    | $\overline{\mathbf{x}}$ | ×                    |

Gambar 4.67 Uji Coba *Form* Master Ubah Mata Kuliah

| N <sub>o</sub> | Tujuan  | <b>Input</b>          | Output       | <b>Output Sistem</b>         | <b>Status</b> |
|----------------|---------|-----------------------|--------------|------------------------------|---------------|
|                |         |                       | Diharapkan   |                              |               |
| 11.            | Tambah  | Memasukkan            | Tampil       | Menampilkan                  | <b>Sukses</b> |
|                | data    | data mata             | daftar mata  | data mata                    |               |
|                | Mata    | kuliah pada           | kuliah yang  | kuliah yang                  |               |
|                | Kuliah. | form master           | ditambahkan  | telah                        |               |
|                |         | mata kuliah           | pada tabel   | ditambahkan                  |               |
|                |         | kemudian              | mata kuliah. | dalam daftar                 |               |
|                |         | menekan               |              | data mata                    |               |
|                |         | tombol                |              | kuliah.                      |               |
|                |         | simpan.               |              | List data mata               |               |
|                |         |                       |              | kuliah dapat                 |               |
|                |         |                       |              | dilihat pada                 |               |
|                |         |                       |              | Gambar 4.65                  |               |
|                |         |                       |              | dan data mata                |               |
|                |         |                       |              | kuliah berhasil              |               |
|                |         |                       |              | ditambahkan                  |               |
|                |         |                       |              | dapat dilihat                |               |
|                |         |                       |              | pada Gambar                  |               |
|                |         |                       |              | 4.66.                        |               |
| 12.            | Ubah    | Menekan               | Data mata    | Menampilkan                  | <b>Suskes</b> |
|                | data    | tombol ubah           | kuliah       | data mata                    |               |
|                | Mata    | kemudian              | berhasil     | kuliah yang                  |               |
|                | Kuliah. | muncul data           | diubah.      | telah diubahkan              |               |
|                |         | pada form             |              | dalam daftar                 |               |
|                |         | ubah master           |              | data mata                    |               |
|                |         | mata kuliah,          |              | kuliah.                      |               |
|                |         | kemudian              |              | Data mata                    |               |
|                |         | menekan<br>tombol     |              | kuliah berhasil<br>diubahkan |               |
|                |         |                       |              |                              |               |
|                |         | simpan<br>setelah     |              | dapat dilihat                |               |
|                |         |                       |              | pada Gambar<br>4.67.         |               |
|                |         | mengubah<br>data mata |              |                              |               |
|                |         | kuliah.               |              |                              |               |
|                |         |                       |              |                              |               |

Tabel 4.4 Hasil Uji Coba *Form* Master Mata Kuliah

# **4.3.5 Uji Coba** *Form Master* **Prodi**

*Form* master prodi digunakan untuk memasukkan data prodi. Tampilan *form master* prodi dapat dilihat pada Gambar 4.68. Untuk dapat memasukkan data data prodi, pengguna harus memasukkan nama prodi dapat dilihat pada Gambar 4.69, kemudian tekan tombol selam palam halaman ini, pengguna juga dapat melakukan *update* pada data prodi. Untuk dapat memperbarui data atau ubah, pengguna harus menekan tombol pada tabel tersebut. Maka akan tampil *form* edit data prodi seperti Gambar 4.70, setelah itu pengguna dapat mengganti nama prodi kemudian tekan tombol **Simpan** . Jika batal mengedit maka tekan tombol **\*** Batal , maka akan tampil ke tampilan prodi.

|                | <b>∕Tambah Data</b>                                                                                            |                |                                             |              |                                |
|----------------|----------------------------------------------------------------------------------------------------|----------------|---------------------------------------------|--------------|--------------------------------|
| Show 10        | $\bullet$ entries                                                                                              |                |                                             |              | Search:                        |
|                | <b>Kode Prodi</b>                                                                                              | 且<br>Jenjang   | Iĩ.<br>Prodi                                | JT.<br>Alias | Jî.                            |
| $1\,$          | 1131                                                                                                    | S1             | <b>ILMU GIZI</b>                            | GZ           | s.                             |
| $\overline{2}$ | 1231                                                                                                    | S1             | KEPERAWATAN                                 | UT &B SNS    |                                |
| $\overline{3}$ | 1331                                                                                                    | D <sub>3</sub> | <b>KEBIDANAN</b>                            |              |                                |
|                | Master - List Prodi<br>Ini adalah menu untuk mengatur daftar prodi<br>◆ Notifikasil Data berhasil ditambahkan. |                | Gambar 4.68 Uji Coba Form Master List Prodi |              | <b>B</b> Home > Master > Prodi |
|                | Tambah Data                                                                                                    |                |                                             | URAKAYA      |                                |
| Show           | • entries<br>10                                                                                                |                |                                             |              | Search:                        |
|                | <b>Kode Prodi</b>                                                                                              | là Jenjang     | UT.<br>Prodi                                | 圹<br>Alias   | 厅                              |
| $1\,$          | 1131                                                                                                    | S1             | <b>ILMU GIZI</b>                            | GZ           | $\mathscr{F}$ $\mathbb{X}$     |
| $\overline{2}$ | 1231                                                                                                    | S1             | <b>KEPERAWATAN</b>                          | KP           | $\mathbb{Z}^n$ X               |

Gambar 4.69 Uji Coba *Form Master* Tambah Prodi

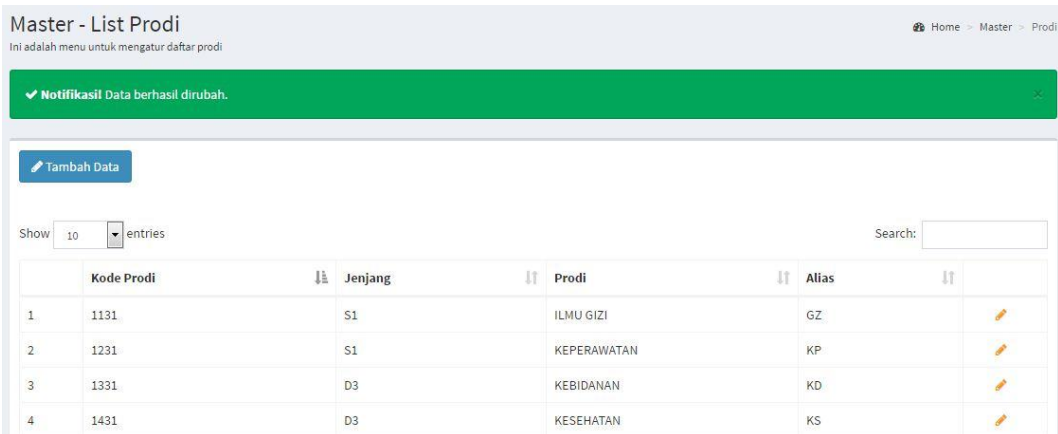

# Gambar 4.70 Uji Coba *Form Master* Ubah Prodi

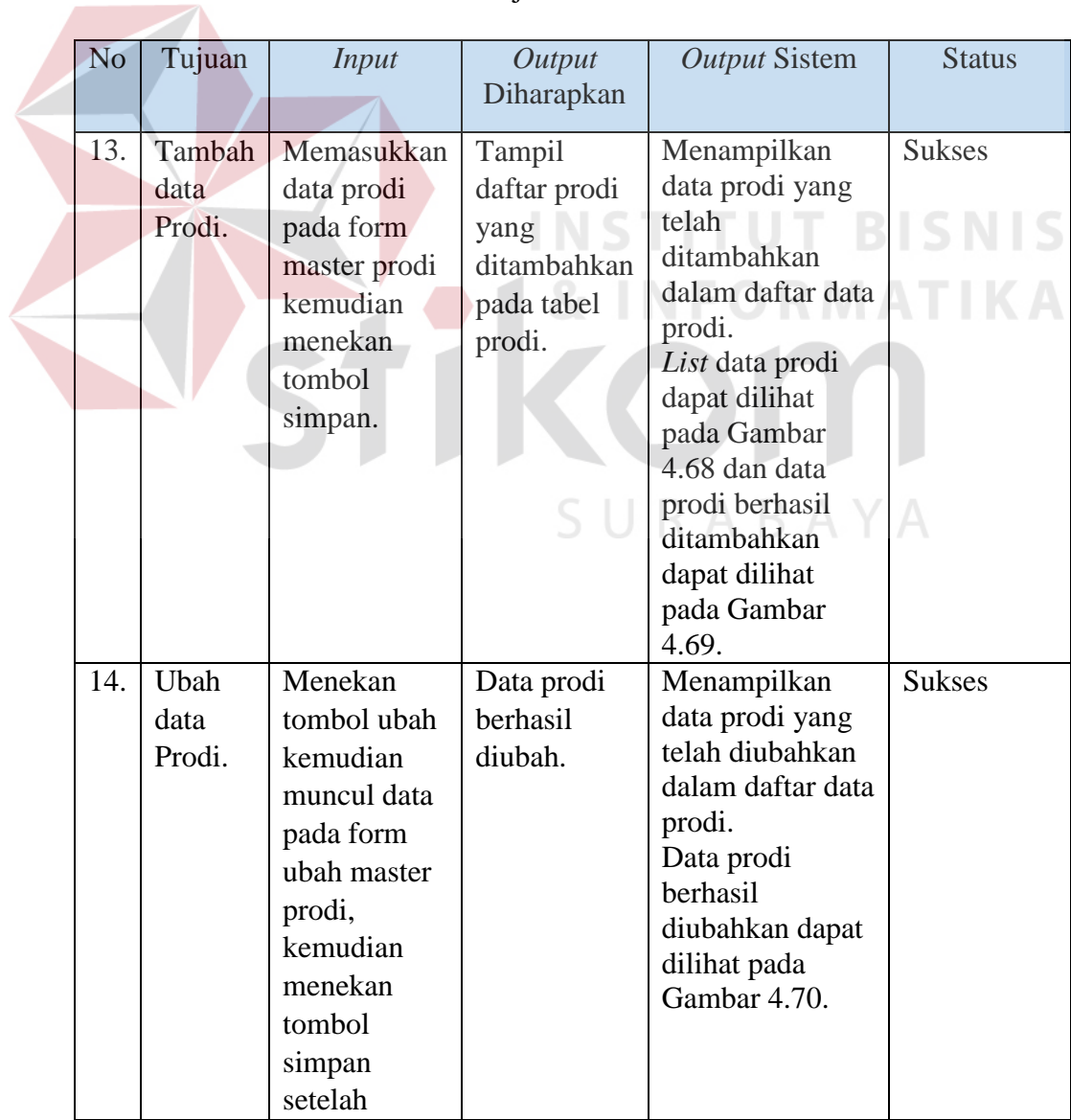

# Tabel 4.5 Hasil Uji Coba *Form Master* Prodi

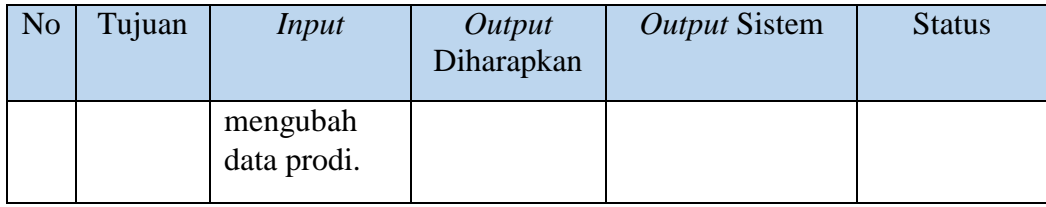

## **4.3.6 Uji Coba** *Form Master* **Ruang**

*Form* master ruang digunakan untuk memasukkan data ruang. Tampilan *form master* ruang dapat dilihat pada Gambar 4.71. Untuk dapat memasukkan data data ruang, pengguna harus memasukkan nama ruang dapat dilihat pada Gambar 4.72, kemudian tekan tombol **v** Simpan . Dalam halaman ini, pengguna juga dapat melakukan *update* pada data ruang. Untuk dapat memperbarui data atau ubah, pengguna harus menekan tombol pada tabel tersebut. Maka akan tampil *form* edit data ruang seperti Gambar 4.73, setelah itu pengguna dapat mengganti nama ruang kemudian tekan tombol . Jika batal mengedit maka tekan tombol **\*** Batal , maka akan tampil ke tampilan ruang.

|                | Master - List Ruangan<br>Ini adalah menu untuk mengatur daftar ruangan |     |                  |         | B Home > Master > Ruangan                  |
|----------------|------------------------------------------------------------------------|-----|------------------|---------|--------------------------------------------|
|                | ✔ Tambah Data                                                          |     |                  |         |                                            |
| Show           | $\blacktriangleright$ entries<br>$10$                                  |     |                  | Search: |                                            |
|                | Nama Ruangan                                                           | Ii. | <b>Kapasitas</b> |         |                                            |
| $\mathbf{1}$   | <b>R01</b>                                                             |     | 15               |         | $\begin{array}{c} \mathcal{L} \end{array}$ |
| $\overline{2}$ | <b>R02</b>                                                             |     | $15\,$           |         | $\mathcal{P}$                              |
| 3              | <b>R03</b><br>,,,,,                                                    |     | 20               |         | $\boldsymbol{\mathcal{J}}$                 |

Gambar 4.71 Uji Coba *Form Master List* Ruang

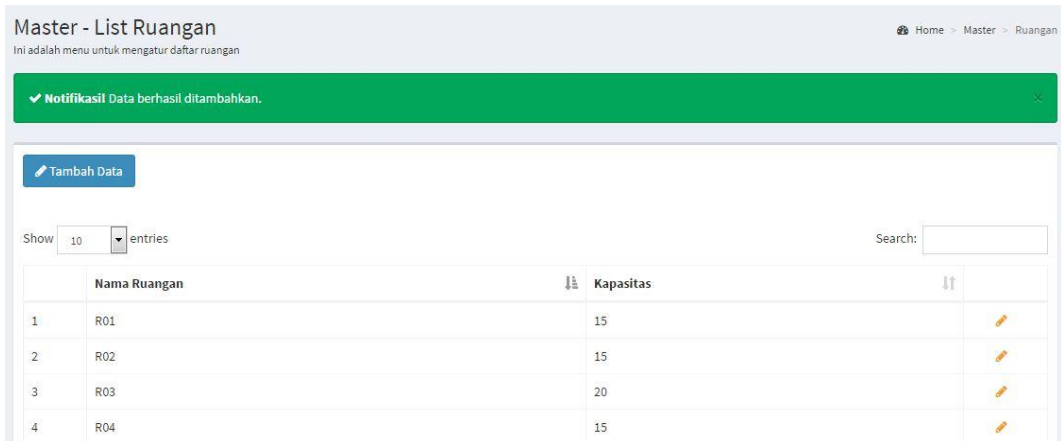

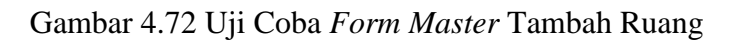

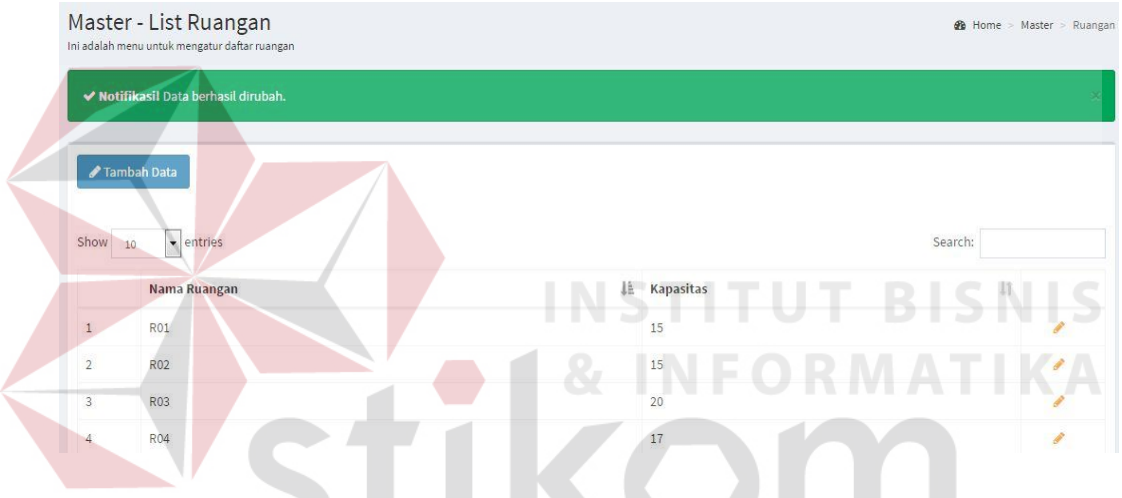

Gambar 4.73 Uji Coba *Form Master* Ubah Ruang

| N <sub>o</sub> | Tujuan | Input           | Output        | Output Sistem      | <b>Status</b> |
|----------------|--------|-----------------|---------------|--------------------|---------------|
|                |        |                 | Diharapkan    |                    |               |
| 15.            | Tambah | Memasukkan      | Tampil daftar | Menampilkan        | <b>Sukses</b> |
|                | data   | data ruang pada | ruang yang    | data ruang yang    |               |
|                | Ruang. | form ruang      | ditambahkan   | telah ditambahkan  |               |
|                |        | kemudian        | pada tabel    | dalam daftar data  |               |
|                |        | menekan         | ruang.        | ruang.             |               |
|                |        | tombol simpan.  |               | List data ruang    |               |
|                |        |                 |               | dapat dilihat pada |               |
|                |        |                 |               | Gambar 4.71 dan    |               |
|                |        |                 |               | data ruang         |               |
|                |        |                 |               | berhasil           |               |
|                |        |                 |               | ditambahkan        |               |
|                |        |                 |               | dapat dilihat pada |               |
|                |        |                 |               | Gambar 4.72.       |               |

Tabel 4.6 Hasil Uji Coba *Form Master* Ruang

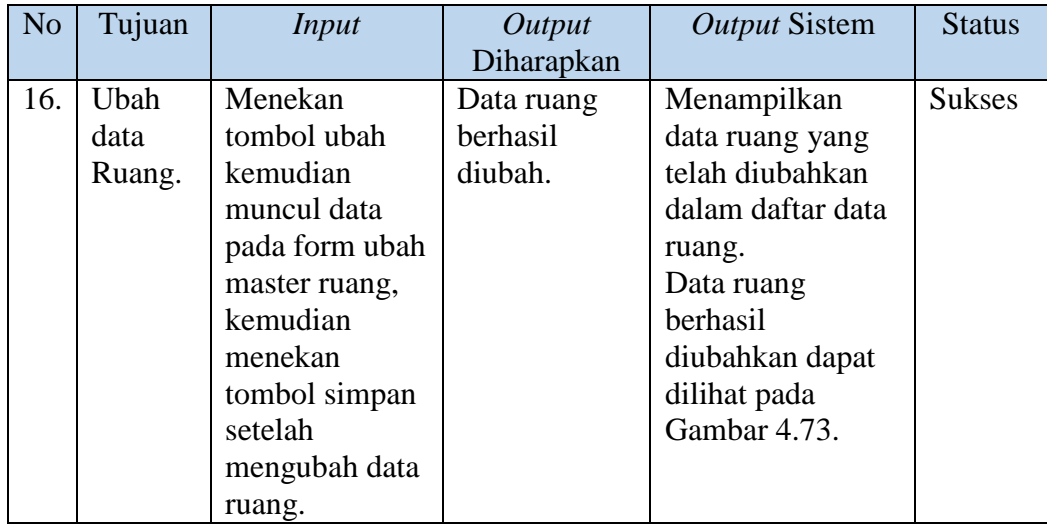

## **4.3.7 Uji Coba** *Form Master* **Kelas**

*Form* master kelas digunakan untuk memasukkan data kelas. Tampilan *form master* kelas dapat dilihat pada Gambar 4.74. Untuk dapat memasukkan data data kelas, pengguna harus memasukkan nama kelas dapat dilihat pada Gambar 4.75, kemudian tekan tombol **8** Simpan . Dalam halaman ini, pengguna juga dapat melakukan *update* pada data kelas. Untuk dapat memperbarui data atau ubah, pengguna harus menekan tombol pada tabel tersebut. Maka akan tampil *form* edit data kelas seperti Gambar 4.76, setelah itu pengguna dapat mengganti nama kelas kemudian tekan tombol **8** Simpan . Jika batal mengedit maka tekan tombol

**\*** Batal , maka akan tampil ke tampilan kelas.

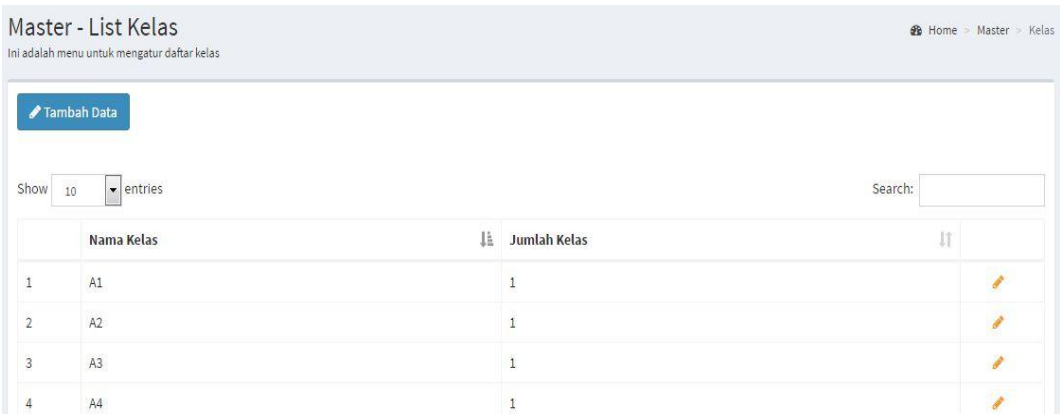

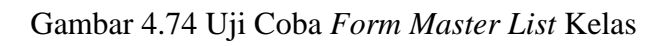

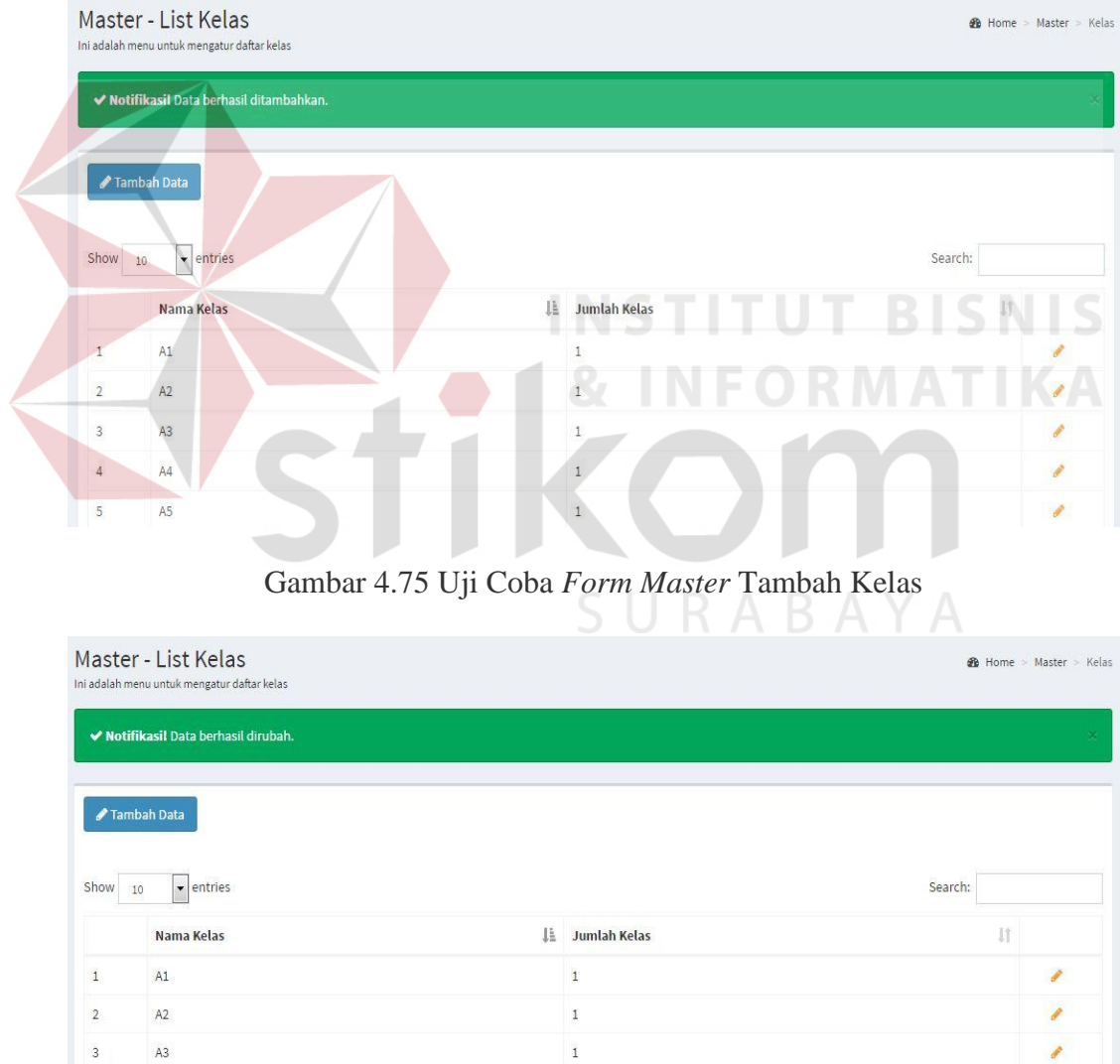

Gambar 4.76 Uji Coba *Form Master* Ubah Kelas

 $\frac{1}{2}$ 

 $\overline{\phantom{a}2}$ 

 $\overline{\phantom{a}}$ 

 $\overline{4}$ 

 $\overline{5}$ 

 $A4$ 

 $A5$ 

| N <sub>o</sub> | Tujuan                   | <b>Input</b>                                                                           | Output<br>Diharapkan                                               | <b>Output Sistem</b>                                                                                                    | <b>Status</b> |
|----------------|--------------------------|----------------------------------------------------------------------------------------|--------------------------------------------------------------------|----------------------------------------------------------------------------------------------------|---------------|
| 17.            | Tambah<br>data<br>Kelas. | Memasukkan<br>data kelas pada<br>form master<br>kelas<br>kemudian<br>menekan<br>tombol | Tampil daftar<br>kelas yang<br>ditambahkan<br>pada tabel<br>kelas. | Menampilkan data<br>kelas yang telah<br>ditambahkan dalam<br>daftar data kelas.<br>List data kelas<br>dapat dilihat pada<br>Gambar 4.74 dan | <b>Sukses</b> |
|                |                          | simpan.                                                                                |                                                                    | data kelas berhasil<br>ditambahkan dapat<br>dilihat pada<br>Gambar 4.75.                                                                    |               |
| 18.            | Ubah<br>data             | Menekan<br>tombol ubah                                                                 | Data kelas<br>berhasil                                             | Menampilkan data<br>kelas yang telah                                                                                                    | <b>Sukses</b> |
|                | Kelas.                   | kemudian<br>muncul data<br>pada form<br>ubah master<br>kelas,                          | diubah.                                                            | diubahkan dalam<br>daftar data kelas.<br>Data kelas berhasil<br>diubahkan dapat<br>dilihat pada                                             |               |
|                |                          | kemudian<br>menekan<br>tombol simpan<br>setelah<br>mengubah data<br>kelas.             |                                                                    | Gambar 4.76.<br>ORMATIK                                                                                                    |               |

Tabel 4.7 Hasil Uji Coba *Form Master* Kelas

### **4.3.8 Uji Coba** *Form Master* **Tahun Akademik**

*Form* master tahun akademik digunakan untuk memasukkan data tahun akademik. Tampilan *form master* tahun akademik dapat dilihat pada Gambar 4.77. Untuk dapat memasukkan data data tahun akademik, pengguna harus memasukkan nama tahun akademik dapat dilihat pada Gambar 4.78, kemudian tekan tombol

Simpan . Dalam halaman ini, pengguna juga dapat melakukan *update* pada data tahun akademik. Untuk dapat memperbarui data atau ubah, pengguna harus menekan tombol pada tabel tersebut. Maka akan tampil *form* edit data tahun akademik seperti Gambar 4.79, setelah itu pengguna dapat mengganti nama tahun akademik kemudian tekan tombol **S**impan . Jika batal mengedit maka tekan

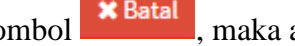

**Service** 

tombol **\* Batal**, maka akan tampil ke tampilan tahun akademik.

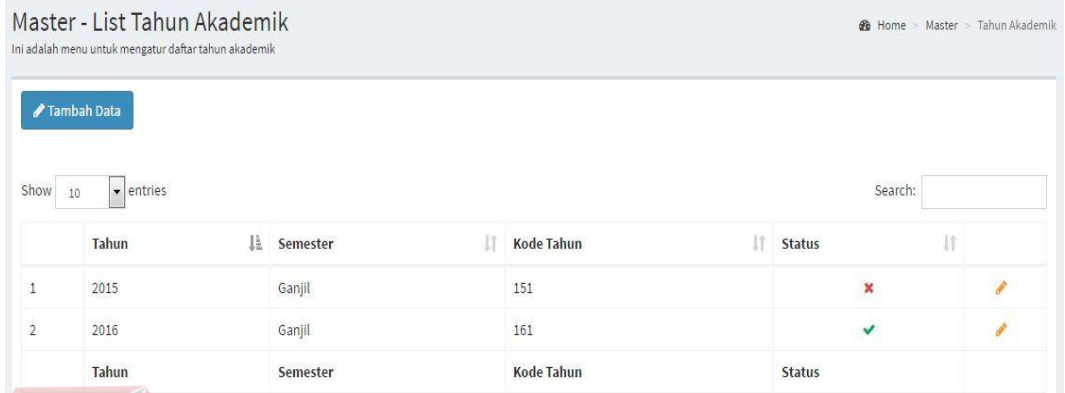

# Gambar 4.77 Uji Coba *Form Master List* Tahun Akademik

|                | Ini adalah menu untuk mengatur daftar tahun akademik |                 |                   |               |         |
|----------------|------------------------------------------------------|-----------------|-------------------|---------------|---------|
|                | ◆ Notifikasil Data berhasil ditambahkan.             |                 |                   |               |         |
|                | Tambah Data                                          |                 |                   | 8 INFORMATIK  |         |
|                |                                                      |                 |                   |               |         |
| Show           | $\bullet$ entries<br>10                              |                 |                   |               | Search: |
|                | Tahun                                                | Semester<br>Lă. | <b>Kode Tahun</b> | <b>Status</b> |         |
| $\mathbf{1}$   | 2014                                                 | Genap           | 142               | ×             |         |
| $\overline{2}$ | 2015                                                 | Ganjil          | 151               |               | €<br>r. |

Gambar 4.78 Uji Coba *Form Master* Tambah Tahun Akademik

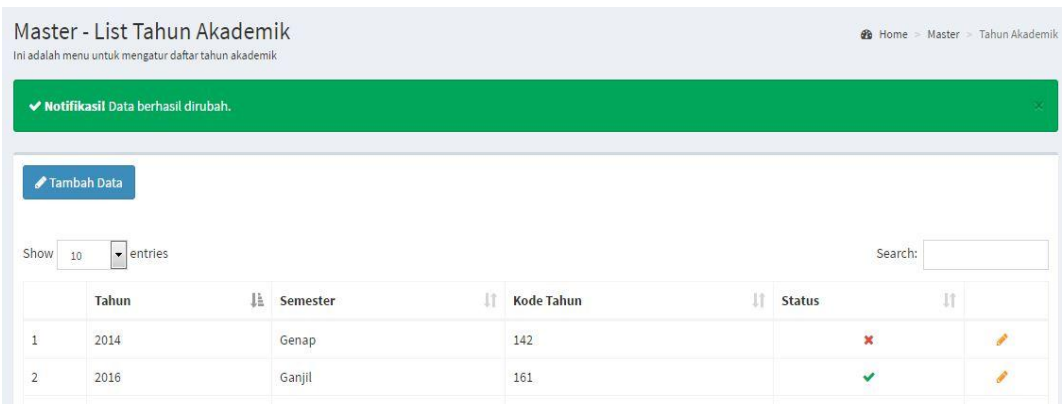

Gambar 4.79 Uji Coba *Form Master* Ubah TahunAkademik

| N <sub>o</sub> | Tujuan    | <b>Input</b>     | Output     | <b>Output Sistem</b> | <b>Status</b> |
|----------------|-----------|------------------|------------|----------------------|---------------|
|                |           |                  | Diharapkan |                      |               |
| 19.            | Tambah    | Memasukkan data  | Data tahun | Menampilkan          | <b>Sukses</b> |
|                | data      | tahun akademik   | akademik   | data tahun           |               |
|                | Tahun     | dengan menekan   | berhasil   | akademik yang        |               |
|                | Akademik. | tombol grafik    | ditambah.  | telah ditambahkan    |               |
|                |           | pada tabel tahun |            | dalam daftar data    |               |
|                |           | akademik lalu    |            | tahun akademik.      |               |
|                |           | masukkan data    |            | List data tahun      |               |
|                |           | tahun akademik   |            | akademik dapat       |               |
|                |           | kemudian         |            | dilihat pada         |               |
|                |           | menekan tombol   |            | Gambar 4.77 dan      |               |
|                |           | simpan.          |            | data tahun           |               |
|                |           |                  |            | akademik berhasil    |               |
|                |           |                  |            | ditambahkan          |               |
|                |           |                  |            | dapat dilihat pada   |               |
|                |           |                  |            | Gambar 4.78.         |               |
| 20.            | Ubah data | Menekan tombol   | Data tahun | Menampilkan          | <b>Sukses</b> |
|                | Tahun     | ubah kemudian    | akademik   | data tahun           |               |
|                | Akademik. | muncul data pada | berhasil   | akademik yang        |               |
|                |           | form ubah master | diubah.    | telah diubahkan      |               |
|                |           | tahun akademik,  |            | dalam daftar data    |               |
|                |           | kemudian         |            | tahun akademik.      |               |
|                |           | menekan tombol   |            | Data tahun           |               |
|                |           | simpan setelah   |            | akademik berhasil    |               |
|                |           | mengubah data    |            | diubahkan dapat      |               |
|                |           | tahun akademik.  |            | dilihat pada         |               |
|                |           |                  |            | Gambar 4.79.         |               |

Tabel 4.8 Hasil Uji Coba *Form Master* Tahun Akademik

#### **4.3.9 Uji Coba** *Form* **Proses Transaksi MK Per Prodi**

*Form* proses transaksi mk per prodi digunakan untuk memasukkan data mk per prodi, dapat dilihat pada Gambar 4.80. Untuk dapat memasukkan data data mk per prodi, pengguna harus memasukkan nama prodi dan mata kuliah, kemudian

SURABAYA

tekan tombol **S**impan . Dalam halaman ini, pengguna juga dapat melakukan *delete* tekan tombol **\*** pada data mk per prodi. Tampilan *form* tambah mk per prodi dapat dilihat pada Gambar 4.81 dan tampilan *form* hapus mk per prodi dapat Gambar 4.82.

| Prodi          |                         | Mata Kuliah                  |                   |                              |                |                |                   |                |
|----------------|-------------------------|------------------------------|-------------------|------------------------------|----------------|----------------|-------------------|----------------|
| Pilih Prodi    |                         | $\overline{\phantom{a}}$     |                   | $\tau$                       |                |                |                   |                |
| Simpan         |                         |                              |                   |                              |                |                |                   |                |
|                |                         |                              |                   |                              |                |                |                   |                |
| Show           | $\bullet$ entries<br>10 |                              |                   |                              |                |                | Search:           |                |
|                | 1È<br>Kode MK           | 11<br>Nama MK                | IT.<br><b>SKS</b> | It.<br><b>Jenis Semester</b> | 17<br>Jenis MK | 1Ť.<br>Jenjang | JT.<br>Nama Prodi |                |
| $\overline{1}$ | 1131100001              | Bahasa Indonesia             | $\overline{2}$    | Ganjil                       | Wajib          | S1             | <b>ILMU GIZI</b>  | $\pmb{\times}$ |
| $\overline{2}$ | 1131100003              | Bahasa Inggris               | $\overline{2}$    | Ganjil                       | Wajib          | S1             | <b>ILMU GIZI</b>  | $\pmb{\times}$ |
| 3              | 1131100004              | Psikologi                    | $\overline{a}$    | Ganjil                       | Wajib          | S1             | <b>ILMU GIZI</b>  | $\mathbf{x}$   |
| $\overline{4}$ | 1131100005              | Gizi Kuliner                 | $\mathbf{3}$      | Ganjil                       | Wajib          | S1             | <b>ILMU GIZI</b>  | $\mathbf{x}$   |
| 5              | 1131100006              | Kimia Dasar                  | $\mathbf{3}$      | Ganjil                       | Wajib          | S1             | <b>ILMU GIZI</b>  | $\pmb{\times}$ |
| 6              | 1131100007              | Anatomi Fisiologi I          | $\mathbf{3}$      | Ganjil                       | Wajib          | S1             | <b>ILMU GIZI</b>  | $\pmb{\times}$ |
| $\overline{7}$ | 1131100008              | Ilmu Sosial dan Budaya Dasar | $\overline{2}$    | Genap                        | Wajib          | S1             | <b>ILMU GIZI</b>  | $\pmb{\times}$ |
| <sub>8</sub>   | 1131100009              | Biokimia Gizi                | $\mathbf{3}$      | Genap                        | Wajib          | S1             | <b>ILMU GIZI</b>  | $\pmb{\times}$ |
|                |                         |                              |                   |                              |                |                | <b>ILMU GIZI</b>  | $\mathbf{x}$   |
| $\overline{9}$ | 1131100010              | Ilmu Bahan Makanan I         | $\mathbf{3}$      | Genap                        | Wajib          | S1             |                   |                |

5 Gambar 4.80 Uji Coba *Form* Proses Transaksi MK per Prodi

| ◆ Notifikasi! Data berhasil ditambahkan. |                                          |                                          |
|------------------------------------------|------------------------------------------|------------------------------------------|
|                                          |                                          |                                          |
| Mata Kuliah<br>Prodi                     |                                          |                                          |
| Pilih Prodi                              | $\sim$                                   |                                          |
|                                          |                                          |                                          |
| Simpan                                   |                                          |                                          |
|                                          | ı                                        | <b>NSTITUT BISNIS</b>                    |
| $\bullet$ entries<br>Show<br>10          |                                          | Search:<br>aga                           |
| 压<br>Nama MK<br>Kode MK                  | EŤ.<br>SKS<br>Jenis Semester<br>Jenis MK | Nama Prodi<br>Jenjang                    |
| 1131100037<br>Agama<br>4                 | Ganjil<br>Wajib                          | $\pmb{\times}$<br><b>ILMU GIZI</b><br>S1 |

Gambar 4.81 Uji Coba *Form* Proses Transaksi Tambah MK per Prodi

|                                                                                 | Transaksi - MK Per Prodi<br>Ini adalah menu untuk mengatur daftar mata kuliah per prodi |                              |                         | SURA                        |                       |                | <b>B</b> Home    | > Transaksi > MK Prodi |
|---------------------------------------------------------------------------------|-----------------------------------------------------------------------------------------|------------------------------|-------------------------|-----------------------------|-----------------------|----------------|------------------|------------------------|
|                                                                                 | A Notifikasi! Data berhasil dihapus.                                                    |                              |                         |                             |                       |                |                  | ×                      |
| Prodi<br>Pilih Prodi                                                            |                                                                                         | <b>Mata Kuliah</b>           |                         |                             |                       |                |                  |                        |
| Simpan<br>Show                                                                  | $\bullet$ entries<br>10                                                                 |                              |                         |                             |                       |                | Search:          |                        |
|                                                                                 |                                                                                         |                              |                         |                             |                       |                |                  |                        |
|                                                                                 | 15<br>Kode MK                                                                           | Nama MK                      | T.<br>£Ť.<br><b>SKS</b> | 11<br><b>Jenis Semester</b> | 11<br><b>Jenis MK</b> | 1Ť<br>Jenjang  | 11<br>Nama Prodi |                        |
|                                                                                 | 1131100001                                                                              | Bahasa Indonesia             | $\overline{2}$          | Ganjil                      | Wajib                 | S1             | <b>ILMU GIZI</b> | $\pmb{\times}$         |
|                                                                                 | 1131100003                                                                              | Bahasa Inggris               | $\overline{2}$          | Ganjil                      | Wajib                 | S1             | <b>ILMU GIZI</b> | $\pmb{\times}$         |
|                                                                                 | 1131100004                                                                              | Psikologi                    | $\overline{2}$          | Ganjil                      | Wajib                 | S1             | <b>ILMU GIZI</b> | $\pmb{\times}$         |
|                                                                                 | 1131100005                                                                              | Gizi Kuliner                 | 3                       | Ganjil                      | Wajib                 | S1             | <b>ILMU GIZI</b> | $\pmb{\times}$         |
|                                                                                 | 1131100006                                                                              | Kimia Dasar                  | 3                       | Ganjil                      | Wajib                 | S1             | <b>ILMU GIZI</b> | $\pmb{\times}$         |
|                                                                                 | 1131100007                                                                              | Anatomi Fisiologi I          | 3                       | Ganjil                      | Wajib                 | S1             | <b>ILMU GIZI</b> | $\pmb{\times}$         |
| $\mathbf{1}$<br>$\overline{2}$<br>$\mathbf{3}$<br>4<br>5<br>6<br>$\overline{7}$ | 1131100008                                                                              | Ilmu Sosial dan Budaya Dasar | $\overline{2}$          | Genap                       | Wajib                 | S <sub>1</sub> | <b>ILMU GIZI</b> | $\pmb{\times}$         |

Gambar 4.82 Uji Coba *Form* Proses Transaksi Hapus MK per Prodi

| N <sub>o</sub> | Tujuan                                            | <i>Input</i>                                                                                                    | Output<br>Diharapkan                                                   | <b>Output Sistem</b>                                                                                                    | <b>Status</b> |
|----------------|---------------------------------------------------|----------------------------------------------------------------------------------------------------|------------------------------------------------------------------------|----------------------------------------------------------------------------------------------------|---------------|
| 21.            | Tambah<br>proses<br>transaksi<br>mk per<br>prodi. | Memasukkan<br>proses transaksi<br>mk per prodi<br>pilih prodi dan<br>mata kuliah<br>kemudian<br>menekan<br>tombol simpan. | <b>Proses</b><br>transaksi<br>mk per<br>prodi<br>berhasil<br>ditambah. | Menampilkan<br>data mk per prodi<br>yang telah<br>ditambahkan<br>dalam daftar data<br>mk per prodi.<br>Data mk per prodi<br>dapat dilihat pada<br>Gambar 4.80 dan<br>data mk per prodi<br>berhasil<br>ditambahkan<br>dapat dilihat pada<br>Gambar 4.81. | <b>Sukses</b> |
| 22.            | Hapus<br>proses<br>transaksi<br>mk per<br>prodi.  | Menghapus<br>proses transaksi<br>mk per prodi<br>pilih data<br>yang akan<br>dihapus.                                      | Proses<br>transaksi<br>mk per<br>prodi<br>berhasil<br>dihapus.         | Menampilkan<br>data mk per prodi<br>yang telah<br>dihapus dalam<br>daftar data mk per<br>prodi.<br>Data mk per prodi<br>berhasil dihapus<br>dapat dilihat pada<br>Gambar 4.82.                                                                          | <b>Sukses</b> |

Tabel 4.9 Hasil Uji Coba *Form* Proses Transaksi MK per Prodi

## **4.3.10 Uji Coba Form Proses Transaksi Ampu**

*Form* proses transaksi ampu digunakan untuk memasukkan data ampu, dapat dilihat pada Gambar 4.83. Untuk dapat memasukkan data ampu, pengguna harus memasukkan nama dosen dan mata kuliah, kemudian tekan tombol Simpan . Dalam halaman ini, pengguna juga dapat melakukan *delete* tekan tombol pada data ampu. Tampilan *form* ampu dapat dilihat pada Gambar 4.84 dan tampilan *form* hapus ampu dapat Gambar 4.85.

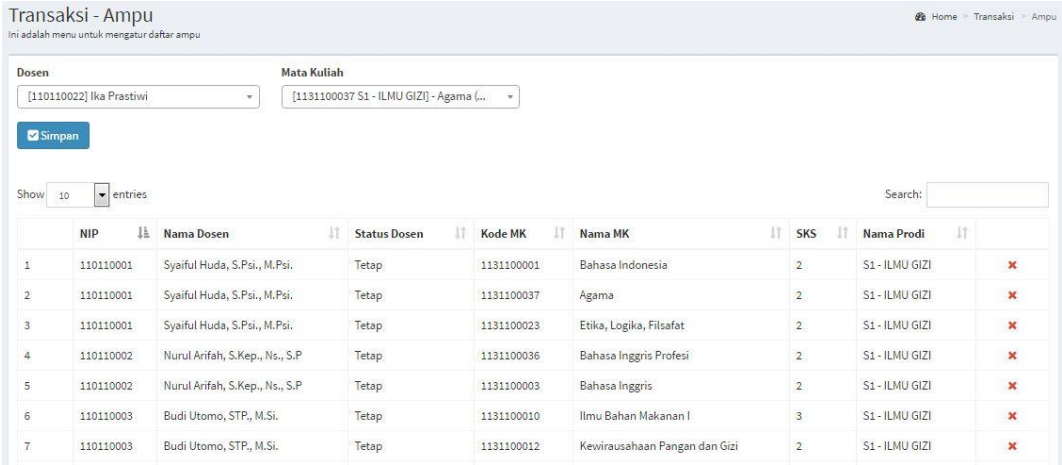

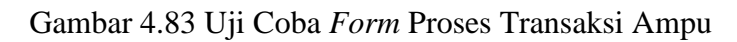

|                      | ◆ Notifikasi! Data berhasil ditambahkan.                                                               |                                                        |                           |                |                         |                     |                                  |
|----------------------|----------------------------------------------------------------------------------------------------|--------------------------------------------------------|---------------------------|----------------|-------------------------|---------------------|----------------------------------|
|                      |                                                                                                    |                                                        |                           |                |                         |                     |                                  |
| Dosen                |                                                                                                    | Mata Kuliah                                            |                           |                |                         |                     |                                  |
| Pilih Dosen          |                                                                                                    | v                                                      |                           | $\tau$         |                         |                     |                                  |
| Simpan               |                                                                                                    |                                                        |                           |                |                         |                     |                                  |
| Show 10              | entries                                                                                                |                                                        |                           |                |                         |                     | Search:<br>ika pr                |
|                      | <b>NIP</b>                                                                                             | <b>Jahren</b> Nama Dosen                               |                           |                |                         |                     |                                  |
|                      |                                                                                                    |                                                        | <b>Status Dosen</b><br>33 | Kode MK        | Nama MK                 | SKS                 | Nama Prodi                       |
| $\mathbbm{1}$        | 110110019                                                                                              | Sri wahyuni, S.KM., M.Kes.                             | Tetap                     | 1131100060     | Etika Profesi           | $\overline{3}$      | S1 - ILMU GIZI                   |
| $\mathbf{2}$         | 110110022                                                                                              | Ika Prastiwi                                           | Tidak Tetap               | 1131100037     | Agama                   |                     | S1 - ILMU GIZI                   |
|                      | Transaksi - Ampu<br>Ini adalah menu untuk mengatur daftar ampu<br>A Notifikasi! Data berhasil dihapus. | Gambar 4.84 Uji Coba Form Proses Tambah Transaksi Ampu |                           |                |                         |                     | <b>@</b> Home > Transaksi > Ampu |
|                      |                                                                                                    |                                                        |                           |                |                         |                     |                                  |
| Dosen<br>Pilih Dosen |                                                                                                    | <b>Mata Kuliah</b><br>Ÿ                                |                           | v              |                         |                     |                                  |
| Simpan<br>Show 10    | entries                                                                                                |                                                        |                           |                |                         |                     | Search:                          |
|                      | <b>NIP</b><br>JE.                                                                                      | <b>Nama Dosen</b>                                      | Status Dosen<br>57        | Kode MK<br>JT. | Nama MK                 | SKS<br>$\mathbb{I}$ | Nama Prodi<br>11                 |
| $\mathbf{1}$         | 110110001                                                                                              | Syaiful Huda, S.Psi., M.Psi.                           | Tetap                     | 1131100001     | Bahasa Indonesia        | $\overline{2}$      | S1 - ILMU GIZI                   |
| $\overline{2}$       | 110110001                                                                                              | Syaiful Huda, S.Psi., M.Psi.                           | Tetap                     | 1131100037     | Agama                   | $\overline{2}$      | S1 - ILMU GIZI                   |
| 3                    | 110110001                                                                                              | Syaiful Huda, S.Psi., M.Psi.                           | Tetap                     | 1131100023     | Etika, Logika, Filsafat | $\overline{2}$      | S1 - ILMU GIZI                   |
| 4                    | 110110002                                                                                              | Nurul Arifah, S.Kep., Ns., S.P                         | Tetap                     | 1131100036     | Bahasa Inggris Profesi  | $\overline{2}$      | S1 - ILMU GIZI                   |
| 5                    | 110110002                                                                                              | Nurul Arifah, S.Kep., Ns., S.P.                        | Tetap                     | 1131100003     | Bahasa Inggris          | $\overline{2}$      | S1 - ILMU GIZI                   |

Gambar 4.85 Uji Coba *Form* Proses Hapus Transaksi Ampu

| N <sub>o</sub> | Tujuan                                            | <b>Input</b>                                                                                                    | Output<br>Diharapkan                                                | <b>Output Sistem</b>                                                                                                    | <b>Status</b> |
|----------------|---------------------------------------------------|----------------------------------------------------------------------------------------------------|---------------------------------------------------------------------|----------------------------------------------------------------------------------------------------|---------------|
| 23.            | Tambah<br>proses<br>transaksi<br>mk per<br>prodi. | Memasukkan<br>proses transaksi<br>mk per prodi<br>pilih prodi dan<br>mata kuliah<br>kemudian<br>menekan<br>tombol simpan. | <b>Proses</b><br>transaksi mk<br>per prodi<br>berhasil<br>ditambah. | Menampilkan<br>data ampu yang<br>telah ditambahkan<br>dalam daftar data<br>ampu.<br>Data ampu dapat<br>dilihat pada<br>Gambar 4.83 dan<br>data ampu<br>berhasil<br>ditambahkan<br>dapat dilihat pada<br>Gambar 4.84. | <b>Sukses</b> |
| 24.            | Hapus<br>proses<br>transaksi<br>ampu.             | Menghapus<br>proses transaksi<br>ampu pilih $\star$<br>data yang akan<br>dihapus.                                         | Proses<br>transaksi ampu<br>berhasil<br>dihapus.<br>N S T           | Menampilkan<br>data ampu yang<br>telah dihapus<br>dalam daftar data<br>ampu.<br>Data ampu<br>berhasil dihapus<br>dapat dilihat pada<br>Gambar 4.85.                                                                  | <b>Sukses</b> |

Tabel 4.10 Hasil Uji Coba *Form* Proses Transaksi Ampu

# **4.3.11 Uji Coba Form Proses Transaksi Jadwal Kuliah**

*Form* proses transaksi jadwal kuliah digunakan untuk memasukkan data jadwal kuliah. Untuk dapat memasukkan data jadwal kuliah, pengguna harus memasukkan nama dosen, mata kuliah, kelas, ruang, tahun ajaran, hari, jam mulai dan jam selesai, kemudian tekan tombol **Simpan**. Tampilan form tambah jadwal kuliah dapat dilihat pada Gambar 4.86. Kemudian jadwal ini dapat mengecek data *crash* berdasarkan nama dosen, ruang, hari dan jam, tampilan *form* dapat dilihat pada Gambar 4.87. Dalam halaman ini, pengguna juga dapat melakukan *delete* tekan tombol pada data jadwal kuliah. Tampilan *form* jadwal kuliah dapat dilihat pada Gambar 4.88.

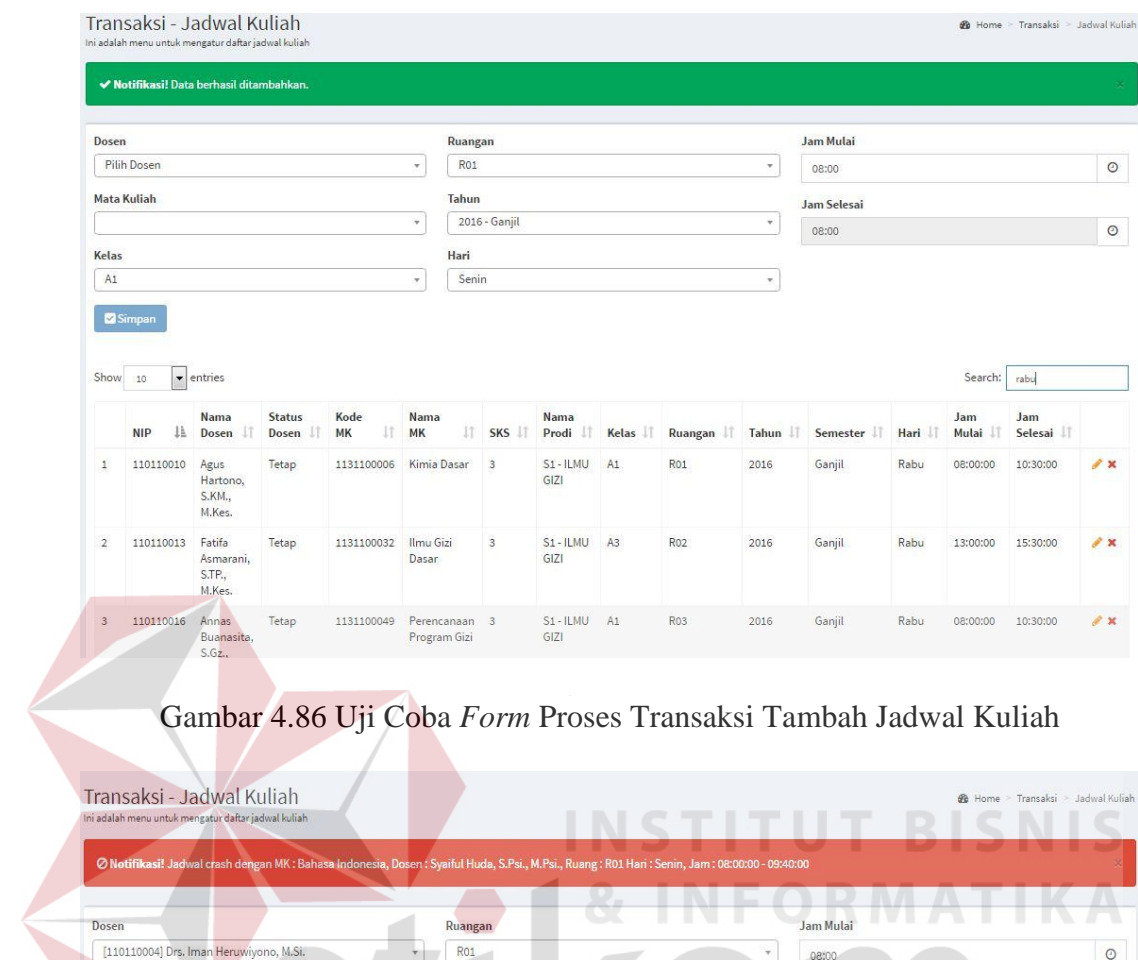

| Dosen       |            |                                                        |                        |                   | Ruangan                  |               |               |       |         |                          | Jam Mulai   |        |                     |                       |  |
|-------------|------------|--------------------------------------------------------|------------------------|-------------------|--------------------------|---------------|---------------|-------|---------|--------------------------|-------------|--------|---------------------|-----------------------|--|
|             |            | [110110004] Drs. Iman Heruwiyono, M.Si.                |                        |                   | Ro <sub>1</sub>          |               |               |       |         | $\overline{\phantom{a}}$ | 08:00       |        |                     |                       |  |
| Mata Kuliah |            |                                                        |                        |                   | Tahun                    |               |               |       |         |                          | Jam Selesai |        |                     |                       |  |
|             |            | [1131100035 S1 - ILMU GIZI] - Manajemen (2 SKS, MK Waj |                        |                   |                          | 2016 - Ganjil |               |       |         |                          | 09:40       |        |                     |                       |  |
| Kelas       |            |                                                        |                        |                   | Hari                     |               |               |       |         |                          |             |        |                     |                       |  |
| A1          |            |                                                        |                        | $\mathbf{v}$      | Senin                    |               |               |       |         | ٠                        |             |        |                     |                       |  |
|             |            |                                                        |                        |                   |                          |               |               |       |         |                          |             |        |                     |                       |  |
| Simpan      |            |                                                        |                        |                   |                          |               |               |       |         |                          | SURABAYA    |        |                     |                       |  |
|             |            |                                                        |                        |                   |                          |               |               |       |         |                          |             |        |                     |                       |  |
|             |            | $\blacktriangleright$ entries                          |                        |                   |                          |               |               |       |         |                          |             |        | Search:             |                       |  |
| Show        | 10         |                                                        |                        |                   |                          |               |               |       |         |                          |             |        |                     |                       |  |
|             |            |                                                        |                        |                   |                          |               |               |       |         |                          |             |        |                     |                       |  |
|             | <b>NIP</b> | Nama<br>Dosen                                          | <b>Status</b><br>Dosen | Kode<br><b>MK</b> | <b>Nama</b><br><b>MK</b> | SKS           | Nama<br>Prodi | Kelas | Ruangan | Tahun                    | Semester    | Hari I | Jam<br><b>Mulai</b> | Jam<br><b>Selesai</b> |  |

Gambar 4.87 Uji Coba *Form* Proses Transaksi *Crash* Jadwal Kuliah

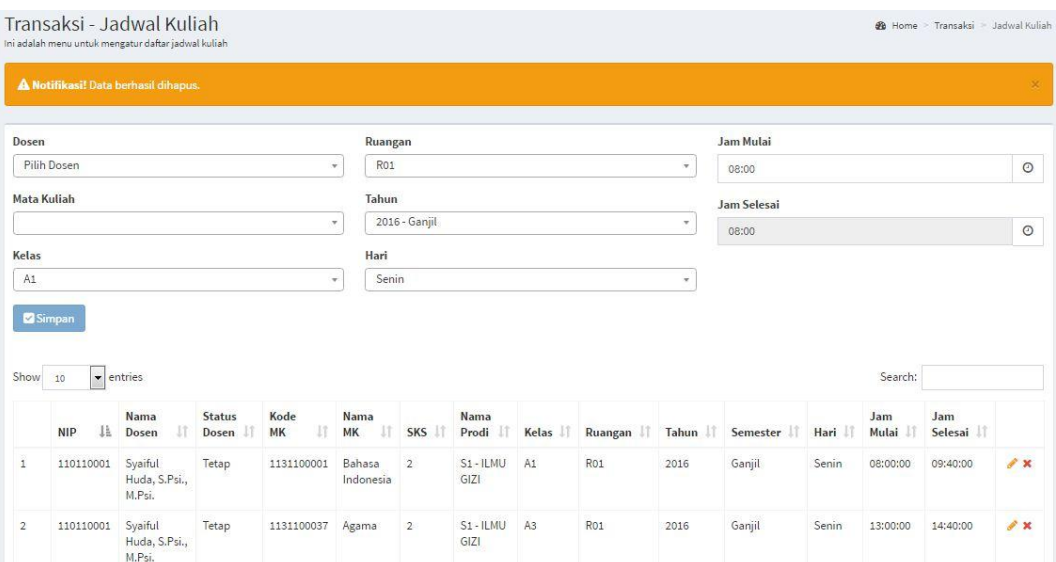

Gambar 4.88 Uji Coba *Form* Proses Transaksi Hapus Jadwal Kuliah

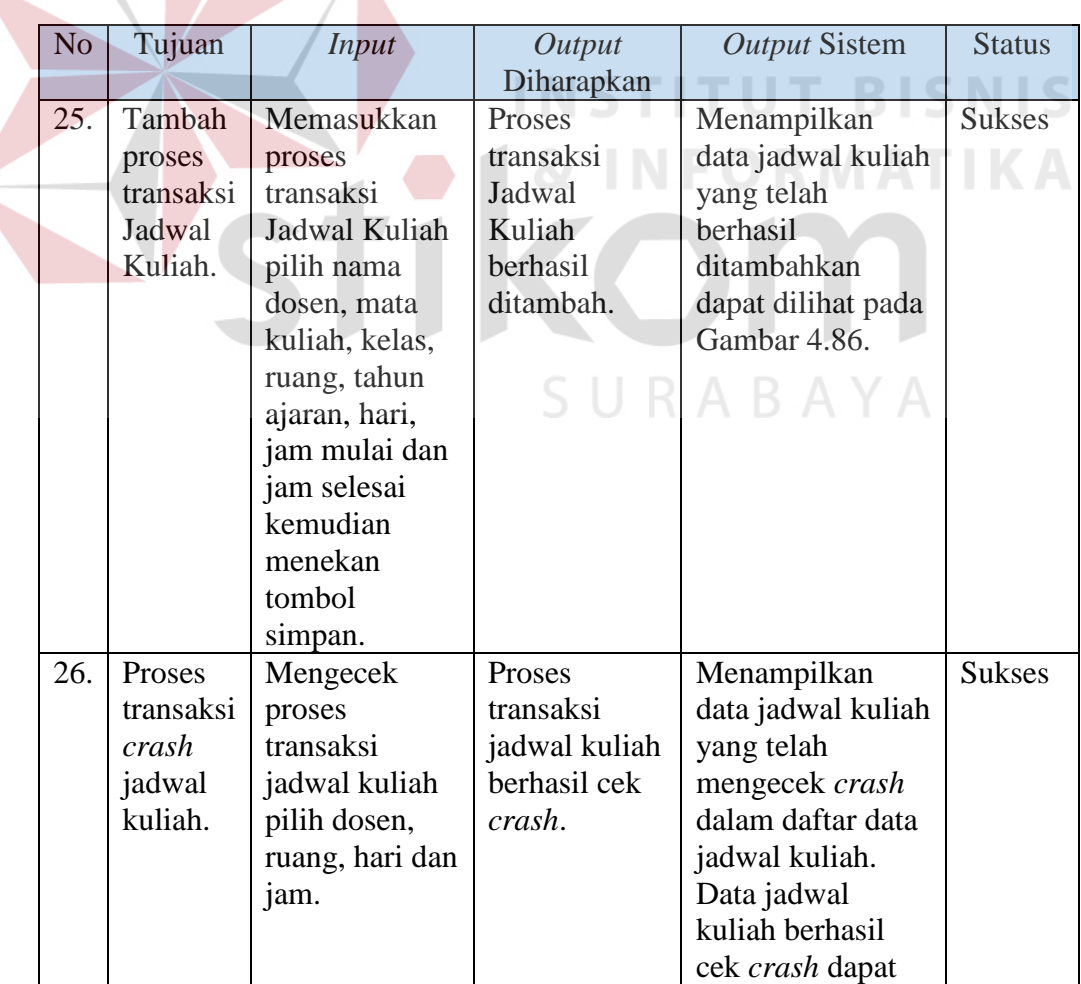

# Tabel 4.11 Hasil Uji Coba *Form* Proses Transaksi Jadwal Kuliah

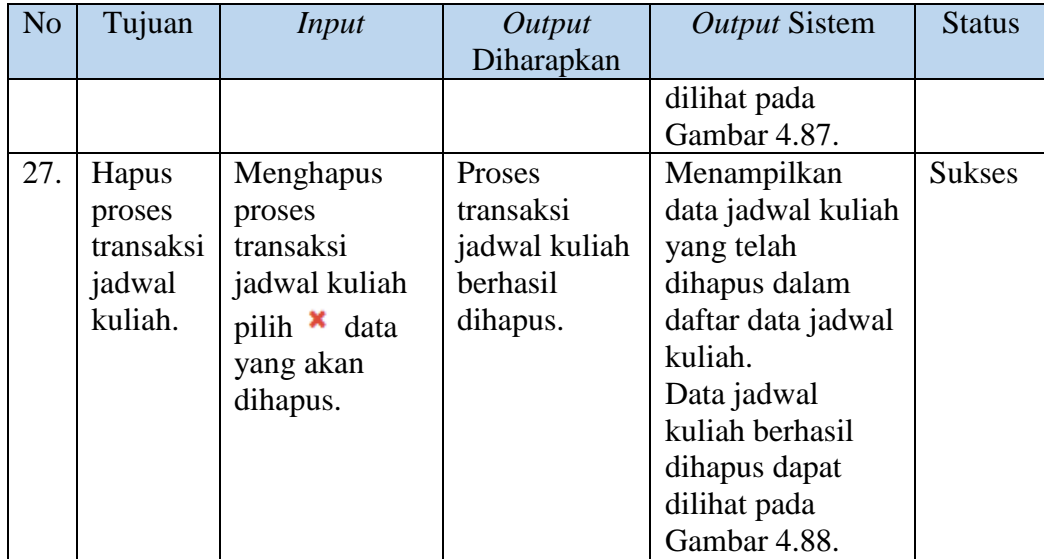

# **4.3.12 Uji Coba** *Form* **Proses Transaksi Perwalian**

*Form* transaksi perwalian digunakan untuk melihat dan mengolah data mahasiswa dan jadwal kuliah. Untuk dapat memasukkan data perwalian, pengguna harus memasukkan nim, maka akan tampil paket mata kuliah yang bisa ditempuh, kemudian tekan tombol simpan . Tampilan *form* input KRS dapat dilihat pada Gambar 4.89. Kemudian mahasiswa meminta *verifikasi* perwalian yang telah dilakukan kepada dosen wali masing-masing. Desain *form* Dapat dilihat pada Gambar 4.90.

![](_page_56_Picture_190.jpeg)

![](_page_57_Picture_217.jpeg)

# Gambar 4.89 Uji Coba *Form* Proses Transaksi Input KRS

Gambar 4.90 Uji Coba *Form* Proses Transaksi Perwalian

![](_page_57_Picture_218.jpeg)

# Tabel 4.12 Hasil Uji Coba *Form* Proses Transaksi Perwalian

![](_page_58_Picture_104.jpeg)

#### **4.3.13 Uji Coba** *Form* **Transaksi Presensi Dosen**

*Form* presensi dosen digunakan untuk melihat dan mengolah data presensi dosen. Untuk dapat memasukkan atau mencari presensi dosen, pengguna memasukkan nama mata kuliah dan tanggal *input*, kemudian tekan tombol

Simpan . Dalam halaman ini, pengguna juga dapat melakukan Hapus data sebelumnya pada data tanggal input presensi dosen. Desain *form* presensi dosen dapat dilihat pada Gambar 4.91 dan Gambar 4.92.

![](_page_58_Picture_4.jpeg)

Gambar 4.91 Uji Coba *Form* Proses Transaksi Input Presensi Dosen

| Transaksi - Presensi Dosen<br>Ini adalah menu untuk mengatur daftar presensi dosen |                |       |       | B Home > Transaksi > Presensi Dosen |  |
|------------------------------------------------------------------------------------|----------------|-------|-------|-------------------------------------|--|
| A Notifikasi! Data berhasil dihapus.                                               |                |       |       | ×                                   |  |
| Dosen<br>Pilih Dosen                                                               | ٠              |       |       |                                     |  |
| Jadwal Mengajar                                                                    | <b>Tanggal</b> | Hadir | Alpha | $\bigcap_{i=1}^{\text{lin}}$        |  |
| Simpan                                                                             |                |       |       |                                     |  |

Gambar 4.92 Uji Coba *Form* Proses Transaksi Hapus Presensi Dosen

| N <sub>o</sub> | Tujuan                                              | Input                                                                                                    | Output<br>Diharapkan                                                               | <b>Output Sistem</b>                                                                                                    | <b>Status</b> |
|----------------|-----------------------------------------------------|----------------------------------------------------------------------------------------------------|------------------------------------------------------------------------------------|----------------------------------------------------------------------------------------------------|---------------|
| 30.            | Tambah<br>Proses<br>Transaksi<br>Presensi<br>Dosen. | Memasukkan<br>data presensi<br>dosen pada<br>form<br>Presensi<br>Dosen<br>kemudian<br>menekan<br>tombol<br>simpan. | Tampil daftar<br>presensi dosen<br>ditambahkan<br>pada tabel<br>Presensi<br>Dosen. | Menampilkan<br>data presensi<br>dosen yang<br>berhasil<br>ditambahkan<br>dapat dilihat pada<br>Gambar 4.91.                                                                             | <b>Sukses</b> |
| 31.            | Hapus<br>Proses<br>Transaksi<br>Presensi<br>Dosen.  | Menekan<br>tombol $\boldsymbol{\ast}$<br>hapus data<br>sebelumnya<br>kemudian<br>muncul data<br>pada form.         | Data Presensi<br>Dosen<br>berhasil<br>dihapus                                      | Menampilkan<br>data presensi<br>dosen yang telah<br>dihapus dalam<br>daftar data<br>presensi dosen.<br>Data presensi<br>dosen berhasil<br>dihapus dapat<br>dilihat pada<br>Gambar 4.92. | <b>Sukses</b> |

Tabel 4.13 Hasil Uji Coba *Form* Proses Transaksi Presensi Dosen

## **4.3.14 Uji Coba** *Form* **Proses Transaksi Presensi Mahasiswa**

*Form* presensi mahasiswa digunakan untuk melihat dan mengolah data presensi mahasiswa. Untuk dapat memasukkan atau mencari presensi mahasiswa, pengguna memasukkan nama mata kuliah dan tanggal *input*, kemudian tekan tombol **Y** Simpan . Dalam halaman ini, pengguna juga dapat melakukan Hapus data sebelumnya pada data tanggal input presensi mahasiswa. Desain *form* presensi mahasiswa dapat dilihat pada Gambar 4.93 dan Gambar 4.94.

![](_page_60_Picture_212.jpeg)

![](_page_60_Figure_1.jpeg)

![](_page_60_Picture_213.jpeg)

Gambar 4.94 Uji Coba *Form* Proses Transaksi Hapus Presensi Mahasiswa

| N <sub>o</sub> | Tujuan        | Input           | Output        | <b>Output Sistem</b> | <b>Status</b> |
|----------------|---------------|-----------------|---------------|----------------------|---------------|
|                |               |                 | Diharapkan    |                      |               |
| 32.            | Tambah        | Memasukkan      | Tampil daftar | Menampilkan          | <b>Sukses</b> |
|                | <b>Proses</b> | data presensi   | presensi      | data presensi        |               |
|                | Transaksi     | mahasiswa       | mahasiswa     | mahasiswa yang       |               |
|                | Presensi      | pada form       | ditambahkan   | berhasil             |               |
|                | Mahasiswa     | Presensi        | pada tabel    | ditambahkan          |               |
|                |               | Mahasiswa       | Presensi      | dapat dilihat        |               |
|                |               | kemudian        | Mahasiswa.    | pada Gambar          |               |
|                |               | menekan         |               | 4.93.                |               |
|                |               | tombol          |               |                      |               |
|                |               | simpan.         |               |                      |               |
| 33.            | Hapus         | Menekan         | Data Presensi | Menampilkan          | <b>Sukses</b> |
|                | Proses        | tombol $\bm{x}$ | Mahasiswa     | data presensi        |               |
|                | Transaksi     | hapus data      | berhasil      | mahasiswa yang       |               |
|                | Presensi      | sebelumnya      | dihapus       | telah dihapus        |               |
|                |               | kemudian        |               | dalam daftar         |               |

Tabel 4.14 Hasil Uji Coba *Form* Proses Transaksi Presensi Mahasiswa

![](_page_61_Picture_115.jpeg)

# **4.3.15 Uji Coba** *Form* **Proses Transaksi Paket MK per Semester**

![](_page_61_Picture_116.jpeg)

Gambar 4.95 Uji Coba *Form* Proses Transaksi Input Paket Mk Per Semester

![](_page_62_Picture_278.jpeg)

Gambar 4.96 Uji Coba *Form* Proses Transaksi Hapus Paket MK Per Semester

| N <sub>o</sub> | Tujuan           | <b>Input</b>    | Output        | <b>Output Sistem</b> | <b>Status</b> |
|----------------|------------------|-----------------|---------------|----------------------|---------------|
|                |                  |                 | Diharapkan    |                      |               |
| 34.            | Tambah           | Memasukkan      | Tampil daftar | Menampilkan          | <b>Sukses</b> |
|                | Proses           | data paket mk   | paket mk per  | data paket mk        |               |
|                | Transaksi        | per semester    | semester      | per semester         |               |
|                | Paket MK         | pada form       | ditambahkan   | yang                 |               |
|                | per              | paket mk per    | pada tabel    | berhasil             |               |
|                | Semester.        | semester        | paket mk per  | ditambahkan          |               |
|                |                  | kemudian        | semester.     | dapat dilihat        |               |
|                |                  | menekan         |               | pada Gambar          |               |
|                |                  | tombol          |               | 4.95.                |               |
|                |                  | simpan.         |               |                      |               |
| 35.            | Hapus            | Menekan         | Data paket    | Menampilkan          | <b>Sukses</b> |
|                | Proses           | tombol ubah     | mk per        | data paket mk        |               |
|                | <b>Transaksi</b> | kemudian        | semester      | per semester         |               |
|                | Paket MK         | muncul data     | berhasil      | yang telah           |               |
|                | per Semester     | pada form       | dihapus       | dihapus dalam        |               |
|                |                  | hapus paket     |               | daftar data          |               |
|                |                  | mk per          |               | paket mk per         |               |
|                |                  | semester,       |               | semester.            |               |
|                |                  | kemudian        |               | Data paket mk        |               |
|                |                  | menekan         |               | per semester         |               |
|                |                  | tombol $\bm{x}$ |               | berhasil             |               |
|                |                  | kemudian        |               | dihapus dapat        |               |
|                |                  | menghapus       |               | dilihat pada         |               |
|                |                  | data paket mk   |               | Gambar 4.96.         |               |
|                |                  | per semester.   |               |                      |               |

Tabel 4.15 Hasil Uji Coba *Form* Proses Transaksi Paket MK Per Semester

## **4.3.16 Uji Coba** *Form* **Proses Transaksi Nilai**

*Form* nilai digunakan untuk memasukkan data nilai. Tampilan *form* nilai dapat dilihat pada Gambar 4.97. Untuk dapat memasukkan data nilai, pengguna harus memasukkan nilai kuliah, kemudian tekan tombol **Simpan**. Dalam halaman ini, pengguna juga dapat melakukan *update* pada data nilai. Untuk dapat memperbarui data atau ubah, pengguna harus menekan tombol pada tabel tersebut. Maka akan tampil *form* edit data nilai seperti Gambar 4.98, setelah itu pengguna dapat mengganti nama nilai kemudian tekan tombol . Jika

batal mengedit maka tekan tombol **x** Batal, maka akan tampil ke tampilan nilai.

| Mata Kuliah                           | Kelas    |   | Dosen                                      |             |                   |           |
|---------------------------------------|----------|---|--------------------------------------------|-------------|-------------------|-----------|
| [1131100001] Bahasa Indonesia         | A1<br>ı. | ÷ | [110110001] - Syaiful Huda, S.Psi., M.Psi. |             |                   |           |
| Tanggal<br>曲<br>2016-08-13            |          | ı | NFORM                                      |             | <b>STATISTICS</b> |           |
| Mahasiswa                             |          |   |                                            | Nilai Tugas | Nilai UTS         | Nilai UAS |
| [151131016] Frederikus Ansari Djolong |          |   |                                            | 80          | 80                | 90        |
| [151131018] Eryta Rachma Pratiwi      |          |   |                                            | 75          | 85                | 65        |
| [151131019] Herman Iskandar           |          |   |                                            | 90          | 95                | 75        |
| [151131020] Ida Ayu Putri Saraswati   |          |   |                                            | 60          | 85                | 95        |
| [151131021] Putri Ayu Arumsari        |          |   |                                            | 90          | 80                | 75        |
| [151131022] Gumelar Alamsyah          |          |   |                                            | 77          | 85                | 90        |
| [151131024] Fitri Ciptaning Rahayu    |          |   |                                            | 95          | 98                |           |

Gambar 4.97 *Form* Proses Transaksi Nilai

# Transaksi - Nilai Mahasiswa

![](_page_64_Picture_257.jpeg)

# Gambar 4.98 *Form Input* dan Ubah Data Nilai

![](_page_64_Picture_258.jpeg)

# Tabel 4.16 Hasil Uji Coba *Form* Nilai

 $\mathbf{\Phi}$  Home > Transaksi > Nilai Mahasiswa

![](_page_65_Picture_109.jpeg)

## **4.3.17 Uji Coba** *Form* **Laporan**

*Form* laporan berfungsi untuk menampilkan informasi berupa dokumen Laporan terdiri dari laporan jadwal, presensi dosen, presensi mahasiswa, KRS dan laporan Nilai. Setelah memilih laporan yang ingin dicetak tekan tombol Cetak maka akan tampil laporan. Kaprodi, Bagian AAK, Dosen Wali, Dosen dan Mahasiswa dapat menyimpan laporan tersebut ke dalam bentuk pdf dengan menekan tombol Cetak dan hasil dokumen berupa PDF yang dapat dilihat seperti pada Gambar 4.99 Laporan Jadwal, Gambar 4.100 Laporan Presensi Dosen, Gambar 4.101 Laporan Presensi Mahasiswa, Gambar 4.102 Laporan KRS dan Gambar 4.103 Laporan stikom Nilai.

![](_page_65_Picture_110.jpeg)

Gambar 4.99 *Form* Laporan Jadwal Kuliah

![](_page_66_Picture_0.jpeg)

#### SEKOLAH TINGGI ILMU KESEHATAN SURABAYA Kampus: Jl. Medokan Semampir Indah 27 dan 90 Surabaya Telp. 031-5939466, 5913372 Fax. 031-5911318

#### **Detail Presensi Dosen** Mata Kuliah: Agama Kelas: A3

![](_page_66_Picture_56.jpeg)

# Gambar 4.100 *Form* Laporan Presensi Dosen

**CALL TO B NIS** SEKOLAH TINGGI ILMU KESEHATAN SURABAYA Kampus: Jl. Medokan Semampir Indah 27 dan 90 Surabaya Telp. 031-5939466, 5913372 Fax. 031-5911318

Detail Presensi Mahasiswa Mata Kuliah: Bahasa Inggris Kelas: A2 Dosen: Nurul Arifah, S.Kep., Ns., S.P.

![](_page_66_Picture_57.jpeg)

Gambar 4.101 *Form* Laporan Presensi Mahasiswa

![](_page_67_Picture_0.jpeg)

# SEKOLAH TINGGI ILMU KESEHATAN SURABAYA Kampus : Jl. Medokan Semampir Indah 27 dan 90 Surabaya<br>Telp. 031-5939466, 5913372 Fax. 031-5911318

Eryta Rachma Pratiwi Nama **NIM** 151131018  $\mathbf 1$ Semester Alamat Jl. Manukan Peni IV 14K/20 Program Studi S1 - ILMU GIZI

![](_page_67_Picture_39.jpeg)

Gambar 4.102 *Form* Laporan KRS

SURABAYA

![](_page_68_Picture_0.jpeg)

# SEKOLAH TINGGI ILMU KESEHATAN SURABAYA Kampus: Jl. Medokan Semampir Indah 27 dan 90 Surabaya<br>Telp. 031-5939466, 5913372 Fax. 031-5911318

![](_page_68_Picture_23.jpeg)

#### Laporan - Nilai

Gambar 4.103 *Form* Laporan Nilai

SURABAYA

![](_page_69_Picture_0.jpeg)

 $\epsilon$ 

# SEKOLAH TINGGI ILMU KESEHATAN SURABAYA<br>Kampus : Jl. Medokan Semampir Indah 27 dan 90 Surabaya<br>Telp. 031-5939466, 5913372 Fax. 031-5911318

#### **Kartu Hasil Studi**

Eryta Rachma Pratiwi Nama  $\mathbf{NIM}$ 151131018  $\mathbf 1$ Semester Alamat Jl. Manukan Peni IV 14K/20 Program Studi S1 - ILMU GIZI **IPK** 3.48

![](_page_69_Picture_48.jpeg)

Gambar 4.104 *Form* KHS

SURABAYA